# Oracle® Retail Store Inventory Management Installation Guide

Installation Guide Release 14.0.2 E60693-02

February 2015

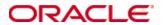

Copyright © 2015, Oracle. All rights reserved.

Contributors: Nathan Young

This software and related documentation are provided under a license agreement containing restrictions on use and disclosure and are protected by intellectual property laws. Except as expressly permitted in your license agreement or allowed by law, you may not use, copy, reproduce, translate, broadcast, modify, license, transmit, distribute, exhibit, perform, publish, or display any part, in any form, or by any means. Reverse engineering, disassembly, or decompilation of this software, unless required by law for interoperability, is prohibited.

The information contained herein is subject to change without notice and is not warranted to be error-free. If you find any errors, please report them to us in writing.

If this is software or related documentation that is delivered to the U.S. Government or anyone licensing it on behalf of the U.S. Government, then the following notice is applicable:

U.S. GOVERNMENT END USERS: Oracle programs, including any operating system, integrated software, any programs installed on the hardware, and/or documentation, delivered to U.S. Government end users are "commercial computer software" pursuant to the applicable Federal Acquisition Regulation and agency-specific supplemental regulations. As such, use, duplication, disclosure, modification, and adaptation of the programs, including any operating system, integrated software, any programs installed on the hardware, and/or documentation, shall be subject to license terms and license restrictions applicable to the programs. No other rights are granted to the U.S. Government.

This software or hardware is developed for general use in a variety of information management applications. It is not developed or intended for use in any inherently dangerous applications, including applications that may create a risk of personal injury. If you use this software or hardware in dangerous applications, then you shall be responsible to take all appropriate fail-safe, backup, redundancy, and other measures to ensure its safe use. Oracle Corporation and its affiliates disclaim any liability for any damages caused by use of this software or hardware in dangerous applications.

Oracle and Java are registered trademarks of Oracle and/or its affiliates. Other names may be trademarks of their respective owners.

Intel and Intel Xeon are trademarks or registered trademarks of Intel Corporation. All SPARC trademarks are used under license and are trademarks or registered trademarks of SPARC International, Inc. AMD, Opteron, the AMD logo, and the AMD Opteron logo are trademarks or registered trademarks of Advanced Micro Devices. UNIX is a registered trademark of The Open Group.

This software or hardware and documentation may provide access to or information about content, products, and services from third parties. Oracle Corporation and its affiliates are not responsible for and expressly disclaim all warranties of any kind with respect to third-party content, products, and services unless otherwise set forth in an applicable agreement between you and Oracle. Oracle Corporation and its affiliates will not be responsible for any loss, costs, or damages incurred due to your access to or use of third-party content, products, or services, except as set forth in an applicable agreement between you and Oracle.

#### Value-Added Reseller (VAR) Language

#### **Oracle Retail VAR Applications**

The following restrictions and provisions only apply to the programs referred to in this section and licensed to you. You acknowledge that the programs may contain third party software (VAR applications) licensed to Oracle. Depending upon your product and its version number, the VAR applications may include:

- (i) the **MicroStrategy** Components developed and licensed by MicroStrategy Services Corporation (MicroStrategy) of McLean, Virginia to Oracle and imbedded in the MicroStrategy for Oracle Retail Data Warehouse and MicroStrategy for Oracle Retail Planning & Optimization applications.
- (ii) the **Wavelink** component developed and licensed by Wavelink Corporation (Wavelink) of Kirkland, Washington, to Oracle and imbedded in Oracle Retail Mobile Store Inventory Management.
- (iii) the software component known as **Access Via**™ licensed by Access Via of Seattle, Washington, and imbedded in Oracle Retail Signs and Oracle Retail Labels and Tags.
- (iv) the software component known as **Adobe Flex™** licensed by Adobe Systems Incorporated of San Jose, California, and imbedded in Oracle Retail Promotion Planning & Optimization application.

You acknowledge and confirm that Oracle grants you use of only the object code of the VAR Applications. Oracle will not deliver source code to the VAR Applications to you. Notwithstanding any other term or condition of the agreement and this ordering document, you shall not cause or permit alteration of any VAR Applications. For purposes of this section, "alteration" refers to all alterations, translations, upgrades, enhancements, customizations or modifications of all or any portion of the VAR Applications including all reconfigurations, reassembly or reverse assembly, reengineering or reverse engineering and recompilations or reverse compilations of the VAR Applications or any derivatives of the VAR Applications. You acknowledge that it shall be a breach of the agreement to utilize the relationship, and/or confidential information of the VAR Applications for purposes of competitive discovery.

The VAR Applications contain trade secrets of Oracle and Oracle's licensors and Customer shall not attempt, cause, or permit the alteration, decompilation, reverse engineering, disassembly or other reduction of the VAR Applications to a human perceivable form. Oracle reserves the right to replace, with functional equivalent software, any of the VAR Applications in future releases of the applicable program.

# **Contents**

| Preface  Audience  Related Documents  Customer Support  Review Patch Documentation  Improved Process for Oracle Retail Documentation Corrections  Coracle Retail Documentation on the Oracle Technology Network  Conventions  **X  **The Preinstallation Tasks**  Implementation Capacity Planning  Upgrading SIM  Requesting Infrastructure Software  Check Supported Database Server Requirements  Check Supported Application Server Requirements  Check Single Sign-On Requirements  Check Directory Server Requirements  Check Third-Party Software Dependencies  Check Client PC and Web Browser Requirements  Supported Oracle Retail Products |
|----------------------------------------------------------------------------------------------------|
| Related Documents Customer Support Review Patch Documentation Improved Process for Oracle Retail Documentation Corrections Oracle Retail Documentation on the Oracle Technology Network  Conventions  X  1 Preinstallation Tasks Implementation Capacity Planning Upgrading SIM Requesting Infrastructure Software Check Supported Database Server Requirements Check Supported Application Server Requirements Check Single Sign-On Requirements Check Directory Server Requirements Check Third-Party Software Dependencies Check Client PC and Web Browser Requirements Supported Oracle Retail Products                                           |
| Customer Support                                                                                                    |
| Review Patch Documentation                                                                                                    |
| Improved Process for Oracle Retail Documentation Corrections x Oracle Retail Documentation on the Oracle Technology Network x Conventions x  1 Preinstallation Tasks Implementation Capacity Planning Upgrading SIM Requesting Infrastructure Software Check Supported Database Server Requirements Check Supported Application Server Requirements Check Single Sign-On Requirements Check Directory Server Requirements Check Third-Party Software Dependencies Check Client PC and Web Browser Requirements Supported Oracle Retail Products                                                                                                    |
| Oracle Retail Documentation on the Oracle Technology Network                                                                                                    |
| Conventions                                                                                                    |
| 1 Preinstallation Tasks  Implementation Capacity Planning                                                                                                    |
| Implementation Capacity Planning Upgrading SIM                                                                                                    |
| Upgrading SIM                                                                                                    |
| Requesting Infrastructure Software                                                                                                    |
| Requesting Infrastructure Software                                                                                                    |
| Check Supported Database Server Requirements  Check Supported Application Server Requirements  Check Single Sign-On Requirements  Check Directory Server Requirements  Check Third-Party Software Dependencies  Check Client PC and Web Browser Requirements  Supported Oracle Retail Products                                                                                                    |
| Check Supported Application Server Requirements  Check Single Sign-On Requirements  Check Directory Server Requirements  Check Third-Party Software Dependencies  Check Client PC and Web Browser Requirements  Supported Oracle Retail Products                                                                                                    |
| Check Single Sign-On Requirements  Check Directory Server Requirements  Check Third-Party Software Dependencies  Check Client PC and Web Browser Requirements  Supported Oracle Retail Products                                                                                                    |
| Check Directory Server Requirements  Check Third-Party Software Dependencies  Check Client PC and Web Browser Requirements  Supported Oracle Retail Products                                                                                                    |
| Check Third-Party Software Dependencies  Check Client PC and Web Browser Requirements  Supported Oracle Retail Products                                                                                                    |
| Check Client PC and Web Browser Requirements                                                                                                    |
| Supported Oracle Retail Products                                                                                                    |
| **                                                                                                    |
| UNIX User Account Privileges to Install the Software                                                                                                    |
| SIM Installation Overview                                                                                                    |
| 2 RAC and Clustering                                                                                                    |
| 3 Database Installation Tasks                                                                                                    |
| Expand the SIM Database Schema Installer Distribution                                                                                                    |
| Required Database Character Set                                                                                                    |
| Patching the Database                                                                                                    |
| 4 Application Installation tasks                                                                                                    |
| Create the Domain with ADF Libraries and Enterprise Manager                                                                                                    |
| Update the WebLogic.policy:                                                                                                    |
| Start the NodeManager                                                                                                    |
| Start the AdminServer (admin console):                                                                                                    |
| Start the Managed Server                                                                                                    |
| Change the default (file based) Credential Store to use the Oracle Database                                                                                                    |
| Creation of Required Schemas with RCU                                                                                                    |
| Set up OPSS Schema Datasource in WebLogic domain                                                                                                    |
| Associate Policy Store to Database                                                                                                    |
| Expand the SIM Application Distribution                                                                                                    |
| SIM LDAP Users/Groups/Roles Setup                                                                                                    |

|   | SIM OID Authentication Provider set up                                                                     | 35  |
|---|----------------------------------------------------------------------------------------------------|-----|
|   | Verify and Set OID Authenticator                                                                           | 40  |
|   | Set the LANG Environment Variable                                                                          | 42  |
|   | Set the Environment Variables for the SIM Installer                                                        | 42  |
|   | Run the SIM Application Installer                                                                          | 42  |
|   | Clustered Installations – Post-Installation Steps                                                          | 43  |
|   | SIM Database Authentication Provider set up (to be done after the application deploy)                      | 44  |
|   | Review and/or Configure Oracle Single Sign-On                                                              |     |
|   | Create the SIM SSO provider in the SIMDomain                                                               |     |
|   | SIM Batch Scripts                                                                                          |     |
|   | Resolving Errors Encountered During Application Installation                                               |     |
|   | Web Help Files                                                                                             |     |
|   | Starting and Stopping the Wavelink Server                                                                  |     |
| 5 | Test the SIM Application                                                                                   | 51  |
| Α | Appendix: SIM Application WebLogic Server Installer Screens                                                | 53  |
| В | Appendix: Common Installation Errors                                                                       | 91  |
|   | EJB Deployment Errors during Installation to WebLogic                                                      | 91  |
|   | Output Freezes during Text Mode Installation to WebLogic                                                   | 91  |
|   | Database Installer Hangs on Startup                                                                        | 92  |
|   | Warning: Could not create system preferences directory                                                     |     |
|   | Warning: Couldn't find X Input Context                                                                     | 92  |
|   | ConcurrentModificationException in Installer GUI                                                           | 93  |
|   | A Second Login Screen Appears After Single Sign-On Login                                                   |     |
|   | Error Connecting to Database URL                                                                           | 94  |
|   | Files not available to copy at the end of installation results in non working applications – WebLogic only | 94  |
|   | GUI screens fail to open when running Installer                                                            |     |
|   | Log in fails with invalid username/password or user unauthorized errors                                    |     |
|   | Forms 11g Compilations against an 11g Database are Slow or Sometimes Hang                                  | 95  |
| С | Appendix: Setting up SIM Reports in BI Publisher                                                           | 97  |
|   | BiPublisher 11g – BI Server Component Installation Tasks                                                   | 97  |
|   | BiPublisher 11g only - Installation Process Overview                                                       | 98  |
|   | BiPublisher 11g only – Install Oracle BI EE 11g                                                            | 98  |
|   | BiPublisher 11g – Configuring the SIM JDBC connection                                                      | 115 |
|   | BiPublisher 11g – Configuring the SIM Application with BIPublisher:                                        |     |
|   | Configuring SIM for CUPS printers using BIPublisher 11g                                                    | 117 |
| D | Appendix: Single Sign-On for WebLogic                                                                      |     |
|   | What Do I Need for Single Sign-On?                                                                         |     |
|   | Can Oracle Access Manager Work with Other SSO Implementations?                                             |     |
|   | Oracle Single Sign-on Terms and Definitions                                                                |     |
|   | What Single Sign-On is not                                                                                 | 121 |

|   | How Oracle Single Sign-On Works                                                   | 121   |
|---|-----------------------------------------------------------------------------------|-------|
|   | Installation Overview                                                             | 123   |
|   | User Management                                                                   | 123   |
| Ε | Appendix: Setting Up Password Stores with wallets/credential stores               | 125   |
|   | About Database Password Stores and Oracle Wallet                                  | 125   |
|   | Setting Up Password Stores for Database User Accounts                             | 126   |
|   | For Java Applications (SIM, ReIM, RPM, RIB, RSL, AIP, Alloc batch, RETL)          | 127   |
|   | How does the Wallet Relate to the Application?                                    | 130   |
|   | How does the Wallet Relate to Java Batch Program use?                             | 130   |
|   | Database Credential Store Administration                                          | 130   |
|   | Managing Credentials with WSLT/OPSS Scripts                                       | 134   |
|   | listCred                                                                          | 135   |
|   | updateCred                                                                        | 136   |
|   | createCred                                                                        | 136   |
|   | deleteCred                                                                        | 136   |
|   | modifyBootStrapCredential                                                         | 137   |
|   | addBootStrapCredential                                                            | 138   |
|   | Quick Guide for Retail Password Stores (db wallet, java wallet, DB credential sto | res)  |
|   |                                                                                   | 139   |
| F | Appendix: Database Parameter File                                                 | . 147 |
| G | Appendix: Installation Order                                                      | 149   |
|   | Enterprise Installation Order                                                     |       |

## **Send Us Your Comments**

Oracle Retail Store Inventory Management, Installation Guide, Release 14.0.2

Oracle welcomes customers' comments and suggestions on the quality and usefulness of this document.

Your feedback is important, and helps us to best meet your needs as a user of our products. For example:

- Are the implementation steps correct and complete?
- Did you understand the context of the procedures?
- Did you find any errors in the information?
- Does the structure of the information help you with your tasks?
- Do you need different information or graphics? If so, where, and in what format?
- Are the examples correct? Do you need more examples?

If you find any errors or have any other suggestions for improvement, then please tell us your name, the name of the company who has licensed our products, the title and part number of the documentation and the chapter, section, and page number (if available).

**Note:** Before sending us your comments, you might like to check that you have the latest version of the document and if any concerns are already addressed. To do this, access the Online Documentation available on the Oracle Technology Network Web site. It contains the most current Documentation Library plus all documents revised or released recently.

Send your comments to us using the electronic mail address: retail-doc\_us@oracle.com Please give your name, address, electronic mail address, and telephone number (optional).

If you need assistance with Oracle software, then please contact your support representative or Oracle Support Services.

If you require training or instruction in using Oracle software, then please contact your Oracle local office and inquire about our Oracle University offerings. A list of Oracle offices is available on our Web site at <a href="https://www.oracle.com">www.oracle.com</a>.

# **Preface**

Oracle Retail Installation Guides contain the requirements and procedures that are necessary for the retailer to install Oracle Retail products.

#### **Audience**

This Installation Guide is written for the following audiences:

- Database administrators (DBA)
- System analysts and designers
- Integrators and implementation staff

#### **Related Documents**

For more information, see the following documents in the Oracle Retail Store Inventory Management Release 14.0.2 documentation set:

Oracle Retail Store Inventory Management Release Notes

#### **Customer Support**

To contact Oracle Customer Support, access My Oracle Support at the following URL: https://support.oracle.com

When contacting Customer Support, please provide the following:

- Product version and program/module name
- Functional and technical description of the problem (include business impact)
- Detailed step-by-step instructions to re-create
- Exact error message received
- Screen shots of each step you take

#### **Review Patch Documentation**

When you install the application for the first time, you install either a base release (for example, 14.0) or a later patch release (for example, 14.0.2). If you are installing the base release or additional patch releases, read the documentation for all releases that have occurred since the base release before you begin installation. Documentation for patch releases can contain critical information related to the base release, as well as information about code changes since the base release.

#### Improved Process for Oracle Retail Documentation Corrections

To more quickly address critical corrections to Oracle Retail documentation content, Oracle Retail documentation may be republished whenever a critical correction is needed. For critical corrections, the republication of an Oracle Retail document may at times **not** be attached to a numbered software release; instead, the Oracle Retail document will simply be replaced on the Oracle Technology Network Web site, or, in the case of Data Models, to the applicable My Oracle Support Documentation container where they reside.

This process will prevent delays in making critical corrections available to customers. For the customer, it means that before you begin installation, you must verify that you have the most recent version of the Oracle Retail documentation set. Oracle Retail documentation is available on the Oracle Technology Network at the following URL: <a href="http://www.oracle.com/technetwork/documentation/oracle-retail-100266.html">http://www.oracle.com/technetwork/documentation/oracle-retail-100266.html</a>

An updated version of the applicable Oracle Retail document is indicated by Oracle part number, as well as print date (month and year). An updated version uses the same part number, with a higher-numbered suffix. For example, part number E123456-02 is an updated version of a document with part number E123456-01.

If a more recent version of a document is available, that version supersedes all previous versions.

#### Oracle Retail Documentation on the Oracle Technology Network

Documentation is packaged with each Oracle Retail product release. Oracle Retail product documentation is also available on the following Web site:

http://www.oracle.com/technetwork/documentation/oracle-retail-100266.html

(Data Model documents are not available through Oracle Technology Network. These documents are packaged with released code, or you can obtain them through My Oracle Support.)

Documentation should be available on this Web site within a month after a product release.

#### **Conventions**

**Navigate:** This is a navigate statement. It tells you how to get to the start of the procedure and ends with a screen shot of the starting point and the statement "the Window Name window opens."

This is a code sample

It is used to display examples of code

# **Preinstallation Tasks**

This chapter discusses the tasks to complete before installation.

#### **Implementation Capacity Planning**

There is significant complexity involved in the deployment of Oracle Retail applications, and capacity planning is site specific. Oracle Retail strongly suggests that before installation or implementation you engage your integrator (such as the Oracle Retail Consulting team) and hardware vendor to request a disk sizing and capacity planning effort.

Sizing estimates are based on a number of factors, including the following:

- Workload and peak concurrent users and batch transactions
- Hardware configuration and parameters
- Data scarcity
- Application features utilized
- Length of time history is retained

Additional considerations during this process include your high availability needs as well as your backup and recovery methods.

#### **Upgrading SIM**

SIM 14.0.2 is a patch installation. It is possible to upgrade SIM 14.0.1 installation to version SIM 14.0.2.

#### **Requesting Infrastructure Software**

If you are unable to find the necessary version of the required Oracle infrastructure software (database server, application server, WebLogic, etc.) on the Oracle Software Delivery Cloud, you should file a non-technical 'Contact Us' Service Request (SR) and request access to the media. For instructions on filing a non-technical SR, see My Oracle Support Note 1071023.1 – Requesting Physical Shipment or Download URL for Software Media.

# **Check Supported Database Server Requirements**

General Requirements for a database server running SIM include:

| Supported On       | Versions Supported                                                                                         |  |  |
|--------------------|----------------------------------------------------------------------------------------------------|--|--|
| Database Server OS | OS certified with Oracle Database 11gR2 Enterprise Edition.<br>Options are:                                |  |  |
|                    | <ul> <li>Oracle Linux 6 for x86-64 (Actual hardware or Oracle virtual<br/>machine).</li> </ul>             |  |  |
|                    | <ul> <li>Red Hat Enterprise Linux 6 for x86-64 (Actual hardware or<br/>Oracle virtual machine).</li> </ul> |  |  |
|                    | AIX 7.1 (Actual hardware or LPARs)                                                                         |  |  |
|                    | Solaris 11 SPARC (Actual hardware or logical domains)                                                      |  |  |
|                    | ■ HP-UX 11.31 Integrity (Actual hardware, HPVM, or vPars)                                                  |  |  |
| Database Server    | Oracle Database Enterprise Edition 11gR2 (11.2.0.4) with the following specifications:                     |  |  |
|                    | Components:                                                                                                |  |  |
|                    | Oracle Partitioning                                                                                        |  |  |
|                    | Examples CD                                                                                                |  |  |
|                    | Oneoff Patches:                                                                                            |  |  |
|                    | ■ 18465025: MERGE REQUEST ON TOP OF 11.2.0.4.0 FOR BUGS 18016963 18302329.                                 |  |  |
|                    | Other components:                                                                                          |  |  |
|                    | Perl interpreter 5.0 or later                                                                              |  |  |
|                    | <ul> <li>X-Windows interface</li> </ul>                                                                    |  |  |

## **Check Supported Application Server Requirements**

The SIM application must be deployed on Oracle WebLogic 10.3.6

**Note:** SIM is certified to work with only Oracle Internet Directory LDAP server (OID), as specified in the Application Server Requirements section of the SIM Installation Guide. The sample, unsupported .ldif files that SIM includes are provided only as reference.

General requirements for an Oracle WebLogic Server capable of running the SIM application include the following.

| Supported on:         | Versions Supported:                                                                                                    |
|-----------------------|----------------------------------------------------------------------------------------------------|
|                       |                                                                                                    |
| Application Server OS | OS certified with Oracle Fusion Middleware 11g Release 1 (11.1.1.7). Options are:                                                                                                    |
|                       | <ul> <li>Oracle Linux 6 for x86-64 (Actual hardware or Oracle virtual<br/>machine).</li> </ul>                                                                                                    |
|                       | • Red Hat Enterprise Linux 6 for x86-64 (Actual hardware or Oracle virtual machine).                                                                                                    |
|                       | <ul> <li>AIX 7.1 (Actual hardware or LPARs)</li> </ul>                                                                                                    |
|                       | <ul> <li>Solaris 11 SPARC (Actual hardware or logical domains)</li> </ul>                                                                                                    |
|                       | HP-UX 11.31 Integrity (Actual hardware, HPVM, or vPars)                                                                                                    |
| Application Server    | Oracle Fusion Middleware 11g Release 1 (11.1.1.7)                                                                                                    |
|                       | Components:                                                                                                    |
|                       | Oracle WebLogic Server 11g Release 1 (10.3.6)                                                                                                    |
|                       | Oracle Identity Management 11g Release 1 (11.1.1.7)                                                                                                    |
|                       | ADF 11.1.1.7                                                                                                    |
|                       | Oracle Enterprise Manager                                                                                                    |
|                       | Note: Oracle Internet Directory (OID) is the supported LDAP directory for Oracle Retail products. For alternate LDAP directories, refer to Oracle WebLogic documentation set.                             |
|                       | Java:                                                                                                    |
|                       | ■ JDK 1.7+ 64 bit                                                                                                    |
|                       | IMPORTANT: If there is an existing WebLogic installation on the server, you must upgrade it to WebLogic 10.3.6. All middleware components associated with WebLogic server should be upgraded to 11.1.1.7. |
|                       | Optional (required for SSO)                                                                                                    |
|                       | Oracle WebTier 11g (11.1.1.7) Oracle Access Manager 11g Release 1 (11.1.1.7) Note: A separate WebLogic 10.3.5 installation is required for Oracle Access Manager 11g.                                     |
|                       | Oracle Access Manager Agent (WebGate) 11g Release 1 (11.1.1.7)                                                                                                    |

#### **Check Single Sign-On Requirements**

If SIM is not being deployed in a Single Sign-On environment, skip this section.

If Single Sign-On is to be used, verify the Oracle Identity Management 11gR1 version 11.1.1.7 has been installed along with the components listed in the above Application Server requirements section. Verify the Oracle WebTier Server is registered with the Oracle Access Manager 11gR1 as a partner application.

#### **Check Directory Server Requirements**

SIM uses directory server based user authentication and searching. For LDAP, SIM is supported with the following directory servers:

Oracle Identity Management 11gR1 version 11.1.1.7

### **Check Third-Party Software Dependencies**

Oracle Retail Wireless Foundation Server, provided by Wavelink 5.x.

#### **Check Client PC and Web Browser Requirements**

| Requirement                                    | Versions                                                |
|------------------------------------------------|---------------------------------------------------------|
| Operating system                               | Windows 7                                               |
| Display resolution                             | 1024x768 or higher                                      |
| Processor                                      | 1GHz or higher                                          |
| Memory                                         | 512MBytes or higher                                     |
| Oracle (Sun) Java Runtime<br>Environment (JRE) | Java 1.7+                                               |
| Browser                                        | Microsoft Internet Explorer 11 (Upgraded from 9)        |
|                                                | Mozilla Firefox 24(upgraded from 17)                    |
|                                                | The browser is used to launch the Java WebStart client. |

**Note:** Oracle Retail does not recommend or support installations with less than 128 kb bandwidth available between the PC client and the data center. Limiting the client to less than 128 kb total available bandwidth causes unpredictable network utilization spikes, and performance of the client degrades below requirements established for the product. The 128 kb requirement provides reasonable, predictable performance and network utilization.

#### **Supported Oracle Retail Products**

The following Oracle Retail products can be integrated with SIM. Next to each product is an indication of whether it is required or optional for SIM to function properly:

Retail Integration Bus (RIB) 14.0 and all subsequent patches and hot fixes – Required
Although typically used to integrate SIM with RMS, RIB can also be used to integrate
SIM with other merchandising systems.

**Note:** RIB requires custom modifications to use a merchandising system other than RMS.

- Retail Merchandising System (RMS) 14.0.2 Optional
- Oracle Retail Price Management 14.0.2 Optional
- Oracle Retail POS Suite 14.0.2 Optional

The above products can be installed before or after SIM. However, it is helpful to know the connection details for the other products ahead of time so that you can provide them to the SIM application installer, which will configure the connection points for you.

**Note:** If integrating SIM with RSL, having SIM and RSL servers configured in the same domain is recommended. If the RSL server is installed in a different domain, you must set up a "trusted relationship" between the two WebLogic domains for RMI calls.

#### **UNIX User Account Privileges to Install the Software**

A UNIX user account is needed to install the software. The UNIX user that is used to install the software should have write access to the WebLogic server installation files. For example, "oretail."

**Note:** Installation steps will fail when trying to modify files under the WebLogic installation unless the user has write access.

#### SIM Installation Overview

The following basic steps are required to install and set up SIM for the first time.

- **1.** Install the database (with or without RAC).
- 2. Install application server (WebLogic) if it has not been installed
- 3. Install the SIM database schema
- **4.** Set role-based access control. See Chapter 3 of the *Oracle Retail Store Inventory Management Implementation Guide, Volume 1* for instructions.
- **5.** Install the SIM application.
- **6.** Run data-seeding from RMS (Applicable only if SIM integrate with RMS)

# **RAC and Clustering**

The Oracle Retail Store inventory Management System has been validated to run in two configurations on Linux:

- Standalone Oracle Application Server or Web Logic Server and Database installations
- Real Application Cluster Database and Oracle Application Server or Web Logic Server Clustering

The Oracle Retail products have been validated against an 11.2.0.4 RAC database. When using a RAC database, all JDBC connections should be configured to use THIN connections rather than OCI connections.

Clustering for Web Logic Server 10.3.6 is managed as an Active-Active cluster accessed through a Load Balancer. Validation has been completed utilizing a RAC 11.2.0.4 Oracle Internet Directory database with the Web Logic 10.3.6 cluster. It is suggested that a Web Tier 11.1.1.7 installation be configured to reflect all application server installations if SSO will be utilized.

#### **References for Configuration:**

- Oracle® Fusion Middleware High Availability Guide 11g Release 1 (11.1.1) Part Number E10106-09
- Oracle® Real Application Clusters Administration and Deployment Guide 11g Release 2 (11.2) Part Number E16795-11

# **Database Installation Tasks**

#### **Expand the SIM Database Schema Installer Distribution**

- 1. Log in to the UNIX server as a user which has sufficient access to run sqlplus from the Oracle Database installation.
- **2.** Create a new staging directory for the SIM database schema installer distribution (sim-database-change.zip). There should be a minimum of 50 MB disk space available for the database schema installation files. This location is referred to as INSTALL\_DIR for the remainder of this chapter.
- **3.** Copy sim-database-change.zip to <INSTALL\_DIR> and extract its contents.

#### **Required Database Character Set**

SIM 14.0.2 databases should be created with the AL32UTF8 database character set. This will ensure support for characters of all languages supported by SIM and ensure proper integration with other Oracle Retail applications.

#### **Patching the Database**

This step will upgrade your database from version 14.0.1 to version 14.0.2

- 1. Expand the sim-database-change.zip file into <INSTALL\_DIR> if not already done.
- **2.** Set the following environment variables:
  - Set the ORACLE\_HOME to point to an installation that contains sqlplus. It is recommended that this be the ORACLE\_HOME of the SIM database.
  - Set the PATH to: \$ORACLE HOME/bin:\$PATH
  - Set the ORACLE SID to the name of your database
  - Set the NLS\_LANG for proper locale and character encoding

**Example:** Export NLS\_LANG=AMERICAN\_AMERICA.AL32UTF8

- **3.** Change the directory to the <INSTALL\_DIR>.
- **4.** Login via sqlplus to the SIM database as the SIM schema owner, and run the patch script: @run\_all.sql
- 5. Compile the invalid objects.
  - For Example:
  - alter package "RESA\_FILE\_PARSER" compile body;
  - alter package "RESA\_POSU\_PROCESSOR" compile body;

# **Application Installation tasks**

Before proceeding, you must install Oracle WebLogic Server 11g Release 1 (10.3.6), ADF 11.1.1.7 and any patches listed in the Chapter 1 of this document. The Oracle Retail Store Inventory Management application is deployed to a WebLogic Managed server within the WebLogic installation. It is assumed Oracle Database has already been configured and loaded with the appropriate Store Inventory Management schemas for your installation.

Installing a separate domain is mandated. It can be called "SIMDomain" (or something similar) and will be used to install the managed servers. The ADF libraries should be extended to this domain and the Enterprise Manager application should be deployed.

**Note:** If this domain is to be setup in a secure mode. Please set up weblogic as SSL and refer to ORACLE Retail Merchandising Security Guide for details on all items to change to be in secure mode. This would best be done before domain and application install. The domain example below is for unsecured setup.

#### Create the Domain with ADF Libraries and Enterprise Manager

Perform the following procedure to create the domain with ADF libraries and Enterprise Manager.

- 1. Run config.sh present in WebLogic home, wlserver\_10.3/common/bin and select the create a new domain option
- 2. Select Create a new WebLogic domain and click Next.

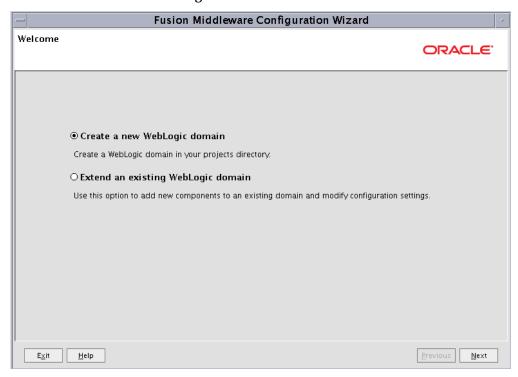

3. Select Oracle Enterprise Manager and Oracle JRF and click Next.

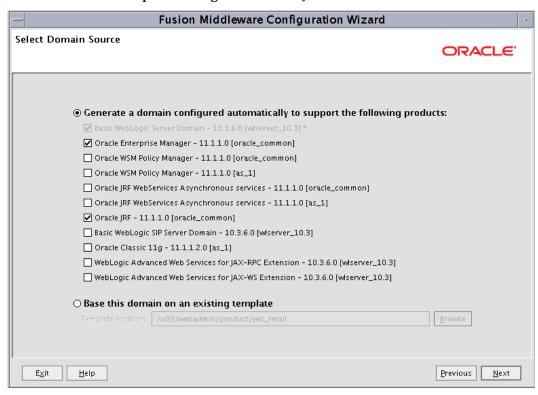

4. Set the Domain name (for example: SIMDomain) and click Next.

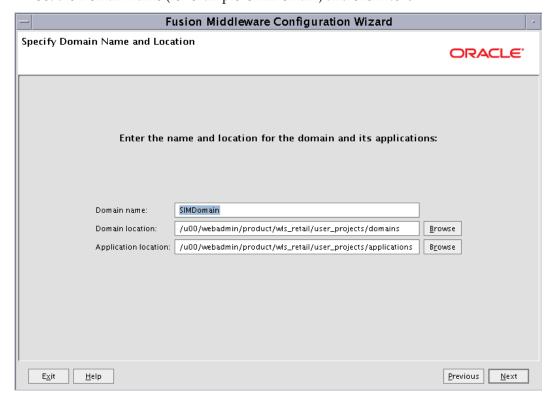

5. Set the Administrator user and password and click Next.

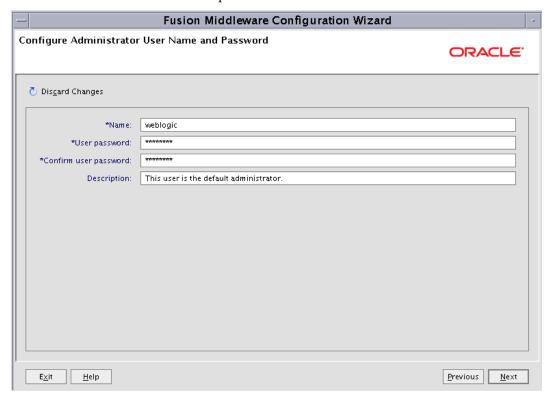

6. Select Production Mode and click Next.

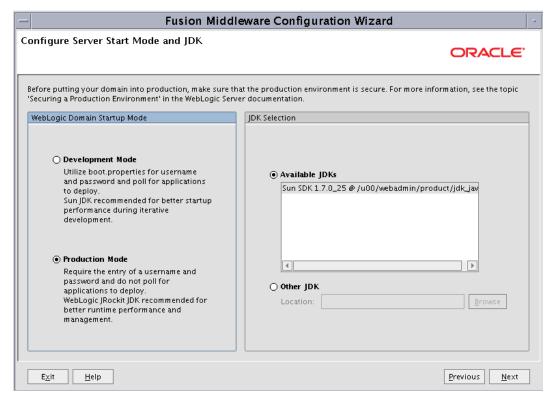

**7.** Select **Administration Server** and **Managed Servers, Clusters and Machines**. This will allow you to adjust the AdminServer port as well as create the sim-server and nodemanager. Click **Next**.

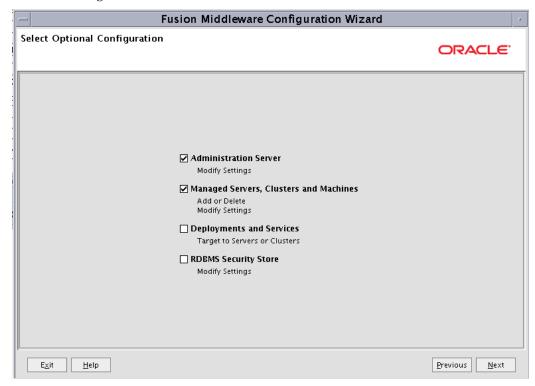

**8.** Set your AdminServer to an open port and click **Next**.

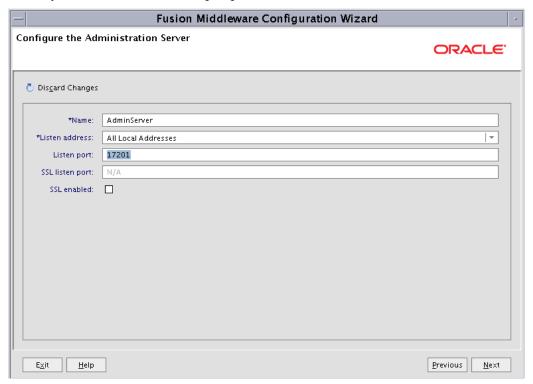

**9.** Click **Add** and create your sim-server managed server. Set the Listen Address to the server on which WebLogic is installed. Click **Next**.

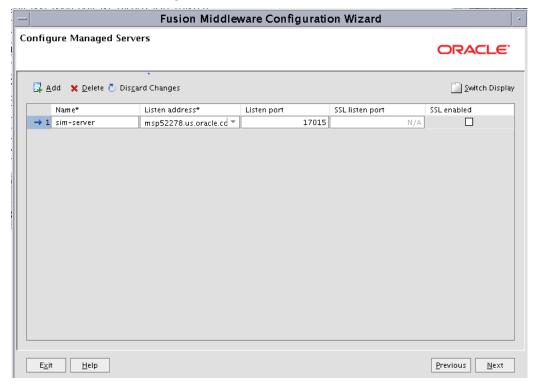

**Note:** A cluster is not being configured in this install example.

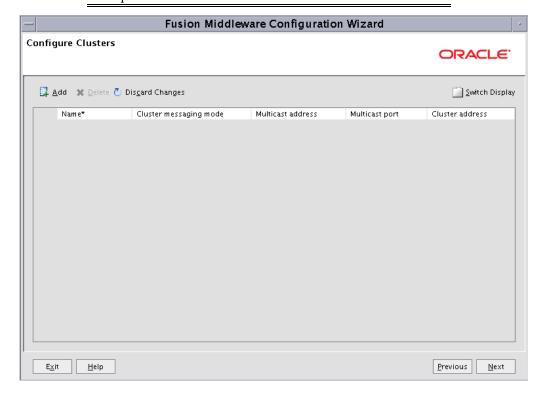

**10.** Click the Unix Machine tab, click **Add** and create the nodemanager (port 5556 is the default port). Click **Next**.

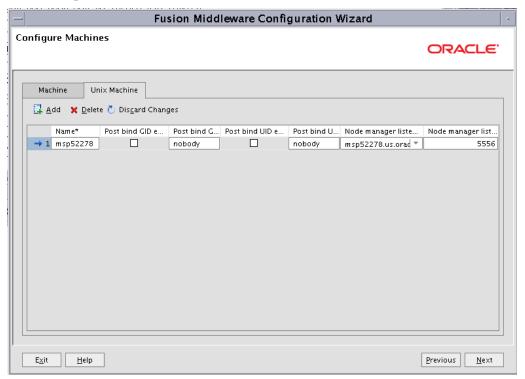

**11.** Add the AdminServer and sim-server to the nodemanager that was just created and click **Next**.

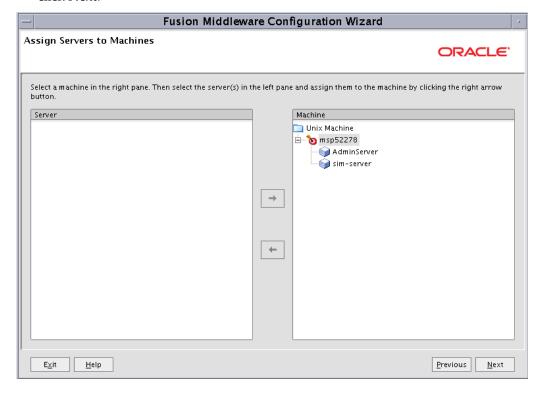

**12.** Create your new SIMDomain and click **Create**.

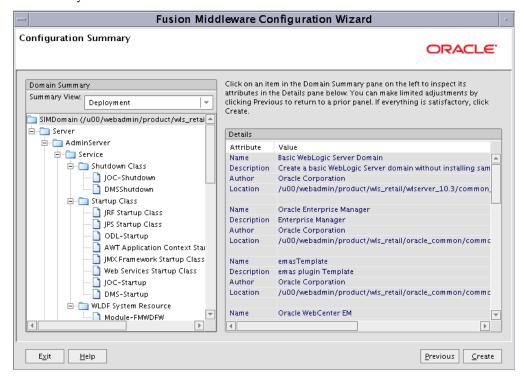

#### 13. Click Done.

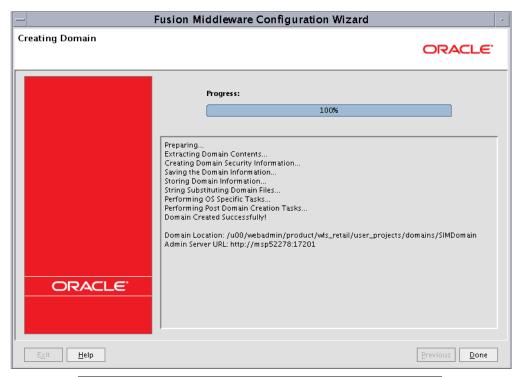

**Note:** Save the information for the Domain Location and Admin Server URL as that information is needed for the installation.

#### **Update the WebLogic.policy:**

grant codeBase

1. After the SIMDomain has been created, update <WLS\_HOME>/wlserver\_10.3/server/lib/weblogic.policy file with the information below.

"file:<WEBLOGIC DOMAIN HOME>/servers/<managed server>/tmp/WL user/-" {

**Note:** If copying the following text from this guide to UNIX, ensure that it is properly formatted in UNIX. Each line entry beginning with "permission" must terminate on the same line with a semi colon. Also, the AdminServer must be restarted for these changes to take effect.

**Note:** <WEBLOGIC\_DOMAIN\_HOME> in the example below is the full path of the WebLogic domain; <managed\_server> is the SIM managed server created.

```
permission java.security.AllPermission;
permission oracle.security.jps.service.credstore.CredentialAccessPermission "
credstoressp.credstore", "read, write, update, delete";
permission oracle.security.jps.service.credstore.CredentialAccessPermission "
credstoressp.credstore.*", "read, write, update, delete";
grant codeBase
"file:<WEBLOGIC_DOMAIN_HOME>/servers/<managed_server>/cache/EJBCompilerCache/-
permission java.security.AllPermission;
permission oracle.security.jps.service.credstore.CredentialAccessPermission
"credstoressp.credstore", "read, write, update, delete";
permission oracle.security.jps.service.credstore.CredentialAccessPermission
"credstoressp.credstore.*", "read, write, update, delete";
An example of the full entry that might be entered is:
grant codeBase
"file:/u00/webadmin/product/10.3.x/WLS/user_projects/domains/SIMDomain/servers
/sim-server/tmp/_WL_user/-" {
permission java.security.AllPermission;
permission oracle.security.jps.service.credstore.CredentialAccessPermission "
credstoressp.credstore", "read, write, update, delete";
permission oracle.security.jps.service.credstore.CredentialAccessPermission "
credstoressp.credstore.*", "read, write, update, delete";
};
grant codeBase
"file:/u00/webadmin/product/10.3.x/WLS/user_projects/domains/SIMDomain/servers
/sim-server/cache/EJBCompilerCache/-" {
permission java.security.AllPermission;
permission oracle.security.jps.service.credstore.CredentialAccessPermission
"credstoressp.credstore", "read, write, update, delete";
permission oracle.security.jps.service.credstore.CredentialAccessPermission
"credstoressp.credstore.*", "read, write, update, delete";
};
```

#### **Start the NodeManager**

- **1.** Start up the nodemanager, the script is located at \$WLS\_HOME/wlserver\_10.3/server/bin/startNodeManager.sh.
- **2.** Edit the nodemanager.properties file at the following location with the below values: \$WLS\_HOME/wlserver\_10.3/common/nodemanager/nodemanager.properties
  - StartScriptEnabled=true
  - StartScriptName=startWebLogic.sh
- **3.** After making changes to the nodemanager.properties file, NodeManager must be restarted.

**Note:** The nodemanager.properties file is created after NodeManager is started for the first time. It is not available before that point.

## Start the AdminServer (admin console):

1. Start up the AdminServer using the SIMDomain/bin/startWebLogic.sh script. With the initial startup you will be asked for the admin user credentials. Once the AdminServer has started up you can create a boot.properties file containing the credentials for the AdminServer to start up without the need to enter the information each time.

An example of the boot.properties would be:

mkdir SIMDomain/servers/AdminServer/security vi SIMDomain/servers/AdminServer/security/boot.properties

- username=weblogic
- password=<password used at domain creation>

This file will be encrypted after the SIMDomain starts up.

#### **Start the Managed Server**

After NodeManager and AdminServer are started, the managed server(s) can be started via the admin console.

1. Navigate to Environments > Servers, Control tab. Select sim-server and click "start".

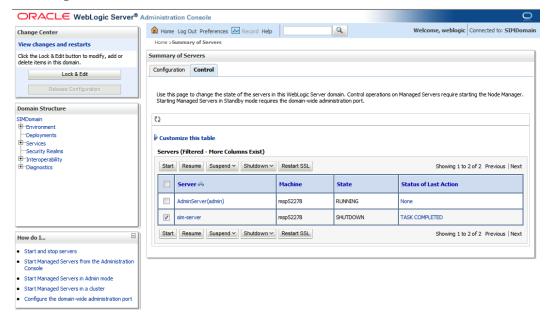

# Change the default (file based) Credential Store to use the Oracle Database

The SIMDomain that was just created will default to use a file based credential store for the wallet and policies. This needs to be changed so that it uses the Oracle Database. This change is for enhanced security and is also a requirement for a clustered SSO authentication setup.

#### **Creation of Required Schemas with RCU**

Some RCU database schemas are required to change the credential store, specifically we will need to create the OPSS and MDS schemas.

The following steps will show you the creation of the database schemas required:

- 1. Download the RCU 11.1.1.7 zip file and extract it to a new folder named RCU 11.1.1.7. This folder (RCU 11.1.1.7) is used as RCU\_HOME for the remainder of this guide. You may use a Windows version of RCU to create the schemas.
- **2.** Go to <RCU\_HOME>\BIN and double click rcu.bat.
- 3. Select Create and click Next.

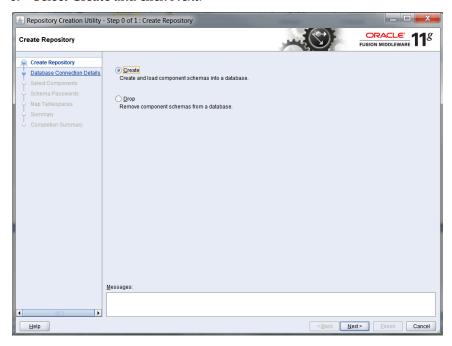

- **4.** Enter all the fields as explained below and click **Next**:
  - **a.** Host Name: Database server host name which Application will use.(example: msp52410.us.oracle.com)
  - **b.** Port: Database port (example: 1521)
  - **c.** Service Name Database name (example: dvols143)
  - d. Username: SYS
  - e. Password: <SYS password>

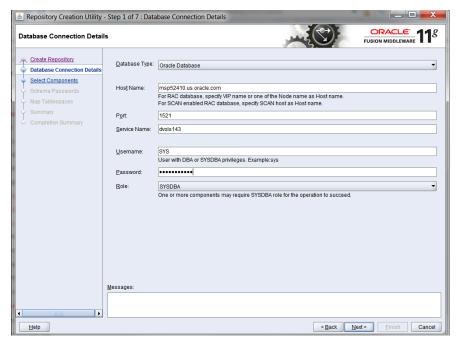

**5.** Prerequisite requirements are verified and the following screen is displayed, click **OK**.

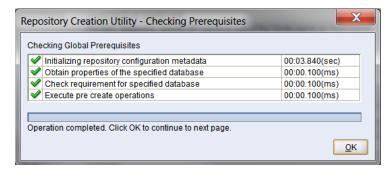

**6.** Expand "Oracle AS Repository Components" and select Metadata Services and Oracle Platform Security Services checkboxes as shown below. Enter a new prefix if needed (the example uses a prefix of "SIM").

Click **Next** then **OK** for the prerequisites check.

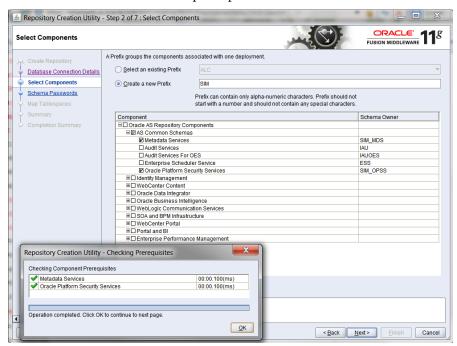

7. Enter and confirm your password and click Next.

**Note:** Make a note of the password you give here as it will be used later.

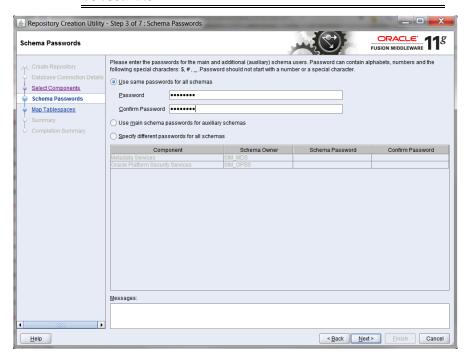

**8.** Click **Next**, then **OK** when it states it is going to create the tablespaces if they are needed.

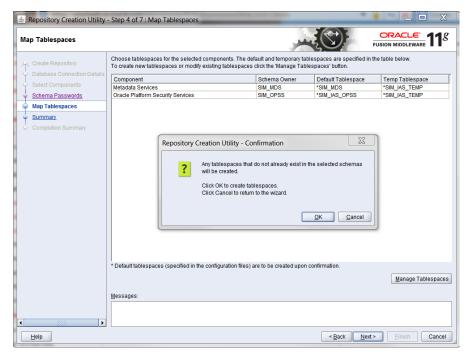

**9.** Click **OK** when tablespace creation and validation has completed.

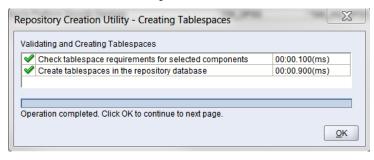

**10.** Click **Create** to create the schemas.

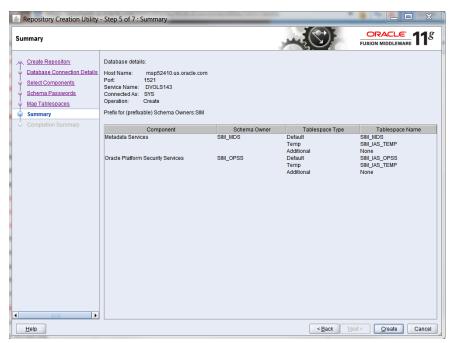

11. When the schemas are created, click **Close** to exit RCU.

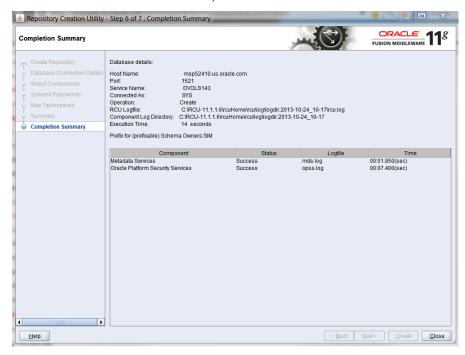

#### Set up OPSS Schema Datasource in WebLogic domain

Follow the below steps to set up the datasource with OPSS schema in WebLogic domain (SIMDomain).

1. Login to the Admin console and go to Services -> Data Sources.

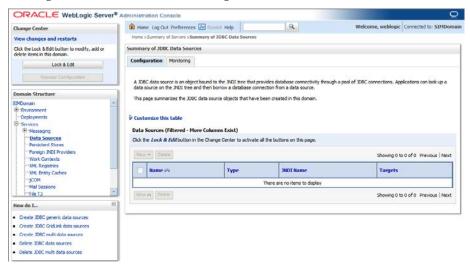

2. Click Lock & Edit then click New -> Generic Data Source.

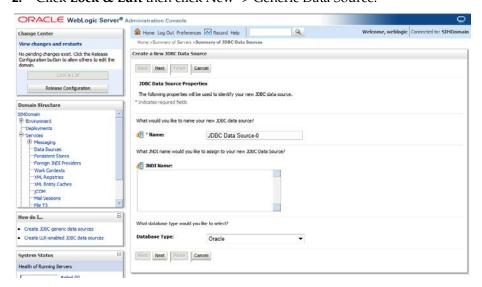

- **3.** Enter the details and click **Next**:
  - Name: OPSSDataSource
  - JNDI Name: jndi/OPSSDS
  - Database Type: Oracle

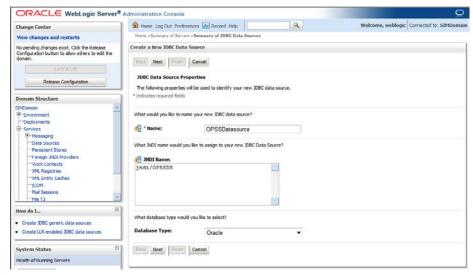

**4.** Select Oracle's Driver (Thin XA) for Instance connections; Versions: 9.0.1 and later. Click **Next**.

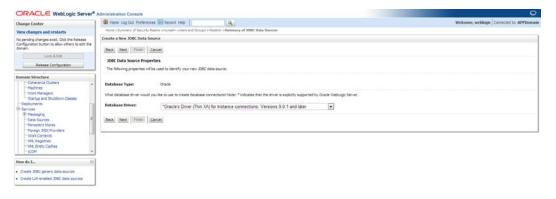

5. Click Next.

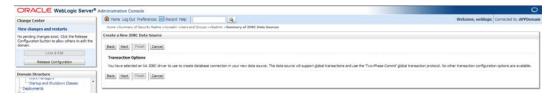

- **6.** Enter the details of the OPSS schema we just created and click **Next**:
  - Database Name: (i.e: dvols143)
  - Host Name: (i.e.: msp52410.us.oracle.com)
  - Port: (i.e.: 1521)
  - Database User Name: SIM\_OPSS (This is the OPSS schema which has been created using RCU earlier in this document.)
  - Password: <password (Password given at the time of OPSS schema creation)</li>

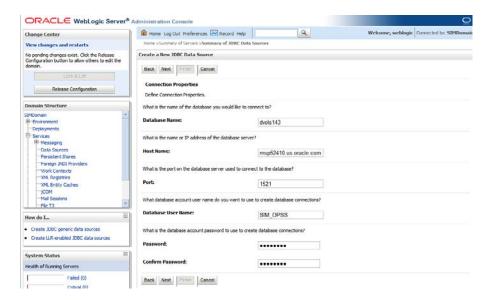

**7.** Click **Test Configuration** and make sure you can connect to the schema successfully. Click **Next** if ok, click **Back** if it does not connect and check your settings.

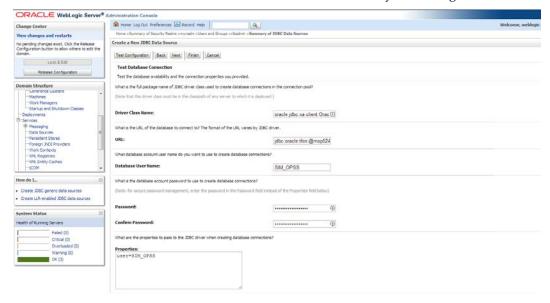

8. Target all the servers (AdminServer & sim-server) and click Finish.

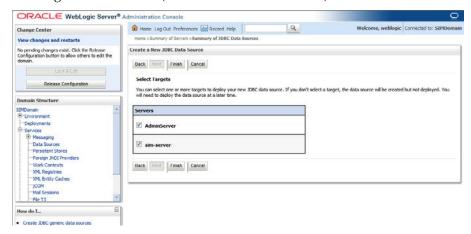

9. Click Activate Changes to get them incorporated into the domain.

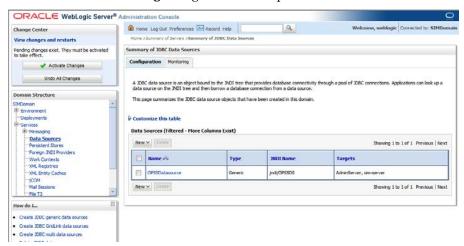

A message is displayed indicating that the changes have been activated.

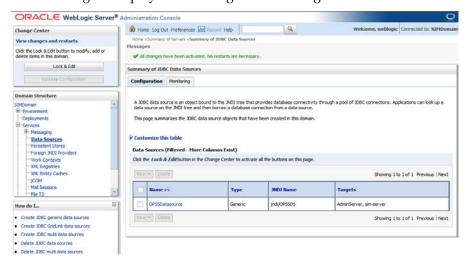

#### **Associate Policy Store to Database**

Follow the steps below to re-associate the domain policy store from file based to using the database:

1. Login to the WebLogic EM console using the Administrator credentials (for example: http://msp52278.us.oracle.com:17201/em).

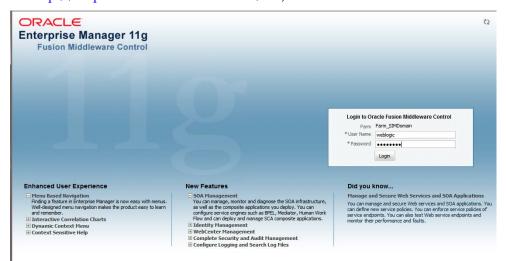

**2.** Expand the WebLogic Domain and click the SIMDomain.

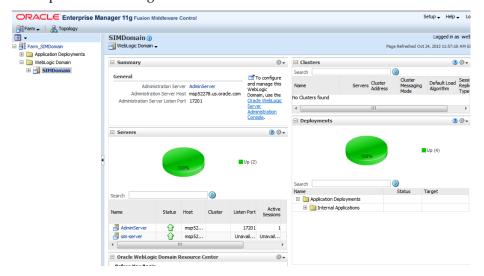

ORACLE Enterprise Manager 11g Fusion Middleware Control Farm → A Topology SIMDomain (1) □ ∰ Farm\_SIMDon Application Deployments ⊕ v ⊟ Clusters ☐ MebLogic Domair ③ ⊕ • **⊞ SIMDomain** To configure and manage this WebLogic Domain, use the Oracle WebLogic Server Administration Console. Search Logs No Clusters found Port Usage 4 Application Deployment ■ Deployments ② ⊕ -② ⊕ -Web Services ADF Domain Configuration Up (4) Security Credentials Metadata Repositories JDBC Data Sources Security Provider Configuration System MBean Browser Application Policies Status Target ■ WebLogic Server Administration Console internal Applications General Information System Policies û û sim-server Audit Policy msp52... Audit Store

3. Select the dropdown WebLogic Domain->Security->Security Provider Configuration.

4. Click Change Store Type.

☐ Oracle WebLogic Domain Resource Center

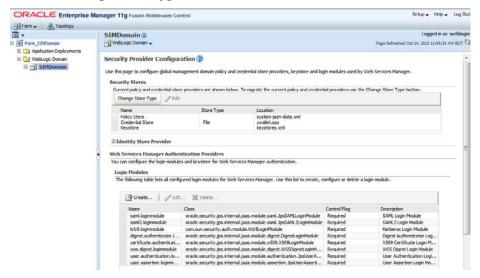

**5.** Select **Oracle Database** for the store type, then click the select button for the **Data Source JNDI Name** and choose the OPSS datasource we just created.

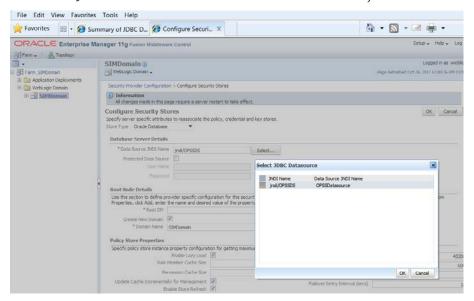

- **6.** Enter the values:
  - Root DN: cn=SIMPolicies
  - Select 'Create New Domain'
  - Domain Name: SIMDomain (This must be the domain name which has been created earlier in this document)

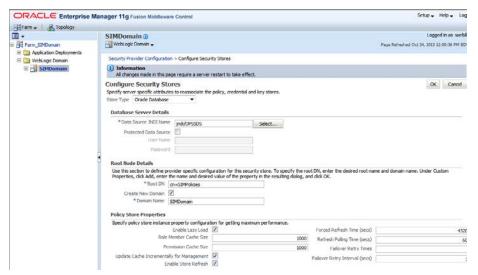

**7.** Click **OK**, and then click **Yes** when it warns that it will require a restart of the management domain.

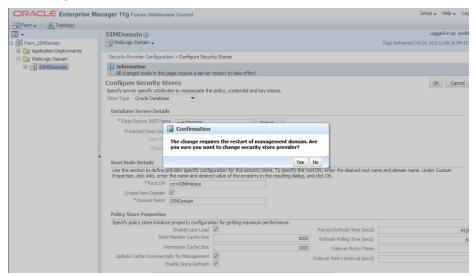

**8.** The message 'Configure Security Stores – Completed Successfully' appears. Click Close.

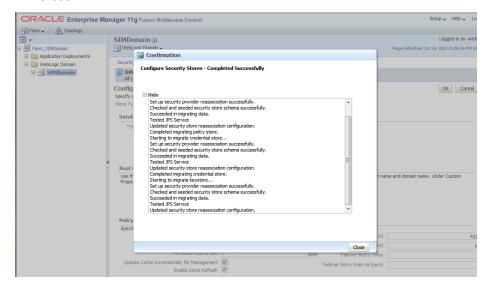

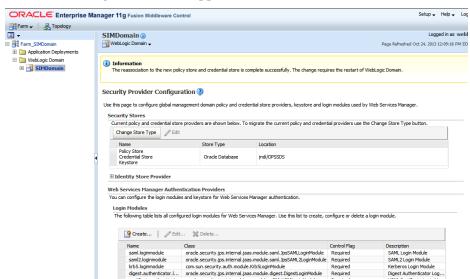

The following confirmation appears:

**9.** Restart the SIMDomain for the changes to take effect.

## **Expand the SIM Application Distribution**

To expand the SIM application distribution, do the following.

- 1. Log in to the UNIX server as the user who owns the Web Logic installation. Create a new staging directory for the SIM application distribution (sim14-application.zip). There should be a minimum of 250 MB disk space available for the application installation files.
  - This location is referred to as INSTALL\_DIR for the remainder of this chapter.
- **2.** Copy sim14-application.zip to <INSTALL\_DIR> and extract its contents.

## SIM LDAP Users/Groups/Roles Setup

**NOTE:** This step is only needed if you plan on using LDAP authentication for the SIM application. This can be skipped if DB authentication is going to be used.

LDAP Login requires proper set up of users and roles in LDAP.

Sample ldif files have been provided in the install media. The ldif files are in the 'sim-database-ldap.zip' located at <INSTALL\_DIR>/sim/application/sim14/ldap.

Refer to the Setting up LDAP Data for SIM section in Chapter 3: Setup and Configuration of the SIM 14.0.2 Implementation Guide – Volume One for the details on setting up the user/roles/object classes in the LDAP.

Once the object classes, roles and users required are created in your LDAP, create a group named 'sim\_secure\_users' in your Group DN (for example: cn=Groups, dc=us,dc=oracle,dc=com) and add the members below:

- cn=<sim.admin> user (this is the Search User DN which you will provide as input in the installer for the screen 'Screen: LDAP Directory Server Details'.
- cn=<retail.user> (this is the Application User with which you will login to SIM).

Here is a sample LDIF which can be used to create the group 'sim\_secure\_users.:

#### sim\_secure\_users\_group.ldif:

```
dn: cn=sim_secure_users,cn=groups,dc=us,dc=oracle,dc=com
objectclass: groupOfUniqueNames
objectclass: orclGroup
objectclass: top
cn: sim_secure_users
description:
displayname: SIM secure users
uniquemember: cn=retail.user,cn=users,dc=us,dc=oracle,dc=com
uniquemember: cn=sim.admin,cn=users,dc=us,dc=oracle,dc=com
```

## SIM OID Authentication Provider set up

#### NOTE:

This step is only needed if you plan on using LDAP authentication for the SIM application. This can be skipped if DB authentication is going to be used.

- **1.** Log in to the Administration Console. http://<host>:<port>/console/
- **2.** In the Domain Structure frame, click **Security Realms**.

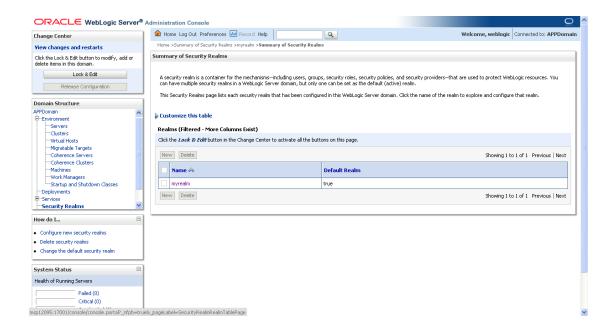

**3.** In the Realms table, click myrealm. The Settings for myrealm page is displayed.

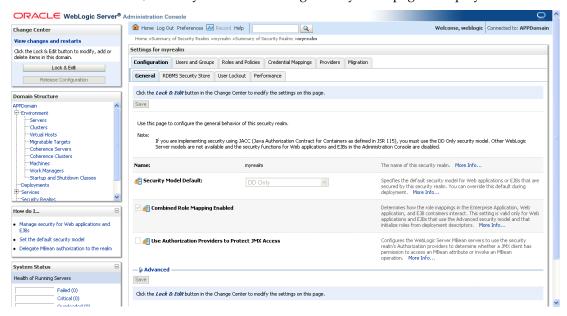

**4.** Click the Providers tab.

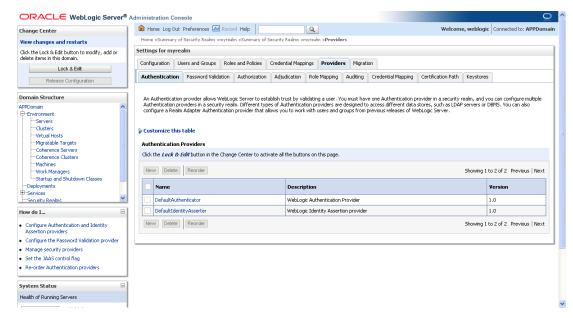

**5.** Click **Lock & Edit** and then click **New**. The Create a New Authentication Provider page is displayed.

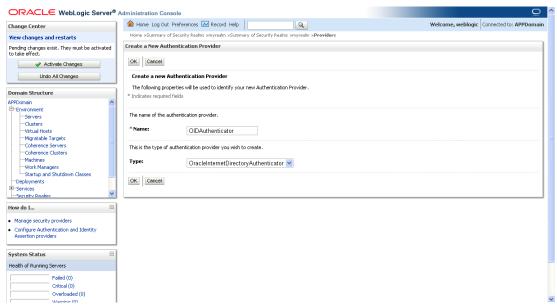

**6.** Enter **OIDAuthenticator** in the Name field and select **OracleInternetDirectoryAuthenticator** as the type.

Health of Running Servers

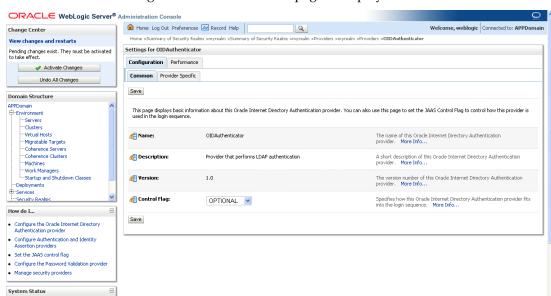

7. Click **OK**. The Settings for OIDAuthenticator page is displayed.

- **8.** Set the Control Flag field to Optional and click **Save**. The Control Flag should be set as Optional so users do not get locked out of the Admin console if there is a typo.
- **9.** Once your changes are saved, click **Activate Changes**.

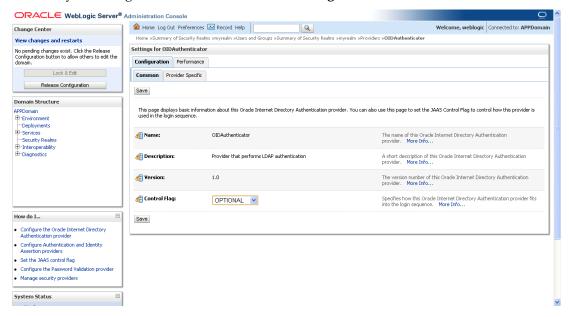

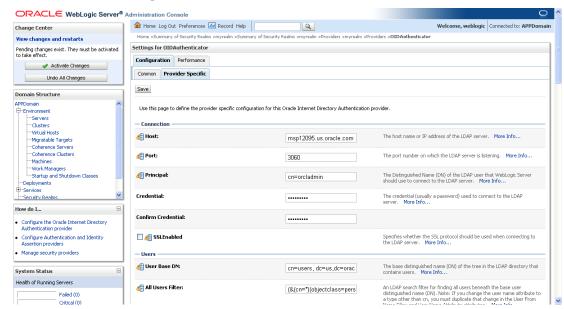

10. Click the Provider Specific tab and click Lock & Edit.

11. Supply your LDAP connection and credentials.

The entries below are examples only. You should match the entries to your OID. Example:

- Host: msp12095.us.oracle.com
- Port: 3060
- Principal: cn=orcladmin
- Credential: <password>
- Confirm Credential: <password>
- User Base DN: cn=users,dc=us,dc=oracle,dc=com
  This is the Users DN in your LDAP, where you had set up all your users. This
  Users DN is installed as part of your OID configuration.
- Group Base DN: cn=Groups,dc=us,dc=oracle,dc=com
   This is the Groups DN in your LDAP, which has all the groups. This Groups DN is installed as part of your OID configuration.
- Check Propagate Cause For Login Exception
- 12. Click Save.

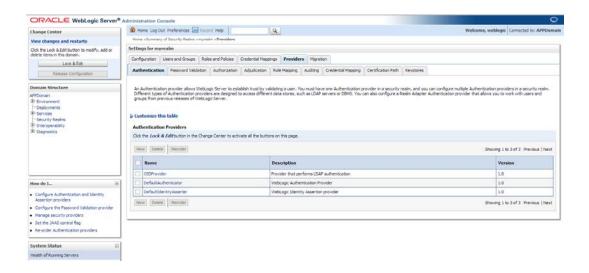

- 13. Click Reorder.
- 14. Order OIDAuthenticator first and DefaultAuthenticator second.
- 15. Click Save.
- **16.** Once your changes are saved, click **Activate Changes**.
- 17. Shut down all servers and restart the admin server.

## **Verify and Set OID Authenticator**

- **1.** Log in to the Administration Console. http://<host>:<port>/console/
- **2.** In the Domain Structure frame, click Security Realms.
- **3.** In the Realms table, click Default Realm Name. The Settings page is displayed.
- **4.** Click the Providers tab.

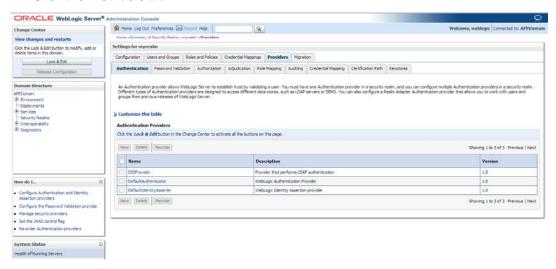

**5.** Click the Users and Groups tab to see a list of users and groups contained in the configured authentication providers.

You should see usernames from the Oracle Internet Directory configuration, which implicitly verifies that the configuration is working.

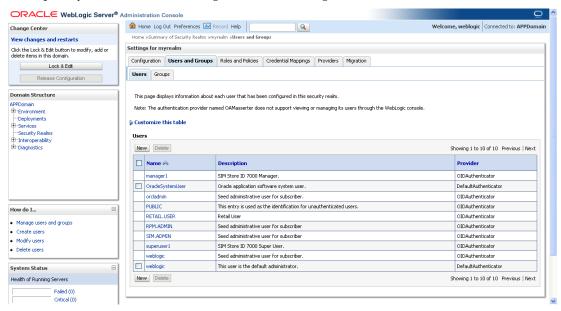

**6.** Click the Providers tab and click OIDAuthenticator.

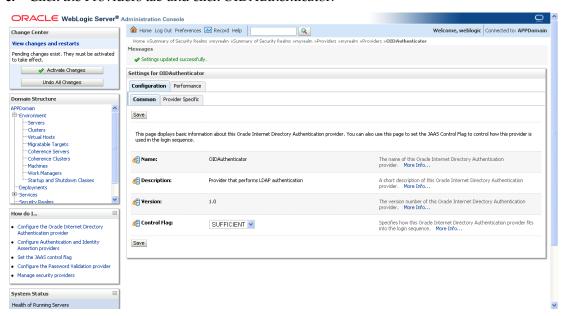

- 7. Set Control Flag to SUFFICIENT and click Save.
- **8.** Click **Activate Changes** and restart the entire SIMDomain.

#### **Set the LANG Environment Variable**

The LANG environment variable must be set in the profile of the UNIX user who owns the application server ORACLE\_HOME files. If you change the value of LANG or set the value for the first time, you must restart the Application Server in order for the change to take effect.

# Example: LANG=en\_US export LANG

#### **Set the Environment Variables for the SIM Installer**

1. Set the following environment variables for the SIM installer (the following are just examples, use values for appropriate for your environment):

```
export ORACLE_HOME=/u00/webadmin/product/wls_retail
export
WEBLOGIC_DOMAIN_HOME=/u00/webadmin/product/wls_retail/user_projects/domains/SI
MDomain
export JAVA_HOME=/u00/webadmin/product/jdk_java
export PATH=$JAVA_HOME/bin:$PATH
```

**2.** If a secured datasource is going to be configured you also need to set "ANT\_OPTS" so the installer can access the key and trust store that is used for the datasource security:

```
export ANT_OPTS="-Djavax.net.ssl.keyStore=<PATH TO KEY STORE> -
Djavax.net.ssl.keyStoreType=jks -Djavax.net.ssl.keyStorePassword=<KEYSTORE
PASSWORD> -Djavax.net.ssl.trustStore=<PATH TO TRUST STORE> -
Djavax.net.ssl.trustStoreType=jks -
Djavax.net.ssl.trustStorePassword=<TRUSTSTORE PASSWORD>"
```

#### An example of this would be:

```
export ANT_OPTS="-
Djavax.net.ssl.keyStore=/u00/webadmin/product/wls_retail
/wlserver_10.3/server/lib/msp52278.keystore -Djavax.net.ssl.keyStoreType=jks -Djavax.net.ssl.keyStorePassword=retail123 -Djavax.net.ssl.trustStore=/
u00/webadmin/product/wls_retail
/wlserver_10.3/server/lib/msp2278.keystore -Djavax.net.ssl.trustStoreType=jks -Djavax.net.ssl.trustStorePassword=retail123"
```

## Run the SIM Application Installer

This installer configures and deploys the SIM application and Java WebStart client files.

- 1. If you are using an X server such as Exceed, set the DISPLAY environment variable so that you can run the installer in GUI mode (recommended). If you are not using an X server, or the GUI is too slow over your network, unset DISPLAY for text mode.
- 2. Verify that the managed server to which SIM will be installed is currently running.
- **3.** Run the install.sh script. This launches the installer. After installation is completed, a detailed installation log file is created: <INSTALL\_DIR>/sim/application/logs/sim-install-app.<timestamp>.log.

**Note:** The manual install option in the installer is not functional for this release. See the section, "Files not available to copy at the end of installation, results in non working applications – Weblogic only" in Appendix E: Common Installation Errors.

**Note:** See Appendix: SIM Application WebLogic Server Installer Screens for details on every screen and field in the WebLogic application installer.

**Note:** See Appendix: Common Installation Errors for details on common installation errors.

## Clustered Installations – Post-Installation Steps

Skip this section if you are not clustering the application server.

If you are installing the SIM application to a clustered Web Logic Server environment, there are some extra steps you need to take to complete the installation. In these instructions, the application server node with the ORACLE\_HOME you used for the SIM installer is referred to as the master server. All other nodes are referred to as the remote server.

Copy the <weblogic domain path>/retail/sim14 directory from the master server to each remote server that is a member of the cluster that contains the deployed sim application.

In addition, if SIM has been installed in a cluster, the Migration Basis needs to be set to use "consensus" and all machines in the cluster chosen for migration. This is done with the following procedure.

**Note:** This needs to be done after the SIM application has been successfully installed to the sim-cluster using the SIM installer. If the SIM application is ever re-installed for any reason the following will have to be re-done as well.

- 1. Click "Lock & Edit" in the Change Center
- **2.** Go to cluster migration screen in the Weblogic Administration Console. i.e.: SIMDomain > Environment > Clusters > sim-cluster > Configuration (tab) > Migration (tab)
- **3.** Set migration basis to Consensus.
- **4.** Select all machines in the SIM cluster as candidates.
- **5.** Hit save.
- **6.** Click "Activate Changes" in the Change Center
- **7.** Restart the servers in the SIM cluster

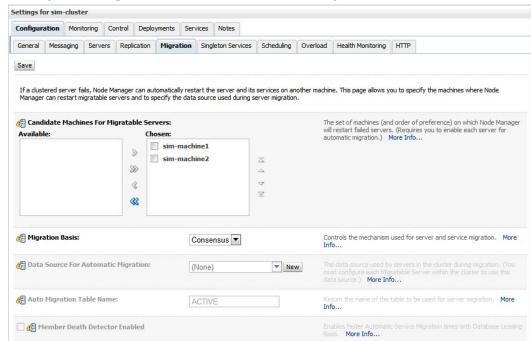

The migration setup should look similar to the following:

## SIM Database Authentication Provider set up (to be done after the application deploy)

**Note:** This step is only needed if you plan in using database authentication for the SIM application. This can be skipped if LDAP is going to be used for authentication.

- 1. Shut down all the servers of the WebLogic Domain created.
- 2. Once you extract the SIM installer to <INSTALL\_DIR> copy the sim-security.zip present in <INSTALL\_DIR>/sim/application/sim14 to the WEBLOGIC\_DOMAIN\_HOME/lib and extract it contents in the folder.
- **3.** Start the domain admin server.
- **4.** Log into the WebLogic console.

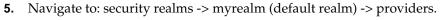

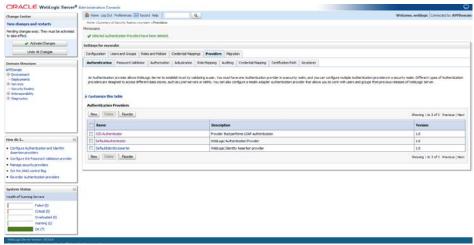

- **6.** Start a Lock and Edit session.
- **7.** Click New provider.
- **8.** Select the provider type from the list: SimWlsDbAuthenticator.
- **9.** Set the provider name (Default: SimWlsDbAuthenticator).

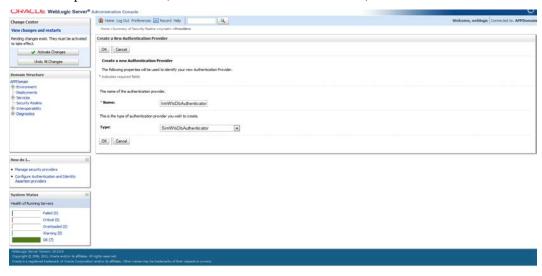

- 10. Click Ok.
- **11.** Open the new provider configuration.
- **12.** Under Common, set the Control Flag to SUFFICIENT.

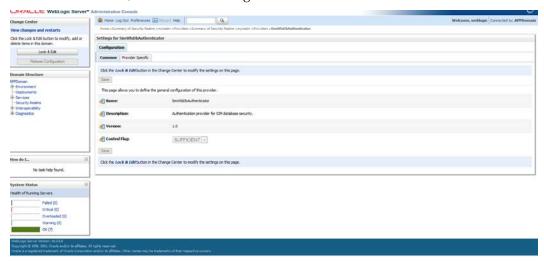

- **13.** Click **Provider Specific**.
- **14.** The SIM Data Source Name defaults to SimDataSource which is what the SIM installer creates, so it should be left to the default value.

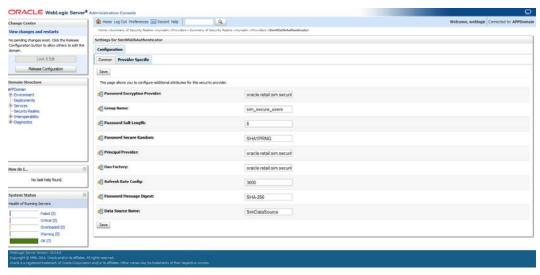

- **15.** Check that the GroupName is set to the name of the group used for SIM secure users.
- 16. Click Ok.
- **17.** On the provider list, click **Reorder**.

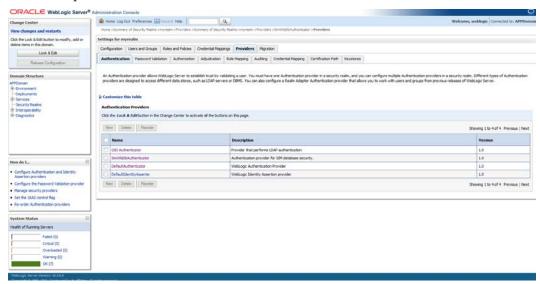

- **18.** Move the SimDbAuthenticator to the top of the list, or above the DefaultAuthenticator.
- 19. Click Ok.
- 20. Click Activate Changes.
- 21. Shutdown the admin server.
- 22. Start the admin and managed servers for the domain.

## Review and/or Configure Oracle Single Sign-On

**Note:** This step is only needed if you plan on setting up the SIM application using Single Sign On (SSO) authentication. This can be skipped if SSO is not going to be configured for this environment. The Oracle Access manager must be configured and the Oracle http server (Webtier and webgate) must be registered into the Oracle Access Manager.

## Create the SIM SSO provider in the SIMDomain

- 1. Shut down all the servers of the WebLogic Domain created.
- **2.** Once you copy the contents to <INSTALL\_DIR> copy the sim-security.zip present in <INSTALL\_DIR>/sim/application/sim14 to the WEBLOGIC\_DOMAIN\_HOME/lib and extract it contents in the folder.
- **3.** Start the domain admin server.
- **4.** Log into the WebLogic console
- **5.** Navigate to: security realms -> myrealm (default realm) -> providers.
- 6. Start a Lock and Edit session.
- **7.** Click **New provider**.
- **8.** Select the provider type from the list: **SimWlsSsoAuthenticator**.

- **9.** Set the provider name (Default: SimSsoAuthenticator).
- 10. Click Ok.
- 11. Open the new provider configuration.
- **12.** Under Common, set the Control Flag to SUFFICIENT.
- **13.** Click **Provider Specific**.
- **14.** Check that the GroupName is set to the name of the group used for SIM secure users (sim\_secure\_users by default).
  - The group 'sim\_secure\_users' must have been created in the LDAP in cn=Groups container as part of the section 'SIM LDAP Users/Groups/Roles Setup'.
- **15.** All other values under the Provider Specific tab can be left as the default value.
- **16.** Click **Ok**.
- **17.** On the provider list, click **Reorder**.
- **18.** Move the SimWlsSsoAuthenticator to the top of the list, or above the DefaultAuthenticator.
- 19. Click Ok.
- 20. Click Activate Changes.
- **21.** Shutdown the domain.
- 22. Start the admin and managed servers for the domain.

After the SSO provider is created in the SIMDomain, you will also have to set the protection of the SIM application resources correctly in the Application Domain that has been registered in the Oracle Access Manager.

In the Webtier/Webgate http server you need to set the mod\_wl\_ohs.conf file to redirect the http call to the where the SIM application has been deployed.

For example, in mod\_wl\_ohs.conf set:

```
<Location /sim-client >
WebLogicCluster msp52278.us.oracle.com:17015
SetHandler weblogic-handler
ErrorPage downtime.html
</Location>
```

Then in Oracle Access Manager, set the protection of the resources in the Application Domain that has been registered for the SIM application. You must protect the /sim-client/launch resource and unprotect the rest:

Resource URL: /sim-client/launch

Protection Level: Protected

Authentication Policy: Protected Resource Policy Authorization Policy: Protected Resource Policy

Resource URL: /sim-client/.../\*
Protection Level: Unprotected

Authentication Policy: Public Resource Policy Authorization Policy: Public Resource Policy

## **SIM Batch Scripts**

The SIM batch programs are installed in the location that was specified during application installation.

The batch programs can be run from a different location if you cannot run them from under the application server <WEBLOGIC\_DOMAIN\_HOME>.. To install the batch files in a different location just copy the entire batch folder to the appropriate destination.

The batch directory is assumed to be located on the same server as the application server. If you copy the SIM batch directory to a location on a different server, then you need to configure the file path to the sim-batch.log file, which is defined in batch/resources/log4j.xml.

See the "Batch Detail" section of the *Oracle Retail Store Inventory Management Operations Guide* for information about how to run batches.

## **Resolving Errors Encountered During Application Installation**

If the application installer encounters any errors, it halts execution immediately. You can run the installer in silent mode so that you do not have to retype the settings for your environment. See Appendix D of this document for instructions on silent mode.

See "Appendix: Common Installation Errors "for a list of common installation errors.

Since the application installation is a full reinstall every time, any previous partial installs are overwritten by the successful installation.

## Web Help Files

The application installer automatically copies the web help files to the proper location. They are accessible from the help links within the application.

## Starting and Stopping the Wavelink Server

In order to use handheld wireless devices with SIM, the Wavelink server must be running. The SIM application installer installs, configures, and starts the Wavelink server for you, so once the SIM application install is complete, the Wavelink server is ready to be used.

**Note:** Even if you use the AdminServer to restart SIM, you will still need to restart the Wavelink server manually.

The Wavelink server scripts are installed into the <sim-wireless-directory>/bin.

The following is an example for stopping and starting the Wavelink server:

# cd

/u00/webadmin/product/wls\_retail/user\_projects/domains/SIMDomain/retail/sim14/wire less/bin

# ./wavelink-shutdown.sh

# ./wavelink-startup.sh

**Note:** The wireless functionality in SIM is dependent on Wavelink and includes a client and server component. Wavelink software ensures that the wireless user interface of SIM can work with various handheld devices.

#### Server:

The Oracle Retail Wireless Foundation Server is bundled with the SIM server.

#### Client:

For wireless device to interact correctly with SIM-server, it is required to install appropriate Wavelink studio client on each of the handheld devices.

#### Please visit the

http://www.wavelink.com/download/downloads.aspx site to download studio-client specific to your device.

Please note that only those devices listed with "studio client", will support running of the SIM client.

If the device you need is not listed, you may log an enhancement request with Oracle Retail.

Oracle Retail will work with Wavelink for roadmap considerations.

Each Wavelink studio client has a single session free license. For multiple sessions additional licenses need to be obtained. Please contact your Oracle sales representative or client partner for Wavelink Studio Client and Oracle Retail with your needs.

**Note:** For configurations of physical handheld devices or wireless network setup, check your hardware manufacturer's manual or Wavelink's studio client information. This information is not covered in this guide.

## **Test the SIM Application**

Once SIM database and application are installed, foundation data is imported into SIM, you should have a working SIM application installation. To launch the application client, open a web browser and go to the client URL. You can find the URL in the next steps section of the log file that was produced by the installer.

#### Example:

WLS: http://msp52278.us.oracle.com:17015/simclient/launch

# Appendix: SIM Application WebLogic Server Installer Screens

You need the following details about your environment for the installer to successfully deploy the SIM application. Depending on the options you select, you may not see some screens.

#### Screen: Installation Type

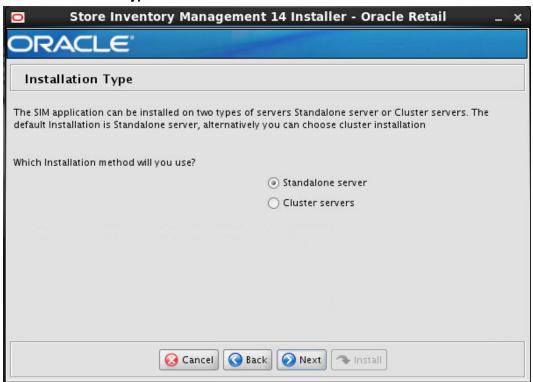

| Field Title          | Which Installation Method                                                                                                    |
|----------------------|----------------------------------------------------------------------------------------------------|
| Field<br>Description | Choosing "Standalone server" will deploy SIM to a non-clustered environment, if "Cluster Servers" is chosen then it will deploy SIM to a cluster of servers defined in WebLogic. |

#### **Screen: Cluster load-balancer Address:**

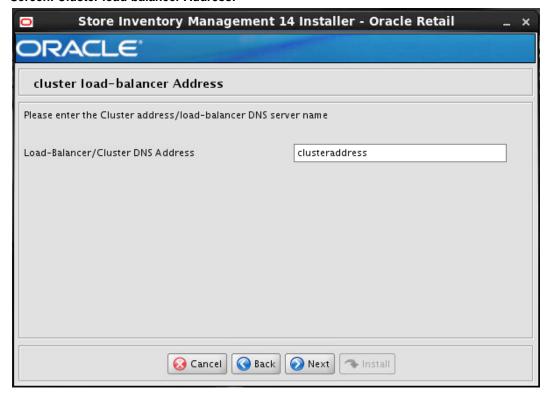

| Field Title          | Load-Balancer/Cluster DNS Address                                                                                         |
|----------------------|----------------------------------------------------------------------------------------------------|
| Field<br>Description | This contains the IP address of the load balancer that will be used if a SIM is to be deployed to a clustered environment |

#### **Screen: Security Details**

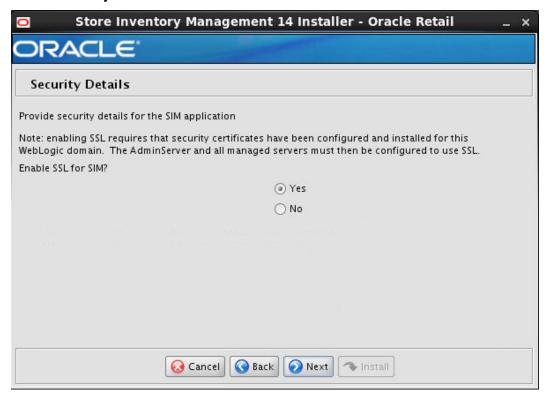

| Field Title          | Enable SSL for SIM?                                                                                                    |
|----------------------|----------------------------------------------------------------------------------------------------|
| Field<br>Description | Choosing yes will deploy SIM using SSL, and will configure SIM to use SSL. In this case, SSL must be configured and enabled for the admin server and SIM managed server or cluster. Choosing no will deploy and configure SIM without SSL. |

#### Screen: Application Server Details

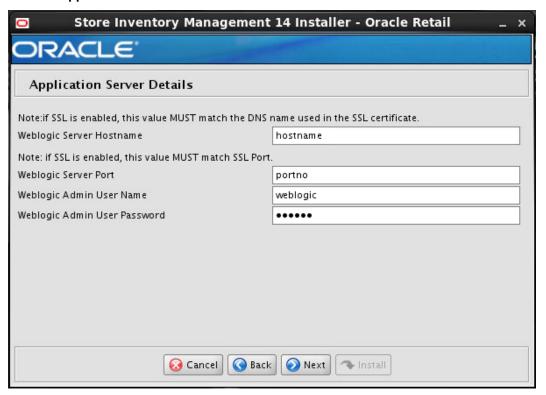

| Field Title          | WebLogic Server Hostname                                                                                                    |
|----------------------|----------------------------------------------------------------------------------------------------|
| Field<br>Description | The hostname of the server where the WebLogic server is installed                                                            |
| Example              | msp28076                                                                                                    |
| Notes                | Used by installer scripts to deploy EAR and WAR files and to create default inputs for client codebase and JNDI provider URL |

| Field Title          | WebLogic Admin Port                       |
|----------------------|-------------------------------------------|
| Field<br>Description | Listen port for the WebLogic Admin server |
| Example              | 17001                                     |

| Field Title | WebLogic Admin User                                   |
|-------------|-------------------------------------------------------|
| Example     | WebLogic                                              |
| Notes       | Used by installer scripts to deploy EAR and WAR files |

| Field Title          | WebLogic Admin Password                               |
|----------------------|-------------------------------------------------------|
| Field<br>Description | The password of the WebLogic Admin User               |
| Notes                | Used by installer scripts to deploy EAR and WAR files |

#### **Screen: Application Deployment Details**

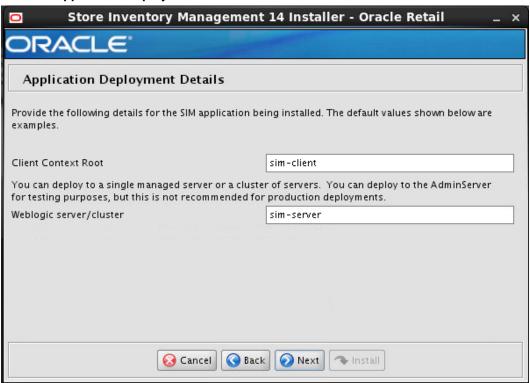

| Field Title          | Client Context Root         |
|----------------------|-----------------------------|
| Field<br>Description | Context root for sim client |
| Example              | sim-client                  |

| Field Title          | WebLogic server/cluster                                                                                             |
|----------------------|----------------------------------------------------------------------------------------------------|
| Field<br>Description | This the managed server name for standalone deployment and Cluster name for deployment to clustered managed servers |
| Example              | sim-server                                                                                                    |

#### Screen: Choose Apps to Integrate with SIM

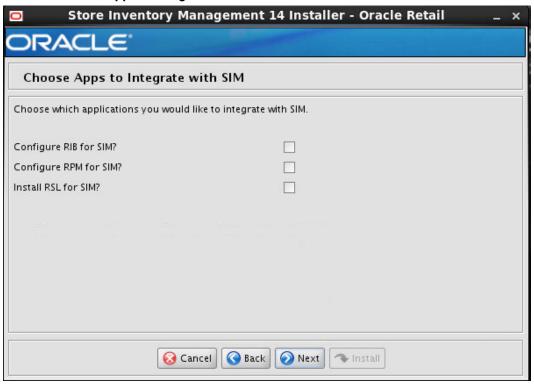

| Field Title          | Configure RIB for SIM?                                |
|----------------------|-------------------------------------------------------|
| Field<br>Description | Select this option if you will be using RIB with SIM. |

| Field Title          | Configure RPM for SIM?                                |
|----------------------|-------------------------------------------------------|
| Field<br>Description | Select this option if you will be using RPM with SIM. |

| Field Title          | Install RSL for SIM?                                  |
|----------------------|-------------------------------------------------------|
| Field<br>Description | Select this option if you will be using RSL with SIM. |

#### Screen: RIB SIM Details

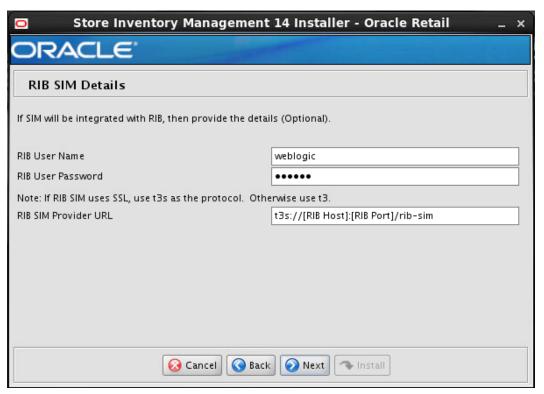

| Field Title          | RIB User Name                                                         |
|----------------------|-----------------------------------------------------------------------|
| Field<br>Description | This is the user name for the JNDI connection to the RIB Admin Server |
| Example              | WebLogic                                                              |

| Field Title          | RIB user password                     |
|----------------------|---------------------------------------|
| Field<br>Description | Password for the RIBforSIM 14.0 user. |

| Field Title          | RIB SIM Provider URL                             |
|----------------------|--------------------------------------------------|
| Field<br>Description | This the provider URL of the rib-sim application |
| Examples             | t3://msp52423.us.oracle.com:19106/rib-sim        |

### Screen: RPM RSL Details

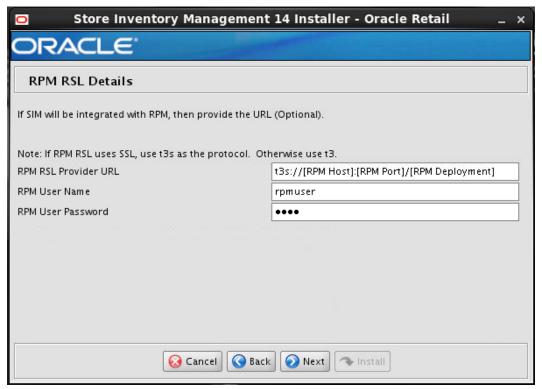

| Field Title       | RPM RSL Provider URL                                     |
|-------------------|----------------------------------------------------------|
| Field Description | This is the provider URI for the RPM RSL JNDI connection |
| Example           | t3://msp52278.us.oracle.com:17011/rpm14                  |

| Field Title       | RPM User Name                                    |
|-------------------|--------------------------------------------------|
| Field Description | This is the user which has access to RPM server. |
| Example           | retail.user                                      |

| Field Title       | RPM Password                                                                        |
|-------------------|-------------------------------------------------------------------------------------|
| Field Description | This is the password of the user provided for RPM WebLogic Admin user in the above. |

### Screen: RMS RSL Details

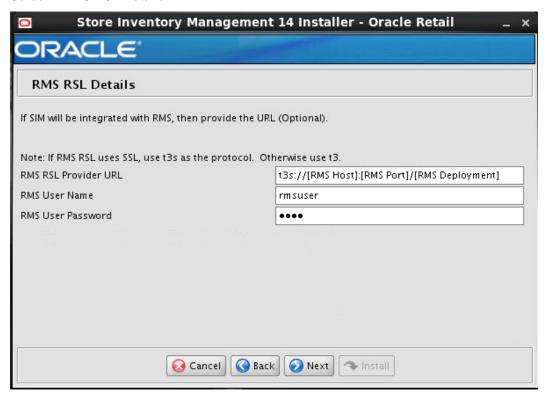

| Field Title          | RMS RSL Provider URL                       |
|----------------------|--------------------------------------------|
| Field<br>Description | This is the provider URL for the RSLforRMS |
| Example              | t3://msp52278.us.oracle.com:17013/rsl-rms  |

| Field Title          | RMS User Name                                                   |
|----------------------|-----------------------------------------------------------------|
| Field<br>Description | This is the user name for login to RSL for RSM WebLogic Server. |
| Example              | WebLogic                                                        |

| Field Title          | RMS User Password                                                                           |
|----------------------|---------------------------------------------------------------------------------------------|
| Field<br>Description | This is the password of the user provided for RSL for RMS WebLogic Admin user in the above. |

# **Screen: JDBC Security Details**

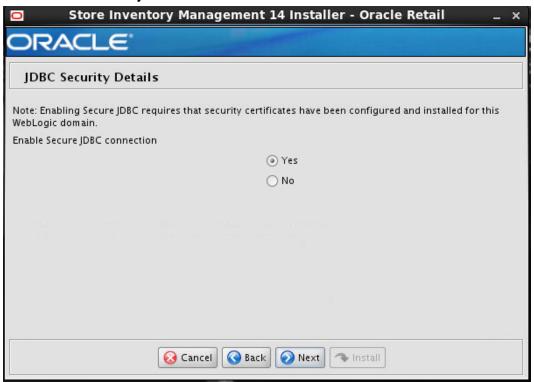

| Field Title | Enable Secure JDBC connection                   |
|-------------|-------------------------------------------------|
| Field       | Choose "Yes" if you have a secured data         |
| Description | source already set up, otherwise choose "No" $$ |

### **Screen: Data Source Details**

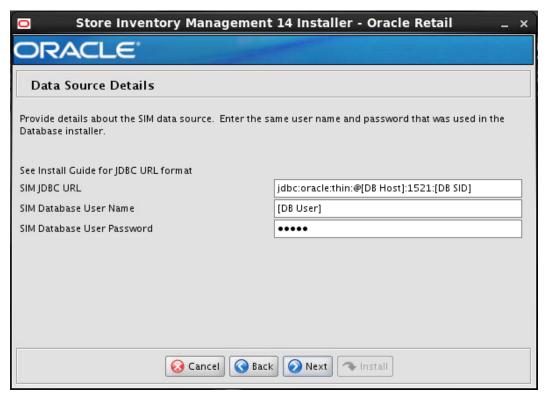

| Field Title          | SIM JDBC URL                                                                                                    |
|----------------------|----------------------------------------------------------------------------------------------------|
| Field<br>Description | URL used by the SIM application to access the SIM database schema.                                                                                                    |
| Destination          | WebLogic admin server                                                                                                    |
| Example              | Standard Thin Connection: jdbc:oracle:thin:@myhost:1521:mysimsid  RAC connection: jdbc:oracle:thin:@(DESCRIPTION = (ADDRESS_LIST = (ADDRESS = (PROTOCOL = TCP)(HOST = myhost1)(PORT = 1521))(ADDRESS = (PROTOCOL = TCP)(HOST = myhost2)(PORT = 1521))(LOAD_BALANCE = yes))(CONNECT_DATA = (SERVICE_NAME = mysimsid)))  Secured connection: jdbc:oracle:thin:@(DESCRIPTION=(ADDRESS_LIST=(ADDRESS=(PROTOCOL = tcps)(HOST=myshost1)(PORT=2484)))(CONNECT_DATA=(SERVICE_NAME))) |

| Field Title          | SIM Database Username                                                                          |
|----------------------|------------------------------------------------------------------------------------------------|
| Field<br>Description | The SIM Database schema name                                                                   |
| Destination          | WebLogic admin server                                                                          |
| Notes                | The schema name should match the name you provided when you ran the database schema installer. |

| Field Title          | SIM Database User Password               |
|----------------------|------------------------------------------|
| Field<br>Description | The password for the SIM Database Schema |
| Destination          | WebLogic admin server                    |

# Screen: Secure Data Source Details (shown if "Secure JDBC connection" enabled):

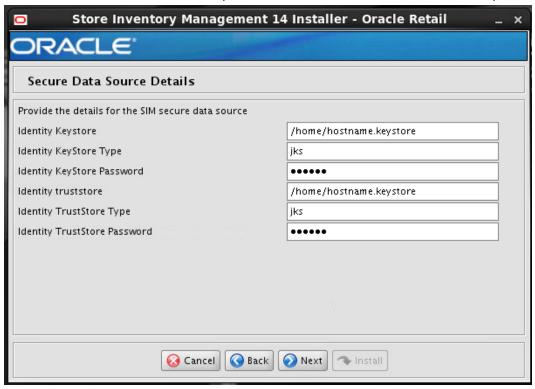

| Field Title          | Identity Keystore                                                            |
|----------------------|------------------------------------------------------------------------------|
| Field<br>Description | Path to the identity keystore, i.e.: /u00/webadmin/product/identity.keystore |

| Field Title          | Identity Keystore Type |
|----------------------|------------------------|
| Field<br>Description | i.e. JKS               |

| Field Title          | Identity Keystore Password                                  |
|----------------------|-------------------------------------------------------------|
| Field<br>Description | Password used to access the identity keystore defined above |

| Field Title          | Identity Trustore                                                                       |
|----------------------|-----------------------------------------------------------------------------------------|
| Field<br>Description | Path to the identity truststore. For example: /u00/webadmin/product/identity.truststore |

| Field Title          | Identity Truststore Type |
|----------------------|--------------------------|
| Field<br>Description | For example: JKS         |

| Field Title          | Identity Truststore Password                                  |
|----------------------|---------------------------------------------------------------|
| Field<br>Description | Password used to access the identity truststore defined above |

### Screen: LDAP Directory Server Details

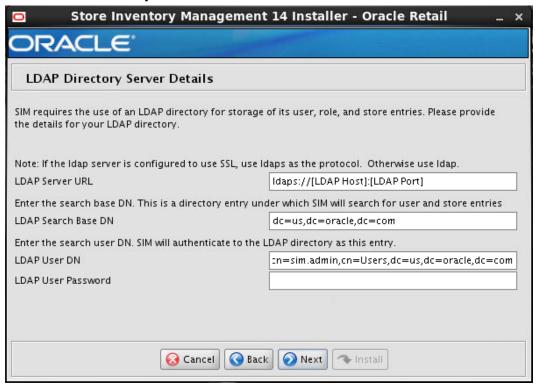

| Field Title          | LDAP server URL                                                                   |
|----------------------|-----------------------------------------------------------------------------------|
| Field<br>Description | URL for your LDAP directory server.                                               |
| Example              | Non-secured ldap:<br>ldap://myhost:3060/<br>Secured ldap:<br>ldaps://myhost:3061/ |

| Field Title          | LDAP Search Base DN                                                         |
|----------------------|-----------------------------------------------------------------------------|
| Field<br>Description | The directory entry under which SIM will search for user and store entries. |
| Example              | dc=us,dc=oracle,dc=com                                                      |

| Field Title          | Search User DN                                                                      |
|----------------------|-------------------------------------------------------------------------------------|
| Field<br>Description | Distinguished name of the user that RPM uses to authenticate to the LDAP directory. |
| Example              | cn=sim.admin,cn=Users,dc=us,dc=oracle,dc=com                                        |

| Field Title          | Search User Password             |
|----------------------|----------------------------------|
| Field<br>Description | Password for the search user DN. |

### **Screen: Mail Session Details**

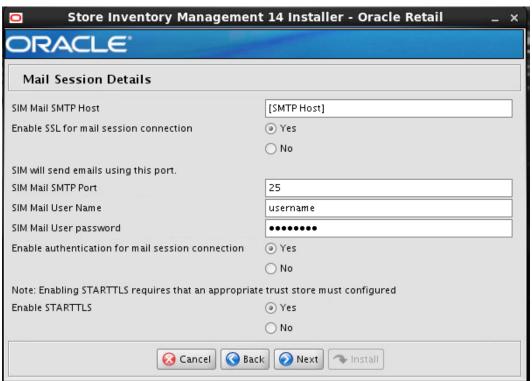

| Field Title          | SIM Mail SMTP Host                                                      |
|----------------------|-------------------------------------------------------------------------|
| Field<br>Description | The SMTP server that will be used to send notification emails from SIM. |
| Example              | mail.oracle.com                                                         |

| Field Title          | Enable SSL for Mail session connection                |
|----------------------|-------------------------------------------------------|
| Field<br>Description | "yes" for secure connection 'No" for plain connection |

| Field Title          | SIM Mail SMTP Port                             |
|----------------------|------------------------------------------------|
| Field<br>Description | Port that the mail client is configured to use |

| Field Title          | SIM Mail User Name                      |
|----------------------|-----------------------------------------|
| Field<br>Description | Username used to access the mail client |

| Field Title          | SIM Mail User Password      |
|----------------------|-----------------------------|
| Field<br>Description | Password for the above user |

| Field Title          | Enable authentication for mail session connection |
|----------------------|---------------------------------------------------|
| Field<br>Description | Yes or no depending on mail client configuration  |

| Field Title          | Enable STARTTLS                                  |
|----------------------|--------------------------------------------------|
| Field<br>Description | Yes or No depending on mail client configuration |

### Screen: Wireless Server Details

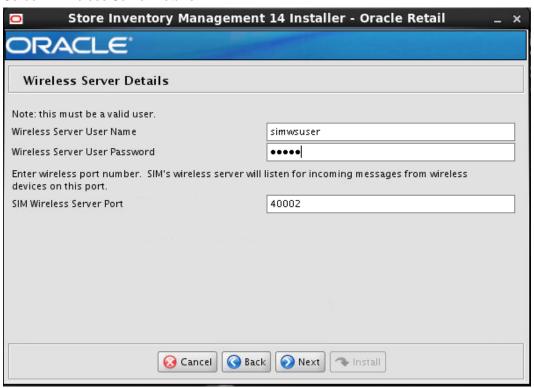

| Field Title          | Wireless Server User Name                                                           |
|----------------------|-------------------------------------------------------------------------------------|
| Field<br>Description | User name for wireless server                                                       |
| Destination          | Retail config wallet and installer creates WebLogic user with the given name above. |

| Field Title          | Wireless Server User Password                                                                                                    |
|----------------------|----------------------------------------------------------------------------------------------------|
| Field<br>Description | Password for wireless server user, the password must follow WebLogic password requirements (at least 8 characters in length and one non-alphabetic character) |
| Destination          | Retail config wallet.                                                                                                    |

| Field Title          | SIM Wireless Server Port                                                                                         |
|----------------------|----------------------------------------------------------------------------------------------------|
| Field<br>Description | Choose an available port that the Wavelink server will use to listen for incoming messages from wireless devices |
| Destination          | wireless.cfg, wavelink-startup.sh                                                                                |
| Example              | 40002                                                                                                    |

### **Screen: Batch Server Details**

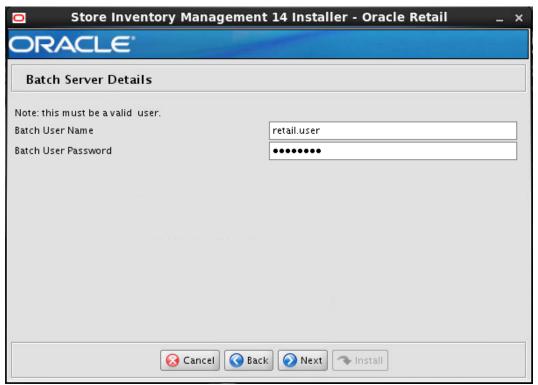

| Field Title          | Batch User Name                                                                     |
|----------------------|-------------------------------------------------------------------------------------|
| Field<br>Description | User name for Batch                                                                 |
| Destination          | Retail config wallet and installer creates WebLogic user with the given name above. |

| Field Title          | Batch User Password                                                                                                    |
|----------------------|----------------------------------------------------------------------------------------------------|
| Field<br>Description | Password for batch user, the password must follow WebLogic password requirements (at least 8 characters in length and one non-alphabetic character) |
| Destination          | Retail config wallet.                                                                                                    |

### Screen: Server User Details

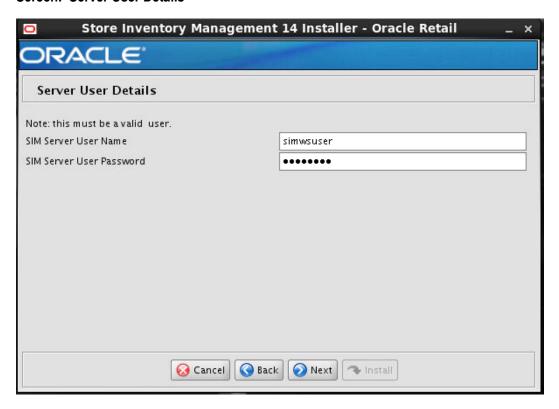

| Field Title          | SIM Server User Name                                                         |
|----------------------|------------------------------------------------------------------------------|
| Field<br>Description | User name for SIM Server                                                     |
| Destination          | Domain wallet and installer creates WebLogic user with the given name above. |

| Field Title          | SIM Server User Password                                                                                                    |
|----------------------|----------------------------------------------------------------------------------------------------|
| Field<br>Description | Password for SIM Server User, the password must follow WebLogic password requirements (at least 8 characters in length and one non-alphabetic character) |
| Destination          | Weblogic Domain wallet/ weblogic default                                                                                                    |

# Screen: Internal Security Installation User Details

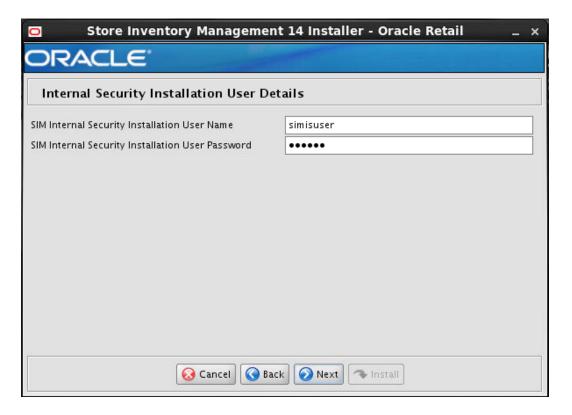

| Field Title          | SIM Internal Security Installation User Name                                                                                                    |
|----------------------|----------------------------------------------------------------------------------------------------|
| Field<br>Description | User name for SIM Internal Security Installation                                                                                                    |
| Destination          | SIM database user for the SIM application and WebLogic user in database provider authentication. SIM stores are tied to this user. Example: orsimadmin |

| Field Title          | SIM Internal Security Installation User Password                                                                                                    |
|----------------------|----------------------------------------------------------------------------------------------------|
| Field<br>Description | Password for SIM Internal Security Installation User, the password must follow WebLogic password requirements (at least 8 characters in length and one non-alphabetic character) |
| Destination          | SIM database user for the SIM application and WebLogic user in database provider authentication.                                                                                 |

### **Screen: Use Reporting Tool**

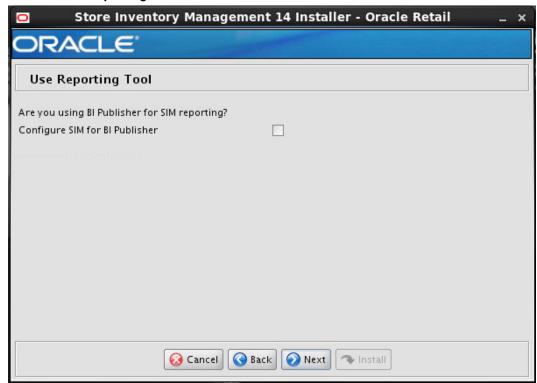

**Note:** See the *Oracle Retail Store Inventory Management Implementation Guide* for SIM reports installation details. If SIM reports will be installed at a later time, leave the reporting configuration values as the default values. These can be configured using the Store and Reporting Tool at a later time.

| Field Title          | Configure SIM for BI Publisher                                                          |
|----------------------|-----------------------------------------------------------------------------------------|
| Field<br>Description | Toggle field indicating whether or not to configure SIM for BI Publisher Reporting Tool |
| Example              | True                                                                                    |
| Notes                | The following configuration screens will only appear if this checkbox is marked.        |

# **Screen: Reporting Tool Configuration**

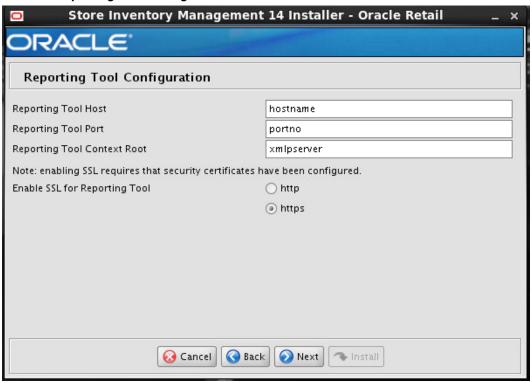

| Field Title          | Reporting Tool Host                                                |
|----------------------|--------------------------------------------------------------------|
| Field<br>Description | Host name where Reporting Tool is installed.                       |
| Destination          | Updates the reporting tool related default values in SIM database. |
| Example              | redevlv0074.us.oracle.com                                          |

| Field Title          | Reporting Tool Port                                                |
|----------------------|--------------------------------------------------------------------|
| Field<br>Description | Port where Reporting Tool is configured.                           |
| Destination          | Updates the reporting tool related default values in SIM database. |
| Example              | 7003                                                               |

| Field Title          | Reporting Tool Context Root                                        |
|----------------------|--------------------------------------------------------------------|
| Field<br>Description | Context root where Reporting Tool is installed                     |
| Destination          | Updates the reporting tool related default values in SIM database. |
| Example              | Xmlpserver                                                         |

# **Screen: Reporting Tool Configuration 2**

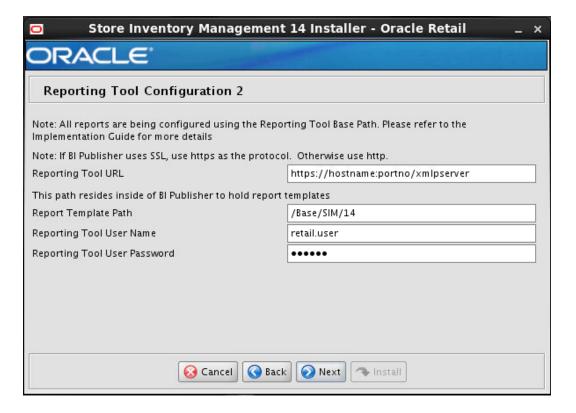

| Field Title          | Reporting Tool Address URL                                                       |
|----------------------|----------------------------------------------------------------------------------|
| Field<br>Description | Confirmation field of address configured from values provided on previous screen |
| Destination          | Updates the reporting tool related default values in SIM database.               |
| Example              | http://redevlv0074.us.oracle.com:7003/xmlpserver/servlet/scheduler               |

| Field<br>Title           | Report Template Path                                                                                                    |
|--------------------------|----------------------------------------------------------------------------------------------------|
| Field<br>Descri<br>ption | The root directory in which your SIM report templates are located.                                                                                                    |
| Examp<br>le              | /Base/SIM DSS team: please show example to get this to the path that the reports get stored in with the bipub directions elsewhere in this install guide. An example from this install guide is: /u00/webadmin/product/10.3.X/WLS/user_projects/domains/bifoundation_domain/config/bipublisher/repository/Reports/Guest/SIM |

| Field Title          | Reporting Tool Username                                                                                                    |
|----------------------|----------------------------------------------------------------------------------------------------|
| Field<br>Description | From the Oracle Retail Store Inventory Management Implementation Guide:<br><bip_reports_user> or <sso_user></sso_user></bip_reports_user> |
| Destination          | Updates the reporting tool related default values in SIM database. This user MUST exist as a bipublisher user.                            |
| Example              | retail.user                                                                                                    |

| Field Title          | Reporting Tool Password                                                                                                    |
|----------------------|----------------------------------------------------------------------------------------------------|
| Field<br>Description | From the Oracle Retail Store Inventory Management Implementation Guide:<br><bip_reports_user_password> or <sso_password></sso_password></bip_reports_user_password> |
| Destination          | Updates the reporting tool related default values in SIM database.                                                                                                  |

# Screen: Select a Policy for SIM Manifest service

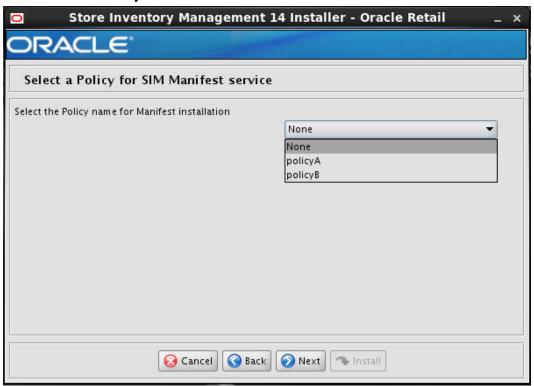

| Field Title          | Select the policy name for Manifest Installation                                                                                                    |
|----------------------|----------------------------------------------------------------------------------------------------|
| Field<br>Description | Select "None" to not apply any policy configuration. If the "Policy A" or "Policy B" policies are desired please refer to the Security Guide for configuration instructions |

### Screen: Manifest service details

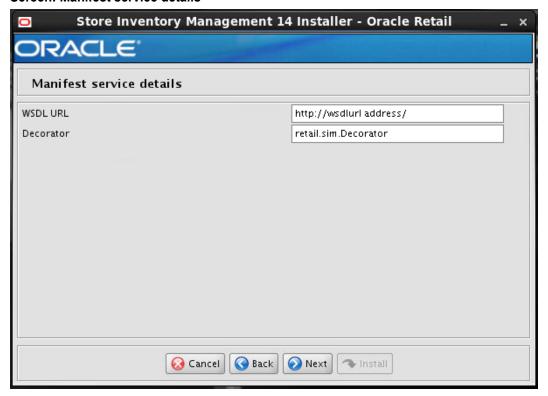

| Field Title          | WSDL URL for manifest services                                                                                                 |
|----------------------|----------------------------------------------------------------------------------------------------|
| Field<br>Description | URL to access the Manifest webservices (leave blank of manifest services are not used)                                         |
| Example              | http://msp28080.us.oracle.com:18008/mms-ShipmentManifest-AppServiceDecorator/ProxyService/ShipmentManifestAppServiceProxy?wsdl |

| Field Title          | Manifest decorator                                                                                                    |
|----------------------|----------------------------------------------------------------------------------------------------|
| Field<br>Description | RSB decorator for manifest services                                                                                                    |
| Example              | None: <empty> Policy A: oracle.retail.sim.extservice.core.UserNameTokenWlsDecorator Policy B: oracle.retail.sim.extservice.core.UserNameTokenEncryptedMessageWlsDecorator</empty> |

# Screen: Select a Policy for SIM OMS Service

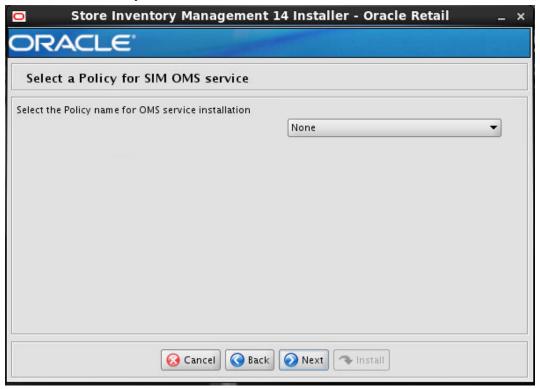

| Field Title          | Select the policy name for OMS Installation                                                                                                    |
|----------------------|----------------------------------------------------------------------------------------------------|
| Field<br>Description | Select "None" to not apply any policy configuration. If the "Policy A" or "Policy B" policies are desired please refer to the Security Guide for configuration instructions |

# Screen: OMS Service details

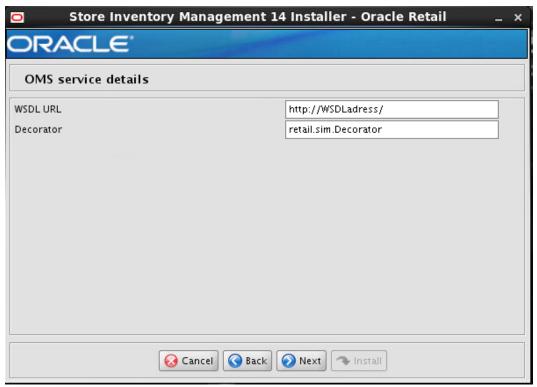

| Field Title          | WSDL URL for OMS services                                                                                                    |  |
|----------------------|----------------------------------------------------------------------------------------------------|--|
| Field<br>Description | URL to access the OMS services (leave blank if OMS is not used)                                                              |  |
| Example              | http://msp28080.us.oracle.com:18008/oms-CustomerOrder-<br>AppServiceDecorator/ProxyService/CustomerOrderAppServiceProxy?wsdl |  |

| Field Title          | OMS Decorator                                                                                                    |
|----------------------|----------------------------------------------------------------------------------------------------|
| Field<br>Description | RSB decorator for OMS services                                                                                                    |
| Example              | None: <empty> Policy A: oracle.retail.sim.extservice.core.UserNameTokenWlsDecorator Policy B: oracle.retail.sim.extservice.core.UserNameTokenEncryptedMessageWlsDecorator</empty> |

### Screen: Enable SSO in SIM

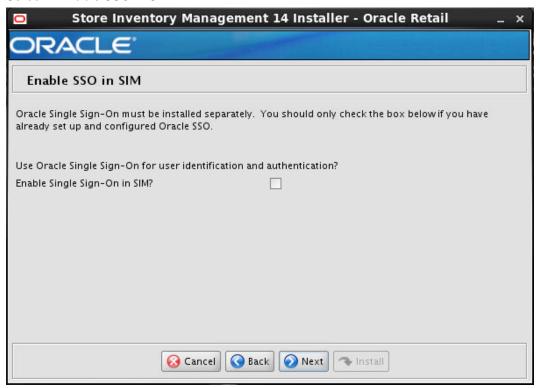

| Field Title          | Use Single Sign-On for user identification and authentication?                                                                                                    |  |  |  |
|----------------------|----------------------------------------------------------------------------------------------------|--|--|--|
| Field<br>Description | This version of SIM has the option to use Single Sign-On (SSO) technology to authenticate users. If SSO is being used in your environment then click the check box. Leaving the box unchecked will configure SIM to use its own LDAP directory settings for authentication. |  |  |  |

# Screen: Single Sign-On Details

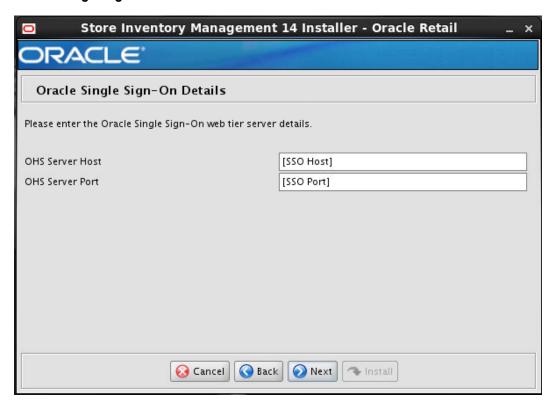

| Field Title          | OHS Server Host                                            |
|----------------------|------------------------------------------------------------|
| Field<br>Description | This is the host used to access the Single Sign-On webtier |
| Example              | VIPADDRESS.us.oracle.com                                   |

| Field Title          | OHS Server Port                                            |
|----------------------|------------------------------------------------------------|
| Field<br>Description | This is the port used to access the Single Sign-On webtier |
| Example              | 18888                                                      |

# Screen: Turn off the application server's non-SSL port

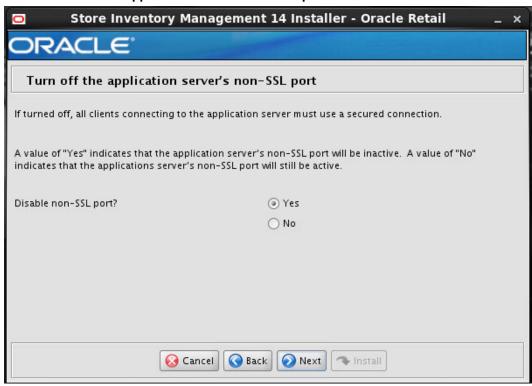

### **Screen: Manual Deployment Option**

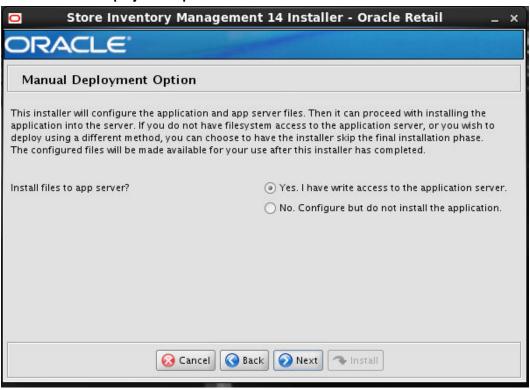

### **Screen: Installation Summary**

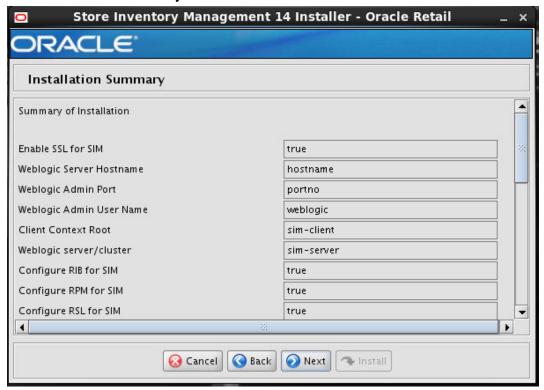

### **Screen: Installation Progress**

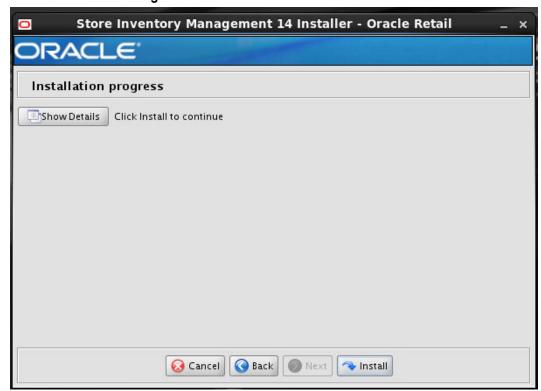

# **Appendix: Common Installation Errors**

This section provides some common errors encountered during installation.

# **EJB Deployment Errors during Installation to WebLogic**

#### **Symptom**

On servers that are encountering high memory usage, deployment of sim-server.ear will occasionally fail due to WebLogic's inability to start the EJB polling timer service.

```
[ java] .....Failed to deploy the application with status failed
  [ java] Current Status of your Deployment:
  [ java] Deployment command type: deploy
  [ java] Deployment State : failed
  [ java] Deployment Message : weblogic.application.ModuleException:
Exception activating module: EJBModule(
sim-ejb3.jar)
  [ java]
  [ java]
  [ java]
  [ java] weblogic.management.scripting.ScriptException: Error occured while performing deploy: Deployment Fail
ed.
  [ java] Unable to deploy EJB: PollingCoordinatorThreadBean from sim-ejb3.jar:
  [ java]
  [ java] Error starting Timer service
```

#### **Solution**

Delete the WebLogic managed server/cluster where sim was targeted in the Admin Console, and activate the changes. Manually delete the managed server directory <DOMAIN HOME>/servers/<SIM SERVER NAME>. Bounce the WebLogic admin server. Re-create the managed server in the Admin Console, Finally, re-run the installer. If the error persists after re-installation, consider reducing the cpu, disk, and memory load on the server.

# **Output Freezes during Text Mode Installation to WebLogic**

#### Symptom

The standard output of the installer in text mode will sometimes freeze partway through the installation.

#### Solution

Open a new terminal to the server and tail the log file located in sim/application/logs.

# **Database Installer Hangs on Startup**

#### Symptom

When the database schema installer is run, the following is written to the console and the installer hangs indefinitely:

Running pre-install checks
Running thsping to get listener port

#### Solution

The installer startup script is waiting for control to return from the **tnsping** command, but tnsping is hanging. Type Control+C to cancel the installer, and investigate and solve the problem that is causing the **tnsping** <**sid**> command to hang. This can be caused by duplicate database listeners running.

# Warning: Could not create system preferences directory

### **Symptom**

The following text appears in the installer Errors tab:

May 22, 2006 11:16:39 AM java.util.prefs.FileSystemPreferences\$3 run WARNING: Could not create system preferences directory. System preferences are unusable.

May 22, 2006 11:17:09 AM java.util.prefs.FileSystemPreferences checkLockFileOErrorCode

WARNING: Could not lock System prefs. Unix error code -264946424.

#### Solution

This is related to Java bug 4838770. The /etc/.java/.systemPrefs directory may not have been created on your system. See http://bugs.sun.com for details.

This is an issue with your installation of Java and does not affect the Oracle Retail product installation.

# Warning: Couldn't find X Input Context

#### **Symptom**

The following text appears in the console window during execution of the installer in GUI mode:

Couldn't find X Input Context

#### Solution

This message is harmless and can be ignored.

# ConcurrentModificationException in Installer GUI

#### **Symptom**

In GUI mode, the errors tab shows the following error:

#### Solution

You can ignore this error. It is related to third-party Java Swing code for rendering of the installer GUI and does not affect the retail product installation.

# A Second Login Screen Appears After Single Sign-On Login

If you are using Single Sign-On, you should not need to enter a SIM user name and password once SIM is launched. If the SIM login screen pops up, it means something went wrong with the SSO login. This could be caused by any of the following problems:

- There is no SIM user in LDAP for the SSO user name you are using.
- Permissions are not set up correctly for the SSO user in SIM.
- SSO is configured incorrectly on the server.
- SSO timed out. (This can happen especially the first time you launch SIM. Try launching SIM again.)

#### Symptom

A second login screen appears after you have already logged in to Single Sign-On.

### **Solution**

See the *Oracle Retail Store Inventory Management Implementation Guide* for more information on setting up SIM users and using LDAP and SSO with SIM.

# **Error Connecting to Database URL**

#### Symptom

After entering database credentials in the installer screens and hitting next, a message pops up with an error like this:

Error connecting to database URL <url> as user <user> details...

The message prevents you from moving on to the next screen to continue the installation.

#### Solution

This error occurs when the installer fails to validate the user credentials you have entered on the screen. Make sure that you have entered the credentials properly. If you receive a message similar to this:

Error connecting to database URL <url> as user <user> java.lang.Exception: UnsatisfiedLinkError encountered when using the Oracle driver.

Please check that the library path is set up properly or switch to the JDBC thin client.

It may mean that the installer is using the incorrect library path variables for the platform you are installing on. Open the file

<STAGING\_DIR>/rms/dbschema/common/preinstall.sh and toggle the variable, use32bit, to True if it is set to False or vice versa. This setting is dependent on the JRE that is being used.

# Files not available to copy at the end of installation results in non working applications – WebLogic only

#### Symptom

If you choose the option **No. Configure but do not install the application** in the installer screen titled **Manual Deployment Option**, necessary wallet files that are required for application run time are deleted at the end of the installation.

#### Solution

Manual Deployment is not currently available in this installer. Choose **Yes. I have write access to the application server** in the installer screen, **Manual Deployment Option**.

**Note:** To successfully perform this option, you also need to run the installer as a user with write access to the WebLogic installation.

# **GUI** screens fail to open when running Installer

#### Symptom

When running the installer in GUI mode, the screens fail to open and the installer ends, returning to the console without an error message. The ant.install.log file contains this error:

```
Fatal exception: Width (0) and height (0) cannot be <= 0 java.lang.IllegalArgumentException: Width (0) and height (0) cannot be <= 0
```

#### Solution

This error is encountered when Antinstaller is used in GUI mode with certain X Servers. To work around this issue, copy ant.install.properties.sample to ant.install.properties and rerun the installer.

# Log in fails with invalid username/password or user unauthorized errors

### **Symptom**

The SIM application log in fails with the following messages: "Invalid username/password" or "User unauthorized or Not authenticated."

#### Solution

In SIM Database, in the CONFIG\_SYSTEM table, the value for SECURITY\_AUTHENTICATION\_METHOD should be set to 1 for LDAP authentication. Check in LDAP to be sure the password is set to the correct value.

# Forms 11g Compilations against an 11g Database are Slow or Sometimes Hang

#### Symptom

While Forms Compilation a query on data dictionary object "ALL\_OBJECTS" is very slow / Stuck and forms compilation is slow or Hang.

#### Solution

For Database version higher than 11.2.0.1 the patch is included in the release , we need to enable to fix by:

```
ALTER SYSTEM SET "_FIX_CONTROL"='8560951:ON';

For more information about the fix please follow the below metalink note:-
```

Forms 11g and Forms 10gR2: Queries and Compilations against an 11g Database are Slow or Sometimes Hang (Doc ID 880660.1)

# Appendix: Setting up SIM Reports in BI Publisher

SIM 14.0.2 reports supports BiPublisher 11g.

Upgrading from BiPublisher 10g to 11g is not trivial. Among other things, the BiPublisher report program in 10g is the <report\_name>.xdo file. In 11g, this <report\_name>.xdo report file gets split into two new folders, a <report\_name>.xdo folder along with a <report\_name>.xdm folder. Both of these two new folders have report files within them. Your BiPublisher 10g reports program will not work without a change in BiPublisher 11g.

**Note:** If you are in the middle of implementing or recently implemented RMS and want less changes at this time, you can stay with BiPublisher 10g for this patch. Custom BiPublisher reports or report modification customers may also want to keep BiPublisher 10g for this patch until they can fully plan out the changes needed for this upgrade.

**Note:** If BIPublisher application 10g or 11g is already deployed to a bipublisher managed server in Weblogic, you can directly go to the "BiPublisher 10g and BiPublisher 11g - Configuring the SIM JDBC connection" section. If not, continue with the "BI Server Component Installation Tasks".

# BiPublisher 11g - BI Server Component Installation Tasks

Oracle BI Publisher is used as the main RMS, RWMS, REIM, and SIM reporting engine and can be used in conjunction with external printing solutions like label printing. This section describes the installation of Oracle BI Publisher as a server application within WebLogic 10.3.6. One deployment of BI Publisher can be used for any of the RMS, RWMS, REIM, and SIM reports.

If you are installing BI Publisher as a part the Oracle BI EE suite(which you will if installing BiPublisher 11g), refer to the appropriate Fusion Middleware guides for the installation of the product in a WebLogic server environment.

## BiPublisher 11g only - Installation Process Overview

Installing the BI Publisher server as a standalone web application in a WebLogic server involves the following tasks:

- 1. Run RCU to create BiPublisher related database schemas and other db objects.
- **2.** Install Oracle BI EE under an existing WebLogic Server (WLS) 10.3.6 and choose "software only install".
- **3.** Configure Oracle BI EE, create default bifoundation\_domain and configure component "Business Intelligence Publisher" only.
- **4.** Select the BIPlatform schema for update of the ORACLE 11.2.04 DB
- **5.** Configure ports and document and test the URL's that are created. The following post-installation tasks are involved once BI Publisher has been installed:
- **6.** Configure the BI Publisher repository. Set security model, add users, assign roles, add reports, add printers, set repository path, set data source, etc.
- **7.** Set up the SIM reports in BIPublisher report repository.
- **8.** Set up for the SIM application specific configuration files to integrate BI Publisher.

# BiPublisher 11g only – Install Oracle BI EE 11g

1. Run the Repository Creation Utility to create the BiPublisher-related database schemas and other database objects. Create the BIPlatform schema into an existing ORACLE 11.2.0.4 DB

**Note:** Download Repository Creation Utility software from http://www.oracle.com/technetwork/middleware/bienterprise-edition/downloads/bi-downloads-1525270.html. Install it on your desktop

**2.** Export your DISPLAY.

Ex: Export DISPLAY=10.141.10.110:0.0

**3.** Go to \$RCU\_HOME/bin.

For example: /linux/x86\_64/ofm\_11g/RCU\_11.1.1.7/rcuHome/bin>

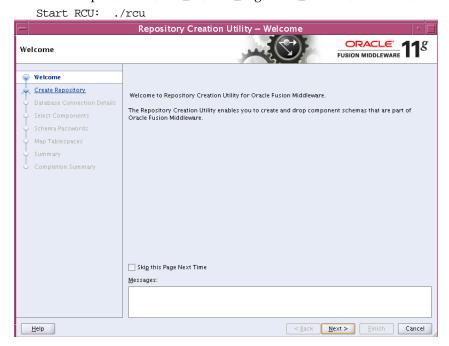

## 4. Click Next.

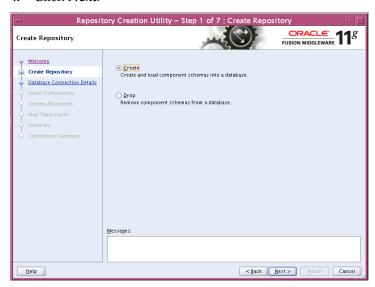

**5.** Launch Oracle BI EE RCU Repository Creation Utility to create the Oracle BI EE schemas need for the Oracle BI EE BiPublisher installation. On this screen select "Create Repository".

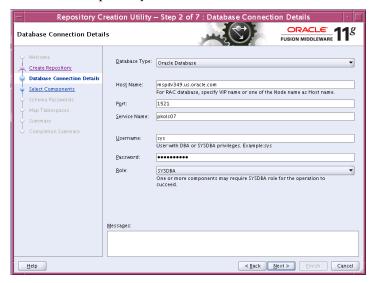

**6.** On the Database Connection Details screen, enter your Oracle Database information.

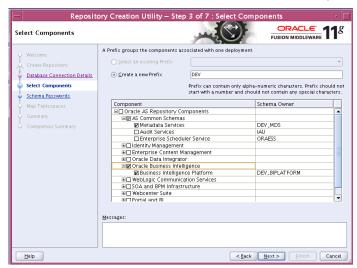

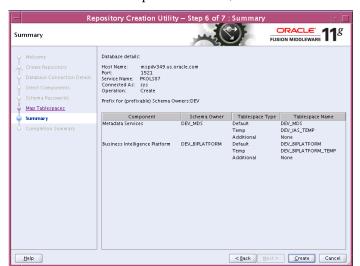

7. On the Select Components screen, select "Oracle Business Intelligence" check box.

The Summary of the Components created by the RCU tool is displayed.

- **8.** Install a new instance of WebLogic Server 10.3.6 or use an existing one. Having one WebLogic Server for Oracle BI EE-BiPublisher 11g related items is recommended.
- 9. Install Oracle BI EE and select "Software Only Install". You launch Oracle BI EE by going to OBIEE\_INSTALL/obiee11.1.1.7/bishiphome/Disk1 and entering: ./runInstaller

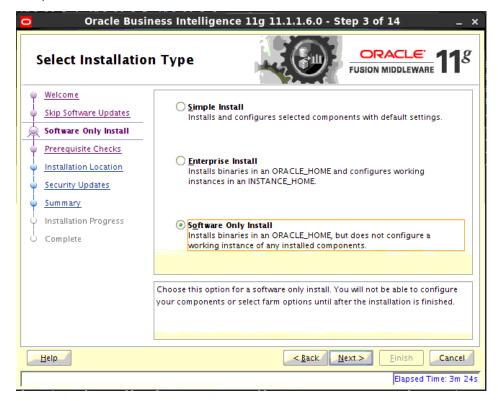

**10.** Select the WebLogic home where you want to install Oracle BI EE.

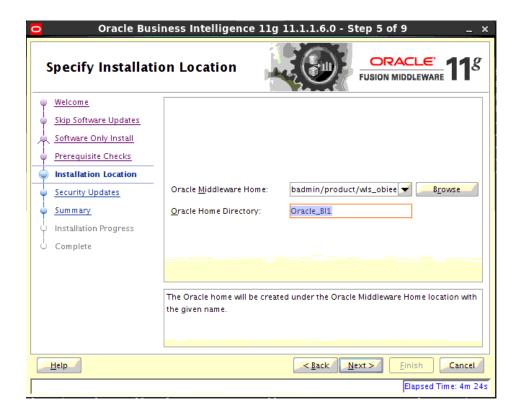

**11.** Proceed to next and finish up the software install. Then go the <WebLogic home>/Oracle\_BI1/bin and run config.sh to configure the bipublisher.

**12.** On the Create or Scale Out BI System screen, you are asked for the WebLogic password and provided with a recommended a Domain Name. Enter and confirm your WebLogic password and accept the recommended Domain Name; "bifoundation domain"

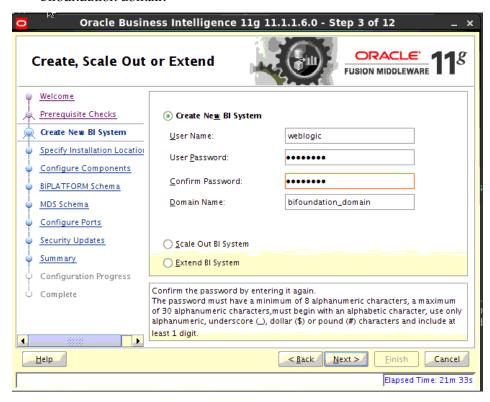

**13.** Configure Oracle BI EE, create default bifoundation\_domain and configure component "Business Intelligence Publisher" only.

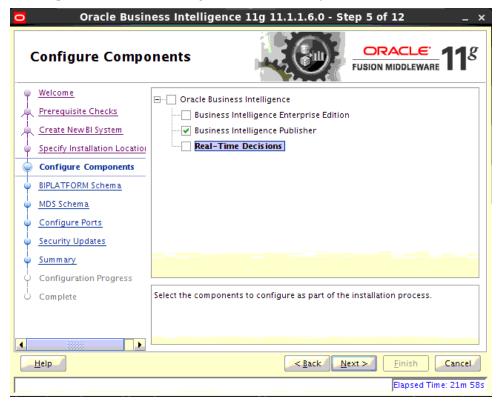

14. Enter the data base credentials of the BIPLATFORM schema.

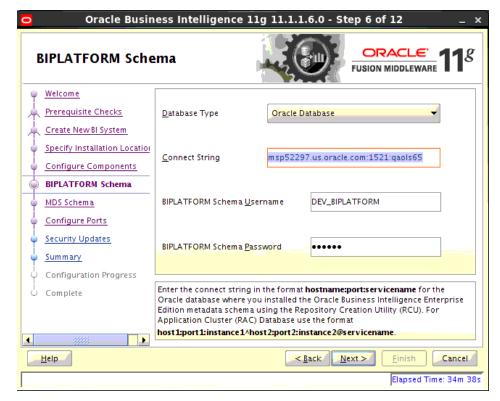

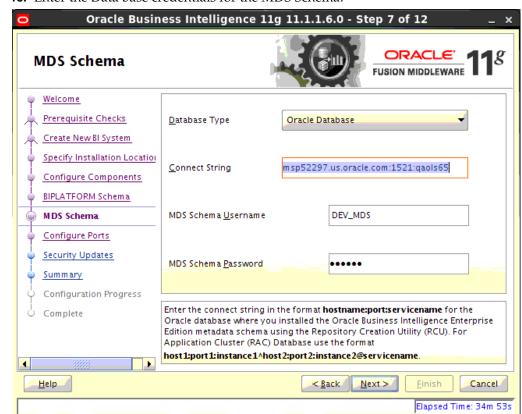

15. Enter the Data base credentials for the MDS Schema.

**16.** Configure your BI ports. This screen allows you to assign Oracle BI EE ports from the staticports.ini file.

This file is located in the Oracle BI EE software at: /obiee11.1.1.7/bishiphome/Disk1/stage/Response/staticports.ini

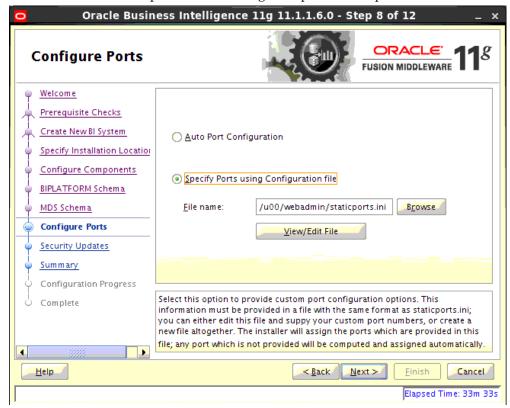

**17.** Edit this file to make sure you will have the ports you want for your BiPublisher components. Otherwise the installer will assign default port numbers.

**18.** Document and test the URLs that are created.

This screen contains the URL's for the components that got installed.

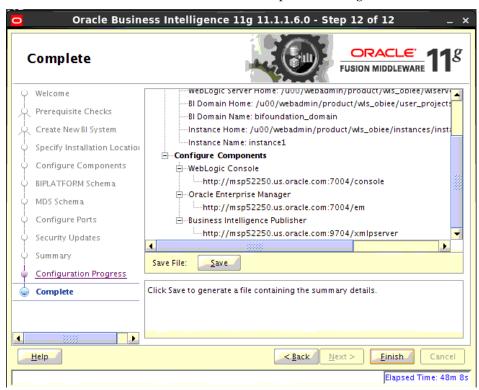

**19.** To test your BIPublisher installation, launch xmlpserver. Login with the credentials you entered in your Oracle BI EE configuration (weblogic / password).

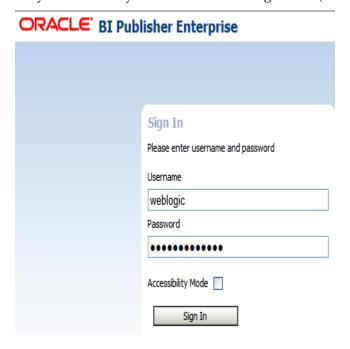

**20.** Post install steps: Configure the BI Publisher repository.

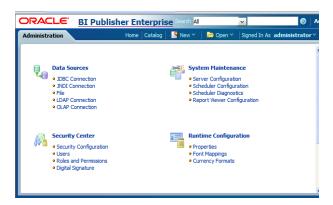

- **21.** On the System Maintenance Section, press Server Configuration.
- **22.** Navigate to the Configuration Screen.

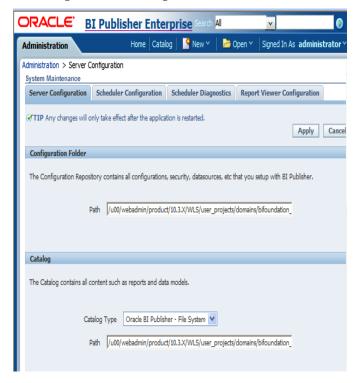

**23.** On this screen on the Configuration Folder section, enter the path to your repository. On the Catalog section enter Catalog Type: Oracle BI Publisher – File System from the drop down menu.

This is the path you entered in the Configuration Section and Catalog Section: \$OBIEE\_HOME/WLS/user\_projects/domains/bifoundation\_domain/config/bipublisher/repository

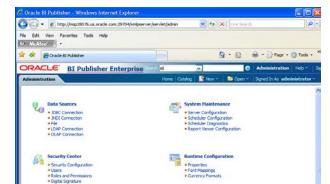

**24.** Post install step: Set BiPublisher security model.

**a.** On the BiPublisher 11g Administration Screen, click Security Configuration from the Security Center.

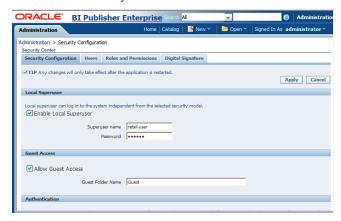

- **b.** Enable a superuser by checking the "Enable Local SuperUser" box and by entering name and password on the corresponding fields on this screen.
- **c.** Mark "Allow Guest Access" check box. Enter "Guest" as Guest Folder Name.
- d. Scroll down the screen and locate the Authorization section.

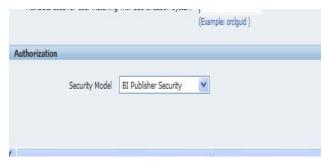

- **e.** Select BI Publisher Security from the Security Model list.
- **f.** The default user name for the BI Publisher Security Model is Administrator.

- **g.** On the password text field, enter a value that you can remember. It is going to be the password for Login to xmlpserver.
- **h.** Save the changes and re-start the BIPublisher server.
- i. Launch xmlpserver. To Login you must use the new credentials that you set up in the former step: Username: Administrator Password: password.

**Note:** You will not be able to login to xmlpserver as weblogic any more because we have already changed the Security Model.

# ORACLE' BI Publisher Enterprise

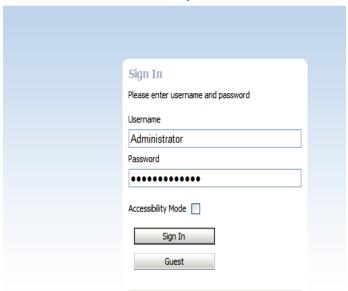

**25.** Post install step: Set the repository path.

#### Example:

/u00/webadmin/product/10.3.X/WLS/user\_projects/domains/bifoundation\_domain/config/bipublisher/repository In the Oracle BI EE filesystem you will find the repository in the following location:

 $\verb|SOBIEE/wls/user_projects/domains/bifoundation_domain/config/bipublisher/repository|$ 

In the repository you will see the following directories:

- Admin
- DemoFiles
- Reports
- Tools
- Users

- **26.** Post install step: Create role Bipub\_default\_role.
  - **a.** From the xmlpserver Administration screen, scroll down to Security Center and click Roles and Permissions.

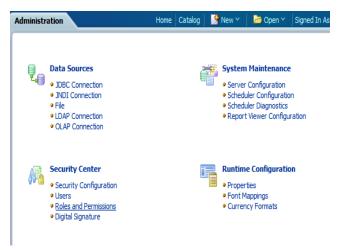

**b.** On the Roles and Permissions screen, click the Create Role button.

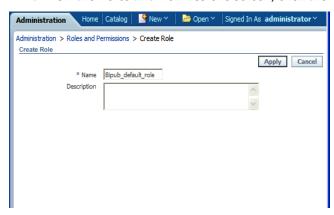

- **c.** Create the Bipub\_default\_role. Enter in Create Role Section name of the role.
- **d.** When the information has been entered press Apply changes.

- **27.** Post install step: Assign BiPub system roles to the newly created Bipub\_default\_role.
  - **a.** To assign BiPub system roles to the newly create Bipub\_default\_role, go to Security Center section and navigate to the Roles and Permissions screen.

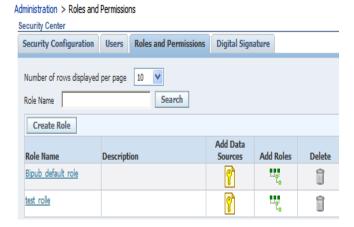

**b.** On the Roles and Permissions screen you should see the new role created: "Bipub\_default\_role". Add multiple roles to the Bipub\_Default\_Role by pressing the corresponding green icon on the Add Roles column.

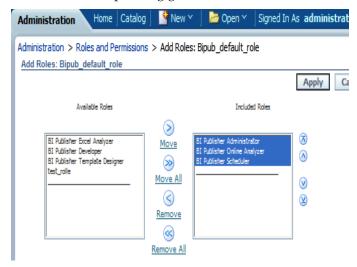

- **c.** From the "Available Roles" panel, select the ones needed for your reports and move them to the "Included Roles" panel
- **d.** Press the Apply button to save your changes.

**28.** Post install step: create Guest (XMLP\_GUEST) user.

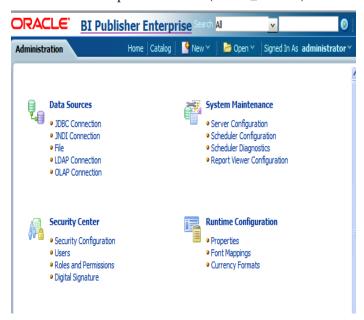

**a.** From the xmlpserver Administration screen scroll down to Security Center section and press Users to navigate to the next screen.

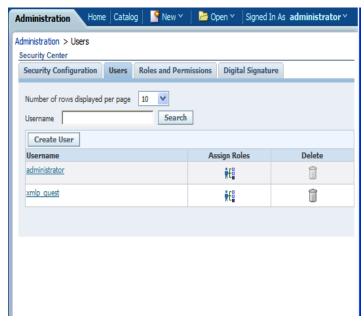

**b.** Select the "Create User" button to create the "xmlp\_guest" user and save the changes

**29.** Post install step: Adding the Bipub\_default\_role to XMLP\_GUEST user.

a. Open the Users section:

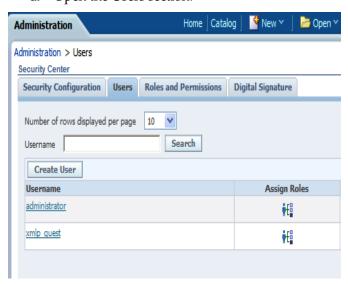

**b.** For xmlp\_guest user, press on the "Assign Roles" icon to navigate to the next screen.

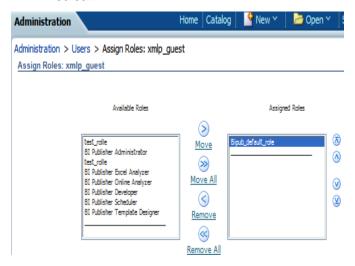

**c.** On the Assign Roles screen, select the BiPub\_default\_role from the Available Roles panel to the "Assigned Roles" panel and press the Apply button to save your changes.

# BiPublisher 11g - Configuring the SIM JDBC connection

Log in to BI Publisher as the Administrator user. Create the data source for BI Publisher to connect to the SIM schema.

1. Click on the "Admin" tab, and then the "JDBC Connection" link under Data Sources. If there is no SIM data source then a new connection will need to be created, click the "Add Data Source" button and create the data source with your connection info, click the "test connection" before applying to ensure you have the information entered correctly:

|                                                                                                    |                                                                                         | Apply Cance |
|----------------------------------------------------------------------------------------------------|-----------------------------------------------------------------------------------------|-------------|
| neral                                                                                                    |                                                                                         |             |
| TIP Please make sure to install the required JDBC driver classes.<br>TIP With Oracle Fusion Middleware Security Model, select the Use System User ch | eckbox to use the BI System User for your BI Server Database Connection.                |             |
| Data Source Name " Driver Type                                                                                                    | BP-SB4-DATASOURCE Oracle 11g                                                            |             |
|                                                                                                    | oracle,dbc,OracleDriver                                                                 |             |
|                                                                                                    | (Sungle syde) (bc.Oraclethrer)<br>[dbccoraclethn:@redevko080.us.oracle.com:1521:dvols23 |             |
|                                                                                                    | a                                                                                       |             |
| Use System User  " Username                                                                                                    |                                                                                         |             |
|                                                                                                    |                                                                                         |             |
| Password Pre Process Function                                                                                                    | <b></b>                                                                                 |             |
| Post Process Function                                                                                                    |                                                                                         |             |
| PURK PROCESS PURKUUM                                                                                                    | Use Proxy Authentication                                                                |             |
|                                                                                                    |                                                                                         |             |
|                                                                                                    | Test Connection                                                                         |             |

Once the data source has been created, the SIM reports need to be moved into the location where BIP can find them.

**Note:** If using BIPublisher 11g, the Report Repository is available at Administration->System Maintenance->Server Configuration.

The Path given is in the base directory for all the BIP reports.

/u00/webadmin/product/10.3.X/WLS/user\_projects/dom ains/bifoundation\_domain/config/bipublisher/repository/

**2.** Manually copy SIM Reports to Reports repository

The SIM reports will be copied to the 'Guest' location. Create a directory named 'SIM' under 'Guest' and copy the reports into 'SIM' directory:

```
example,
```

 $/u00/webadmin/product/10.3. X/WLS/user\_projects/domains/bifoundation\_domain/config/bipublisher/repository/Reports/Guest/SIM$ 

The reports are included in the SIM application distribution in a zip file. Copy that file from where you installed the SIM application into the new report directory and unzip it: #

The following are the steps to extract the bip11g reports and copy them to the BIP11g repository:

```
cp <SIM14_MEDIA>/sim/application/sim14/reports/sim-reports.zip <TEMP_DIR> Where
<TEMP_DIR> is a temporary directory where extract sim-reports.zip is extracted.
cd <TEMP_DIR>
unzip sim-reports.zip
cd <TEMP_DIR>/bipl1g
```

cp \*

 $/u00/webadmin/product/10.3.X/WLS/user\_projects/domains/bifoundation\_domain/config/bipublisher/repository/Reports/Guest/SIM\\$ 

Bounce the xmlpserver application. The new SIM reports should be available in the "Shared Folders > Guest > SIM" location of BI Publisher.

## BiPublisher 11g – Configuring the SIM Application with BIPublisher:

Make sure that the SIM application is set to use the reports. This can be done in the SIM application itself in the below location of SIM Application.

**1.** From Admin, go to setup -> system admin. Select the reporting topic.

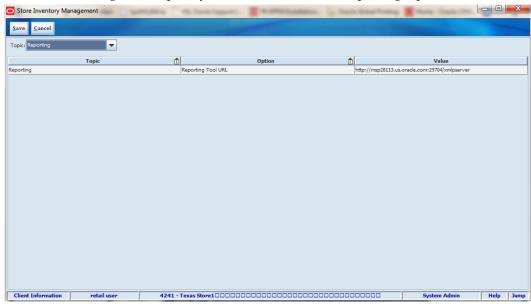

Change the above URLs to match the host and port of where BI Publisher is running, The above info is put into these fields of the CONFIG\_SYSTEM table of the SIM schema.

REPORTING\_TOOL\_URL

## **Validating Reports**

To test the reports, log into SIM application and click Reports. It should launch BI Publisher in a browser window. You can navigate to the SIM reports in BIPublisher window.

# Configuring SIM for CUPS printers using BIPublisher 11g

Prerequisite: CUPS printer has to be set up on the BIPublisher server.

- **1.** Login to BI Publisher using Administrator user and navigate to Administrator user. Example: http://msp52266.us.oracle.com:29704/xmlpserver
- **2.** Click on the CUPS servers.

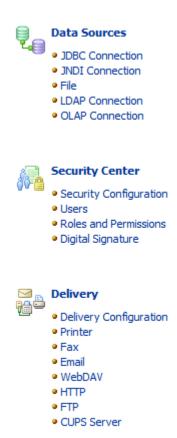

3. Click Add Servers.

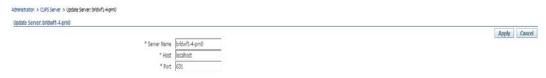

**4.** After adding, refresh the servers and printers.

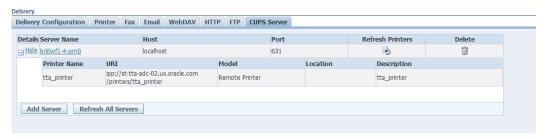

# Appendix: Single Sign-On for WebLogic

Single Sign-On (SSO) is a term for the ability to sign onto multiple Web applications via a single user ID/Password. There are many implementations of SSO. Oracle provides an implementation with Oracle Access Manager.

Most, if not all, SSO technologies use a session cookie to hold encrypted data passed to each application. The SSO infrastructure has the responsibility to validate these cookies and, possibly, update this information. The user is directed to log on only if the cookie is not present or has become invalid. These session cookies are restricted to a single browser session and are never written to a file.

Another facet of SSO is how these technologies redirect a user's Web browser to various servlets. The SSO implementation determines when and where these redirects occur and what the final screen shown to the user is.

Most SSO implementations are performed in an application's infrastructure and not in the application logic itself. Applications that leverage infrastructure managed authentication (such as deployment specifying Basic or Form authentication) typically have little or no code changes when adapted to work in an SSO environment.

# What Do I Need for Single Sign-On?

A Single Sign-On system involves the integration of several components, including Oracle Identity Management and Oracle Access Management. This includes the following components:

- An Oracle Internet Directory (OID) LDAP server, used to store user, role, security, and other information. OID uses an Oracle database as the back-end storage of this information.
- An Oracle Access Manager (OAM) 11g Release 1 server and administrative console for implementing and configuring policies for single sign-on.
- A Policy Enforcement Agent such as Oracle Access Manager 11g Agent (WebGate), used to authenticate the user and create the Single Sign-On cookies.
- Oracle Directory Services Manager (ODSM) application in OIM11g, used to administer users and group information. This information may also be loaded or modified via standard LDAP Data Interchange Format (LDIF) scripts.
- Additional administrative scripts for configuring the OAM system and registering HTTP servers.

Additional WebLogic managed servers will be needed to deploy the business applications leveraging the Single Sign-On technology.

# Can Oracle Access Manager Work with Other SSO Implementations?

Yes, Oracle Access Manager has the ability to interoperate with many other SSO implementations, but some restrictions exist.

# **Oracle Single Sign-on Terms and Definitions**

The following terms apply to single sign-on.

#### Authentication

Authentication is the process of establishing a user's identity. There are many types of authentication. The most common authentication process involves a user ID and password.

## **Dynamically Protected URLs**

A Dynamically Protected URL is a URL whose implementing application is aware of the Oracle Access Manager environment. The application may allow a user limited access when the user has not been authenticated. Applications that implement dynamic protection typically display a Login link to provide user authentication and gain greater access to the application's resources.

## Oracle Identity Management (OIM) and Oracle Access Manager (OAM) for 11g

Oracle Identity Management (OIM) 11g includes Oracle Internet Directory and ODSM. Oracle Access Manager (OAM) 11g should be used for SSO using WebGate. Oracle Forms 11g contains Oracle HTTP server and other Retail Applications will use Oracle WebTier11g for HTTP Server.

#### MOD WEBLOGIC

mod\_WebLogic operates as a module within the HTTP server that allows requests to be proxied from the OracleHTTP server to the Oracle WebLogic server.

## Oracle Access Manager 11g Agent (WebGate)

Oracle WebGates are policy enforcement agents which reside with relying parties and delegate authentication and authorization tasks to OAM servers.

## Oracle Internet Directory

Oracle Internet Directory (OID) is an LDAP-compliant directory service. It contains user ids, passwords, group membership, privileges, and other attributes for users who are authenticated using Oracle Access Manager.

## **Partner Application**

A partner application is an application that delegates authentication to the Oracle Identity Management Infrastructure. One such partner application is the Oracle HTTP Server (OHS) supplied with Oracle Forms Server or WebTier11g Server if using other Retail Applications other than Oracle Forms Applications.

All partner applications must be registered with Oracle Access Manager (OAM) 11g. An output product of this registration is a configuration file the partner application uses to verify a user has been previously authenticated.

#### Statically Protected URLs

A URL is considered to be Statically Protected when an Oracle HTTP server is configured to limit access to this URL to only SSO authenticated users. Any unauthenticated attempt to access a Statically Protected URL results in the display of a login page or an error page to the user.

Servlets, static HTML pages, and JSP pages may be statically protected.

# What Single Sign-On is not

Single Sign-On is NOT a user ID/password mapping technology.

However, some applications can store and retrieve user IDs and passwords for non-SSO applications within an OID LDAP server. An example of this is the Oracle Forms Web Application framework, which maps Single Sign-On user IDs to a database logins on a per-application basis.

# **How Oracle Single Sign-On Works**

Oracle Access Manager involves several different components. These are:

- The Oracle Access Manager (OAM) server, which is responsible for the back-end authentication of the user.
- The Oracle Internet Directory LDAP server, which stores user IDs, passwords, and group (role) membership.
- The Oracle Access Manager Agent associated with the Web application, which verifies and controls browser redirection to the Oracle Access Manager server.
- If the Web application implements dynamic protection, then the Web application itself is involved with the OAM system.

## **About SSO Login Processing with OAM Agents**

- **1.** The user requests a resource.
- 2. Webgate forwards the request to OAM for policy evaluation
- **3.** OAM:
  - **a.** Checks for the existence of an SSO cookie.
  - **b.** Checks policies to determine if the resource is protected and if so, how?
- **4.** OAM Server logs and returns the decision
- **5.** Webgate responds as follows:
  - Unprotected Resource: Resource is served to the user
  - Protected Resource:

Resource is redirected to the credential collector.

The login form is served based on the authentication policy.

Authentication processing begins

- 6. User sends credentials
- 7. OAM verifies credentials
- **8.** OAM starts the session and creates the following host-based cookies:
  - One per partner: OAMAuthnCookie set by 11g WebGates using authentication token received from the OAM Server after successful authentication.
     Note: A valid cookie is required for a session.
  - One for OAM Server: OAM\_ID
- **9.** OAM logs Success of Failure.
- **10.** Credential collector redirects to WebGate and authorization processing begins.
- **11.** WebGate prompts OAM to look up policies, compare them to the user's identity, and determine the user's level of authorization.
- **12.** OAM logs policy decision and checks the session cookie.
- **13.** OAM Server evaluates authorization policies and cache the result.
- **14.** OAM Server logs and returns decisions

- **15.** WebGate responds as follows:
  - If the authorization policy allows access, the desired content or applications are served to the user.
  - If the authorization policy denies access, the user is redirected to another URL determined by the administrator.

## **SSO Login Processing with OAM Agents**

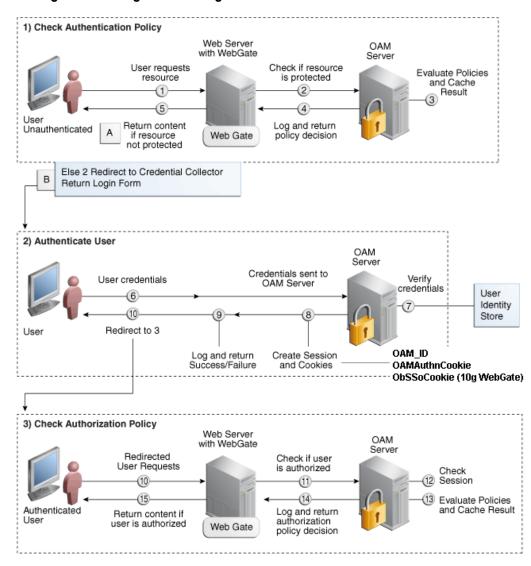

# **Installation Overview**

Installing an Oracle Retail supported Single Sign-On installation using OAM11g requires installation of the following:

- 1. Oracle Internet Directory (OID) LDAP server and the Oracle Directory Services Manager. They are typically installed using the Installer of Oracle Identity Management 11gR1 (11.1.1.7). The ODSM application can be used for user and realm management within OID.
- **2.** Oracle Access Manager 11gR1 (11.1.1.5) has to be installed and configured.
  - **3.** Additional midtier instances (such as Oracle Forms 11g) for Oracle Retail applications based on Oracle Forms technologies (such as RMS). These instances must be registered with the OAM installed in step 2.
  - **4.** Additional application servers to deploy other Oracle Retail applications and performing application specific initialization and deployment activities must be registered with OAM installed in step 2.

## Infrastructure Installation and Configuration

The Infrastructure installation for Oracle Access Manager (OAM) is dependent on the environment and requirements for its use. Deploying Oracle Access Manager (OAM) to be used in a test environment does not have the same availability requirements as for a production environment. Similarly, the Oracle Internet Directory (OID) LDAP server can be deployed in a variety of different configurations. See the *Oracle Identity Management Installation Guide11g*.

#### **OID User Data**

Oracle Internet Directory is an LDAP v3 compliant directory server. It provides standards-based user definitions out of the box.

Customers with existing corporate LDAP implementations may need to synchronize user information between their existing LDAP directory servers and OID. OID supports standard LDIF file formats and provides a JNDI compliant set of Java classes as well. Moreover, OID provides additional synchronization and replication facilities to integrate with other corporate LDAP implementations.

Each user ID stored in OID has a specific record containing user specific information. For role-based access, groups of users can be defined and managed within OID. Applications can thus grant access based on group (role) membership saving administration time and providing a more secure implementation.

# **User Management**

User Management consists of displaying, creating, updating or removing user information. There are many methods of managing an LDAP directory including LDIF scripts or Oracle Directory Services Manager (ODSM) available for OID11g.

#### ODSM

Oracle Directory Services Manager (ODSM) is a Web-based application used in OID11g is designed for both administrators and users which enables you to configure the structure of the directory, define objects in the directory, add and configure users, groups, and other entries. ODSM is the interface you use to manage entries, schema, security, adapters, extensions, and other directory features.

## **LDIF Scripts**

Script based user management can be used to synchronize data between multiple LDAP servers. The standard format for these scripts is the LDAP Data Interchange Format (LDIF). OID supports LDIF script for importing and exporting user information. LDIF scripts may also be used for bulk user load operations.

## **User Data Synchronization**

The user store for Oracle Access Manager resides within the Oracle Internet Directory (OID) LDAP server. Oracle Retail applications may require additional information attached to a user name for application-specific purposes and may be stored in an application-specific database. Currently, there are no Oracle Retail tools for synchronizing changes in OID stored information with application-specific user stores. Implementers should plan appropriate time and resources for this process. Oracle Retail strongly suggests that you configure any Oracle Retail application using an LDAP for its user store to point to the same OID server used with Oracle Access Manager.

# Appendix: Setting Up Password Stores with wallets/credential stores

As part of an application installation, administrators must set up password stores for user accounts using wallets/credential stores. Some password stores must be installed on the application database side. While the installer handles much of this process, the administrators must perform some additional steps.

Password stores for the application and application server user accounts must also be installed; however, the installer takes care of this entire process.

ORACLE Retail Merchandising applications now have 3 different types of password stores. They are database wallets, java wallets, and database credential stores. Background and how to administer them below are explained in this appendix

## **About Database Password Stores and Oracle Wallet**

Oracle databases have allowed other users on the server to see passwords in case database connect strings (username/password@db) were passed to programs. In the past, users could navigate to ps -ef|grep <username> to see the password if the password was supplied in the command line when calling a program.

To make passwords more secure, Oracle Retail has implemented the Oracle Software Security Assurance (OSSA) program. Sensitive information such as user credentials now must be encrypted and stored in a secure location. This location is called password stores or wallets. These password stores are secure software containers that store the encrypted user credentials.

Users can retrieve the credentials using aliases that were set up when encrypting and storing the user credentials in the password store. For example, if username/password@db is entered in the command line argument and the alias is called db\_username, the argument to a program is as follows:

sqlplus /@db\_username

This would connect to the database as it did previously, but it would hide the password from any system user.

After this is configured, as in the example above, the application installation and the other relevant scripts are no longer needed to use embedded usernames and passwords. This reduces any security risks that may exist because usernames and passwords are no longer exposed.

When the installation starts, all the necessary user credentials are retrieved from the Oracle Wallet based on the alias name associated with the user credentials.

There are three different types of password stores. One type explain in the next section is for database connect strings used in program arguments (such as sqlplus /@db\_username). The others are for Java application installation and application use.

# **Setting Up Password Stores for Database User Accounts**

After the database is installed and the default database user accounts are set up, administrators must set up a password store using the Oracle wallet. This involves assigning an alias for the username and associated password for each database user account. The alias is used later during the application installation. This password store must be created on the system where the application server and database client are installed.

This section describes the steps you must take to set up a wallet and the aliases for the database user accounts. For more information on configuring authentication and password stores, see the *Oracle Database Security Guide*.

**Note:** In this section, <wallet\_location> is a placeholder text for illustration purposes. Before running the command, ensure that you specify the path to the location where you want to create and store the wallet.

To set up a password store for the database user accounts, perform the following steps:

**1.** Create a wallet using the following command:

```
mkstore -wrl <wallet_location> -create
```

After you run the command, a prompt appears. Enter a password for the Oracle Wallet in the prompt.

**Note:** The mkstore utility is included in the Oracle Database Client installation.

The wallet is created with the auto-login feature enabled. This feature enables the database client to access the wallet contents without using the password. For more information, refer to the *Oracle Database Advanced Security Administrator's Guide*.

**2.** Create the database connection credentials in the wallet using the following command:

```
mkstore -wrl <wallet_location> -createCredential <alias-name> <database-user-
name>
```

After you run the command, a prompt appears. Enter the password associated with the database user account in the prompt.

- **3.** Repeat Step 2 for all the database user accounts.
- **4.** Update the sqlnet.ora file to include the following statements:

```
WALLET_LOCATION = (SOURCE = (METHOD = FILE) (METHOD_DATA = (DIRECTORY =
<wallet_location>)))
SQLNET.WALLET_OVERRIDE = TRUE
SSL_CLIENT_AUTHENTICATION = FALSE
```

**5.** Update the tnsnames.ora file to include the following entry for each alias name to be set up.

In the previous example, <alias-name>, <host>, <port>, and <service> are placeholder text for illustration purposes. Ensure that you replace these with the relevant values.

# For Java Applications (SIM, ReIM, RPM, RIB, RSL, AIP, Alloc batch, RETL)

For Java applications, consider the following:

- For database user accounts, ensure that you set up the same alias names between the password stores (database wallet and Java wallet). You can provide the alias name during the installer process.
- Document all aliases that you have set up. During the application installation, you
  must enter the alias names for the application installer to connect to the database and
  application server.
- Passwords are not used to update entries in Java wallets. Entries in Java wallets are stored in partitions, or application-level keys. In each retail application that has been installed, the wallet is located in <WEBLOGIC\_DOMAIN\_HOME>/retail/<appname>/config Example:
  - /u00/webadmin/product/10.3.6/WLS/user\_projects/domains/14\_mck\_soa\_domain/retail/reim14/config
- Application installers should create the Java wallets for you, but it is good to know how this works for future use and understanding.
- Scripts are located in <WEBLOGIC\_DOMAIN\_HOME>/retail/<appname>/retail-public-security-api/bin for administering wallet entries.
- Example:
- /u00/webadmin/product/10.3.6/WLS/user\_projects/domains/REIMDomain/retail/retail-public-security-api/bin
- In this directory is a script to help you update each alias entry without having to remember the wallet details. For example, if you set the RPM database alias to rms01user, you will find a script called update-RMS01USER.sh.

**Note:** These scripts are available only with applications installed by way of an installer.

- Two main scripts are related to this script in the folder for more generic wallet operations: dump\_credentials.sh and save\_credential.sh.
- If you have not installed the application yet, you can unzip the application zip file and view these scripts in <app>/application/retail-public-security-api/bin.
- Example:
- /u00/webadmin/reim14/application/retail-public-security-api/bin

#### update-<ALIAS>.sh

update-<ALIAS>.sh updates the wallet entry for this alias. You can use this script to change the user name and password for this alias. Because the application refers only to the alias, no changes are needed in application properties files.

#### Usage:

update-<username>.sh <myuser>

## Example:

mspdev71:[1034WLS]

 $\label{local_local_local_local} $$ \u00/\webadmin/product/10.3.x/WLS/user\_projects/domains/RPMDomain/retail/rpm14/retail-public-security-api/bin>./update-RMS01USER.sh$ 

usage: update-RMS01USER.sh <username>

<username>: the username to update into this alias.

Example: update-RMS01USER.sh myuser

Note: this script will ask you for the password for the username that you pass in. mspdev71:[1034WLS]

 $\label{localing} $$ \u00/\webadmin/product/10.3.x/WLS/user\_projects/domains/RPMDomain/retail/rpm14/retail-public-security-api/bin> $$$ 

#### dump\_credentials.sh

dump\_credentials.sh is used to retrieve information from wallet. For each entry found in the wallet, the wallet partition, the alias, and the user name are displayed. Note that the password is not displayed. If the value of an entry is uncertain, run save\_credential.sh to resave the entry with a known password.

dump\_credentials.sh <wallet location>

## Example:

dump\_credentials.sh

 ${\tt location:/u00/webadmin/product/10.3.x/WLS/user\_projects/domains/REIMDomain/retail/reim14/config}$ 

Retail Public Security API Utility

\_\_\_\_\_

Below are the credentials found in the wallet at the location:/u00/webadmin/product/10.3.x/WLS/user\_projects/domains/REIMDomain/retail/reim14/config

-----

```
Application level key partition name:reim14
User Name Alias:WLS-ALIAS User Name:weblogic
User Name Alias:RETAIL-ALIAS User Name:retail.user
User Name Alias:LDAP-ALIAS User Name:RETAIL.USER
User Name Alias:RMS-ALIAS User Name:rms14mock
User Name Alias:REIMBAT-ALIAS User Name:reimbat
```

#### save credential.sh

save\_credential.sh is used to update the information in wallet. If you are unsure about the information that is currently in the wallet, use dump\_credentials.sh as indicated above.

save\_credential.sh -a <alias> -u <user> -p <partition name> -l <path of the
wallet file location where credentials are stored>

#### Example:

mspdv351:[1036\_WLS] /u00/webadmin/mock14\_testing/rtil/rtil/application/retailpublic-security-api/bin> save\_credential.sh -l wallet\_test -a myalias -p mypartition -u myuser

Retail Public Security API Utility

Enter password: Verify password:

**Note:** -p in the above command is for partition name. You must specify the proper partition name used in application code for each Java application.

save\_credential.sh and dump\_credentials.sh scripts are the same for all applications. If using save\_credential.sh to add a wallet entry or to update a wallet entry, bounce the application/managed server so that your changes are visible to the application. Also, save a backup copy of your cwallet.sso file in a location outside of the deployment path, because redeployment or reinstallation of the application will wipe the wallet entries you made after installation of the application. To restore your wallet entries after a redeployment/reinstallation, copy the backed up cwallet.sso file over the cwallet.sso file. Then bounce the application/managed server.

#### Usage

```
_____
Retail Public Security API Utility
_____
usage: save_credential.sh -au[plh]
E.g. save_credential.sh -a rms-alias -u rms_user -p rib-rms -l ./
                                 alias for which the credentials
-a,--userNameAlias <arg>
needs to be stored
-h,--help usage information
-l,--locationofWalletDir <arg> location where the wallet file is
created. If not specified, it creates the wallet under secure-credential-wallet
directory which is already present under the retail-public-security-api/
directory.
 -p,--appLevelKeyPartitionName <arg> application level key partition name
-u,--userName <arg>
                                  username to be stored in secure
credential wallet for specified alias*
```

# How does the Wallet Relate to the Application?

The ORACLE Retail Java applications have the wallet alias information you create in an <app-name>.properties file. Below is the reim.properties file. Note the database information and the user are presented as well. The property called datasource.credential.alias=RMS-ALIAS uses the ORACLE wallet with the argument of RMS-ALIAS at the csm.wallet.path and csm.wallet.partition.name = reim14 to retrieve the password for application use.

Reim.properties code sample:

```
datasource.url=jdbc:oracle:thin:@mspxxxxx.us.oracle.com:1521:pkols07 datasource.schema.owner=rms14mock datasource.credential.alias=RMS-ALIAS
```

```
# ------
```

# ossa related Configuration

#

# These settings are for ossa configuration to store credentials.

 ${\tt csm.wallet.path=/u00/webadmin/product/10.3.x/WLS/user\_projects/domains/REIMDomain/retail/reim14/config \\ {\tt csm.wallet.partition.name=reim14}$ 

# How does the Wallet Relate to Java Batch Program use?

Some of the ORACLE Retail Java batch applications have an alias to use when running Java batch programs. For example, alias REIMBAT-ALIAS maps through the wallet to dbuser RMS01APP, already on the database. To run a ReIM batch program the format would be: reimbatchpgmname REIMBAT-ALIAS <other arguments as needed by the program in question>

# **Database Credential Store Administration**

ORACLE Retail 14.0 brings something new into the password stores. A domain level database credential store. This is used in RPM login processing, SIM login processing, and Allocation login processing and policy information for application permission. Setting up the database credential store is addressed in the RPM, SIM, and Alloc 14.0 install guides.

The following sections show an example of how to administer the password stores thru ORACLE Enterprise Manger Fusion Middleware Control, a later section will show how to do this thru WLST scripts.

1. The first step is to use your link to Oracle Enterprise Manager Fusion Middleware Control for the domain in question. Locate your domain on the left side of the screen and do a right mouse click on the domain and select **Security** > **Credentials** 

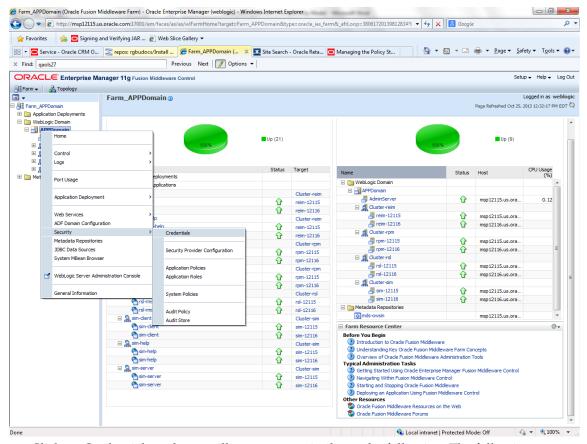

**2.** Click on Credentials and you will get a screen similar to the following. The following screen is expanded to make it make more sense. From here you can administer credentials.

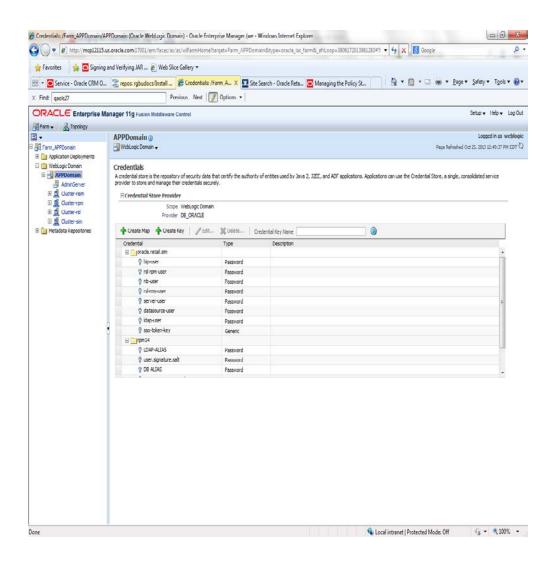

The Create Map add above is to create a new map with keys under it. A map would usually be an application such as rpm14. The keys will usually represent alias to various users (database user, WebLogic user, LDAP user, etc). The application installer should add the maps so you should not often have to add a map.

Creation of the main keys for an application will also be built by the application installer. You will not be adding keys often as the installer puts the keys out and the keys talk to the application. You may be using EDIT on a key to see what user the key/alias points to and possibly change/reset its password. To edit a key/alias, highlight the key/alias in question and push the edit icon nearer the top of the page. You will then get a screen as follows:

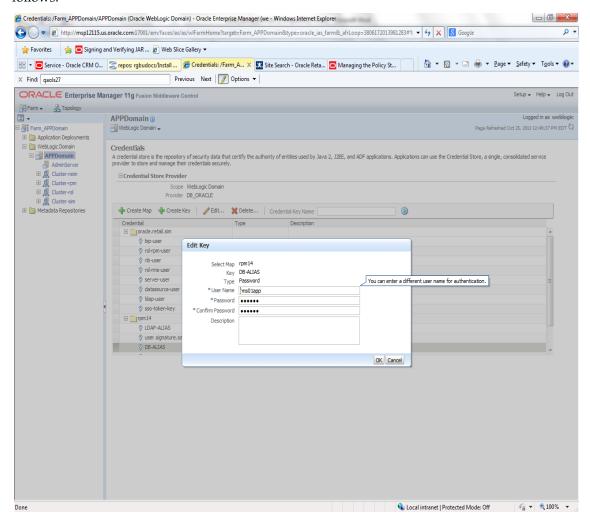

The screen above shows the map (rpm14) that came from the application installer, the key (DB-ALIAS) that came from the application installer (some of the keys/alias are selected by the person who did the application install, some are hard coded by the application installer in question), the type (in this case password), and the user name and password. This is where you would check to see that the user name is correct and reset the password if needed. REMEMBER, a change to an item like a database password WILL make you come into this and also change the password. Otherwise your application will NOT work correctly.

## **Managing Credentials with WSLT/OPSS Scripts**

This procedure is optional as you can administer the credential store through the Oracle enterprise manager associated with the domain of your application install for RPM, SIM, or Allocation.

An Oracle Platform Security Scripts (OPSS) script is a WLST script, in the context of the Oracle WebLogic Server. An online script is a script that requires a connection to a running server. Unless otherwise stated, scripts listed in this section are online scripts and operate on a database credential store. There are a few scripts that are offline, that is, they do not require a server to be running to operate.

Read-only scripts can be performed only by users in the following WebLogic groups: Monitor, Operator, Configurator, or Admin. Read-write scripts can be performed only by users in the following WebLogic groups: Admin or Configurator. All WLST scripts are available out-of-the-box with the installation of the Oracle WebLogic Server.

WLST scripts can be run in interactive mode or in script mode. In interactive mode, you enter the script at a command-line prompt and view the response immediately after. In script mode, you write scripts in a text file (with a py file name extension) and run it without requiring input, much like the directives in a shell script.

For platform-specific requirements to run an OPSS script, see

http://docs.oracle.com/cd/E21764\_01/core.1111/e10043/managepols.htm#CIHIBBDJ

The weakness with the WLST/OPSS scripts is that you have to already know your map name and key name. In many cases, you do not know or remember that. The database credential store way through enterprise manager is a better way to find your map and key names easily when you do not already know them. A way in a command line mode to find the map name and alias is to run orapki. An example of orapki is as follows:

msp12115:[1036\_APP] /u00/webadmin/product/wls\_apps/oracle\_common/bin>./orapki wallet display –wallet

/u00/webadmin/product/wls\_apps/user\_projects/domains/APPDomain/config/fmw config

(where the path above is the domain location of the wallet)

Output of orapki is below. This shows map name of rpm14 and each alias in the wallet:

Oracle PKI Tool: Version 11.1.1.7.0

Copyright (c) 2004, 2011, Oracle and/or its affiliates. All rights reserved.

**Requested Certificates:** 

**User Certificates:** 

Oracle Secret Store entries:

rpm14@#3#@DB-ALIAS

rpm14@#3#@LDAP-ALIAS

rpm14@#3#@RETAIL.USER

rpm14@#3#@user.signature.salt

rpm14@#3#@user.signature.secretkey

rpm14@#3#@WEBLOGIC-ALIAS

rpm14@#3#@WLS-ALIAS

**Trusted Certificates:** 

Subject: OU=Class 1 Public Primary Certification Authority,O=VeriSign\, Inc.,C=US OPSS provides the following scripts on all supported platforms to administer credentials (all scripts are online, unless otherwise stated. You need the map name and the key name to run the scripts below

- listCred
- updateCred
- createCred
- deleteCred
- modifyBootStrapCredential
- addBootStrapCredential

## **listCred**

The script listCred returns the list of attribute values of a credential in the credential store with given map name and key name. This script lists the data encapsulated in credentials of type password only.

## **Script Mode Syntax**

listCred.py -map mapName -key keyName

#### **Interactive Mode Syntax**

listCred(map="mapName", key="keyName")

The meanings of the arguments (all required) are as follows:

- map specifies a map name (folder).
- key specifies a key name.

Examples of Use:

The following invocation returns all the information (such as user name, password, and description) in the credential with map name myMap and key name myKey:

```
listCred.py -map myMap -key myKey
```

The following example shows how to run this command and similar credential commands with WLST:

```
msp12115:[1036_APP] /u00/webadmin/product/wls_apps/oracle_common/common/bin>
sh wlst.sh

Initializing WebLogic Scripting Tool (WLST)...

Welcome to WebLogic Server Administration Scripting Shell

wls:/offline> connect('weblogic','password123','msp12115.us.oracle.com:17001')
Connecting to t3://msp12115.us.oracle.com:17001 with userid weblogic ...
Successfully connected to Admin Server 'AdminServer' that belongs to domain 'APPDomain'.

wls:/APPDomain/serverConfig> listCred(map="rpm14",key="DB-ALIAS")
Already in Domain Runtime Tree
```

```
[Name : rms0lapp, Description : null, expiry Date : null] PASSWORD:retail
```

\*The above means for map rpm14 in APPDomain, alias DB-ALIAS points to database user rms01app with a password of retail

## updateCred

The script updateCred modifies the type, user name, and password of a credential in the credential store with given map name and key name. This script updates the data encapsulated in credentials of type password only. Only the interactive mode is supported.

#### Interactive Mode Syntax

updateCred(map="mapName", key="keyName", user="userName", password="passW", [desc="description"])

The meanings of the arguments (optional arguments are enclosed by square brackets) are as follows:

- map specifies a map name (folder) in the credential store.
- key specifies a key name.
- user specifies the credential user name.
- password specifies the credential password.
- desc specifies a string describing the credential.

Example of Use:

The following invocation updates the user name, password, and description of the password credential with map name myMap and key name myKey:

updateCred(map="myMap", key="myKey", user="myUsr", password="myPassw")

## createCred

The script createCred creates a credential in the credential store with a given map name, key name, user name and password. This script can create a credential of type password only. Only the interactive mode is supported.

#### Interactive Mode Syntax

```
createCred(map="mapName", key="keyName", user="userName", password="passW",
[desc="description"])
```

The meanings of the arguments (optional arguments are enclosed by square brackets) are as follows:

- map specifies the map name (folder) of the credential.
- key specifies the key name of the credential.
- user specifies the credential user name.
- password specifies the credential password.
- desc specifies a string describing the credential.

Example of Use:

The following invocation creates a password credential with the specified data: createCred(map="myMap", key="myKey", user="myUsr", password="myPassw")

## deleteCred

The script deleteCred removes a credential with given map name and key name from the credential store.

## Script Mode Syntax

deleteCred.py -map mapName -key keyName

## Interactive Mode Syntax

deleteCred(map="mapName",key="keyName")

The meanings of the arguments (all required) are as follows:

- map specifies a map name (folder).
- key specifies a key name.

Example of Use:

The following invocation removes the credential with map name myMap and key name myKey:

deleteCred.py -map myMap -key myKey

## modifyBootStrapCredential

The offline script modifyBootStrapCredential modifies the bootstrap credentials configured in the default jps context, and it is typically used in the following scenario: suppose that the policy and credential stores are LDAP-based, and the credentials to access the LDAP store (stored in the LDAP server) are changed. Then this script can be used to seed those changes into the bootstrap credential store.

This script is available in interactive mode only.

## **Interactive Mode Syntax**

modifyBootStrapCredential(jpsConfigFile="pathName", username="usrName", password="usrPass")

The meanings of the arguments (all required) are as follows:

- jpsConfigFile specifies the location of the file jps-config.xml relative to the location where the script is run. Example location: /u00/webadmin/product/wls\_apps/user\_projects/domains/APPDomain/config/fmwconfig. Example location of the bootstrap wallet is /u00/webadmin/product/wls\_apps/user\_projects/domains/APPDomain/config/fmwconfig/bootstrap
- username specifies the distinguished name of the user in the LDAP store.
- password specifies the password of the user.

#### Example of Use:

Suppose that in the LDAP store, the password of the user with distinguished name cn=orcladmin has been changed to welcome1, and that the configuration file jps-config.xml is located in the current directory. Then the following invocation changes the password in the bootstrap credential store to welcome1:

```
modifyBootStrapCredential(jpsConfigFile='./jps-config.xml',
username='cn=orcladmin', password='welcome1')
```

Any output regarding the audit service can be disregarded.

## addBootStrapCredential

The offline script addBootStrapCredential adds a password credential with given map, key, user name, and user password to the bootstrap credentials configured in the default jps context of a jps configuration file.

Classloaders contain a hierarchy with parent classloaders and child classloaders. The relationship between parent and child classloaders is analogous to the object relationship of super classes and subclasses. The bootstrap classloader is the root of the Java classloader hierarchy. The Java virtual machine (JVM) creates the bootstrap classloader, which loads the Java development kit (JDK) internal classes and <code>java.\*</code> packages included in the JVM. (For example, the bootstrap classloader loads <code>java.lang.String.</code>)

This script is available in interactive mode only.

## **Interactive Mode Syntax**

addBootStrapCredential(jpsConfigFile="pathName", map="mapName", key="keyName", username="usrName", password="usrPass")

The meanings of the arguments (all required) are as follows:

- jpsConfigFile specifies the location of the file jps-config.xml relative to the location where the script is run. Example location: /u00/webadmin/product/wls\_apps/user\_projects/domains/APPDomain/config/fmwconfig
- map specifies the map of the credential to add.
- key specifies the key of the credential to add.
- username specifies the name of the user in the credential to add.
- password specifies the password of the user in the credential to add.

#### Example of Use:

The following invocation adds a credential to the bootstrap credential store: addBootStrapCredential(jpsConfigFile='./jps-config.xml', map='myMapName', key='myKeyName', username='myUser', password ='myPass')

# **Quick Guide for Retail Password Stores (db wallet, java wallet, DB credential stores)**

| Retail app          | Wallet<br>type | Wallet loc                                                    | Wallet partition                             | Alias name                                                                      | User name                                                 | Use                                                   | Create by | Alias<br>Example | Notes                           |
|---------------------|----------------|---------------------------------------------------------------|----------------------------------------------|---------------------------------------------------------------------------------|-----------------------------------------------------------|-------------------------------------------------------|-----------|------------------|---------------------------------|
| RMS batch           | DB             | <rms batch="" dir<br="" install="">(MMHOME)&gt;/.wallet</rms> | n/a                                          | <database<br>SID&gt;_<data<br>base schema<br/>owner&gt;</data<br></database<br> | <rms<br>schema<br/>owner&gt;</rms<br>                     | Compile, execution                                    | Installer | n/a              | Alias hard-coded by installer   |
| RMS forms           | DB             | <forms install<br="">dir&gt;/base/.wallet</forms>             | n/a                                          | <database<br>SID&gt;_<data<br>base schema<br/>owner&gt;</data<br></database<br> | <rms<br>schema<br/>owner&gt;</rms<br>                     | Compile                                               | Installer | n/a              | Alias hard-coded by installer   |
| ARI forms           | DB             | <forms dir="" install="">/base/.wallet</forms>                | n/a                                          | <db_ari01></db_ari01>                                                           | <ari schema<br="">owner&gt;</ari>                         | Compile                                               | Manual    | ari-alias        |                                 |
| RMWS forms          | DB             | <forms install<br="">dir&gt;/base/.wallet</forms>             | n/a                                          | <database<br>SID&gt;_<data<br>base schema<br/>owner&gt;</data<br></database<br> | <rwms<br>schema<br/>owner&gt;</rwms<br>                   | Compile forms, execute batch                          | Installer | n/a              | Alias hard-coded by installer   |
| RPM арр             | DB             | <rpm batch="" dir="" install="">/.wallet</rpm>                | n/a                                          | <rms<br>schema<br/>owner<br/>alias&gt;</rms<br>                                 | <rms<br>schema<br/>owner&gt;</rms<br>                     | Execute<br>batch                                      | Manual    | rms-alias        | RPM plsql and sqlldr<br>batches |
| RWMS auto-<br>login | JAVA           | <forms install<br="">dir&gt;/base/.javawallet</forms>         |                                              |                                                                                 |                                                           |                                                       |           |                  |                                 |
|                     |                |                                                               | <rwms<br>Installation<br/>name&gt;</rwms<br> | <rwms<br>database<br/>user alias&gt;</rwms<br>                                  | <rwms<br>schema<br/>owner&gt;</rwms<br>                   | RWMS<br>forms app<br>to avoid<br>dblogin<br>screen    | Installer | rwms14inst       |                                 |
|                     |                |                                                               | <rwms<br>Installation<br/>name&gt;</rwms<br> | BI_ALIAS                                                                        | <bi<br>Publisher<br/>administrat<br/>ive user&gt;</bi<br> | RWMS<br>forms app<br>to connect<br>to BI<br>Publisher | Installer | n/a              | Alias hard-coded by installer   |

| Retail app | Wallet<br>type             | Wallet loc                                                                                                   | Wallet partition                                                  | Alias name                                              | User name                                              | Use     | Create by | Alias<br>Example               | Notes                                                                                                    |
|------------|----------------------------|----------------------------------------------------------------------------------------------------|-------------------------------------------------------------------|---------------------------------------------------------|--------------------------------------------------------|---------|-----------|--------------------------------|----------------------------------------------------------------------------------------------------|
| AIP app    | JAVA                       | <pre><weblogic domain="" home="">/retail/<deployed aip="" app="" name="">/config</deployed></weblogic></pre> |                                                                   |                                                         |                                                        |         |           |                                | Each alias must be unique                                                                                                    |
|            |                            |                                                                                                    | aip14                                                             | <aip<br>weblogic<br/>user alias&gt;</aip<br>            | <aip<br>weblogic<br/>user name&gt;</aip<br>            | App use | Installer | aip-<br>weblogic-<br>alias     |                                                                                                    |
|            |                            |                                                                                                    | aip14                                                             | <aip<br>database<br/>schema user<br/>alias&gt;</aip<br> | <aip<br>database<br/>schema<br/>user name&gt;</aip<br> | App use | Installer | aip01user-<br>alias            |                                                                                                    |
|            |                            |                                                                                                    | aip14                                                             | <rib-aip<br>weblogic<br/>user alias&gt;</rib-aip<br>    | <rib-aip<br>weblogic<br/>user name&gt;</rib-aip<br>    | App use | Installer | rib-aip-<br>weblogic-<br>alias |                                                                                                    |
| RPM app    | DB<br>credenti<br>al store |                                                                                                    | Map=rpm14<br>or what you<br>called the<br>app at install<br>time. | Many for app use                                        |                                                        |         |           |                                | <pre><weblogic domain="" home="">/config/fmwc onfig/jps-config.xml has info on the credential store. This directory also has the domain cwallet.sso file.</weblogic></pre> |
| RPM app    | JAVA                       | <pre><weblogic domain="" home="">/retail/<deployed app="" name="" rpm="">/config</deployed></weblogic></pre> |                                                                   |                                                         |                                                        |         |           |                                | Each alias must be unique                                                                                                    |
|            |                            |                                                                                                    | rpm14                                                             | <rpm<br>weblogic<br/>user alias&gt;</rpm<br>            | <rpm<br>weblogic<br/>user name&gt;</rpm<br>            | App use | Installer | rpm-<br>weblogic-<br>alias     |                                                                                                    |

| Retail app | Wallet<br>type | Wallet loc                                                                                                    | Wallet partition                                          | Alias name                                                      | User name                                                      | Use               | Create by | Alias<br>Example               | Notes                     |
|------------|----------------|----------------------------------------------------------------------------------------------------|-----------------------------------------------------------|-----------------------------------------------------------------|----------------------------------------------------------------|-------------------|-----------|--------------------------------|---------------------------|
|            |                |                                                                                                    | rpm14                                                     | <rms shema<br="">user alias&gt;</rms>                           | <rms<br>shema user<br/>name&gt;</rms<br>                       | App,<br>batch use | Installer | rms01user-<br>alias            |                           |
|            |                |                                                                                                    | rpm14                                                     | <rpm<br>application<br/>user one<br/>alias&gt;</rpm<br>         | <rpm<br>application<br/>user one<br/>name&gt;</rpm<br>         | App use           | Installer | user1-alias                    |                           |
|            |                |                                                                                                    | rpm14                                                     | <rpm<br>application<br/>user two<br/>alias&gt;</rpm<br>         | <rpm<br>application<br/>user two<br/>name&gt;</rpm<br>         | App use           | Installer | user2-alias                    |                           |
|            |                |                                                                                                    | rpm14                                                     | <rpm alias="" batch="" user=""></rpm>                           | <rpm batch="" name="" user=""></rpm>                           | App,<br>batch use | Installer | rpmbatch-<br>alias             |                           |
|            |                |                                                                                                    | rpm14                                                     | <rib-rpm<br>weblogic<br/>user alias&gt;</rib-rpm<br>            | <rib-rpm<br>weblogic<br/>user name&gt;</rib-rpm<br>            | App use           | Installer | rib-rpm-<br>weblogic-<br>alias |                           |
| RelM app   | JAVA           | <pre><weblogic domain="" home="">/retail/<deployed app="" name="" reim="">/config</deployed></weblogic></pre> |                                                           |                                                                 |                                                                |                   |           |                                | Each alias must be unique |
|            |                |                                                                                                    | <installed<br>app name,<br/>ex: reim14&gt;</installed<br> | <reim<br>weblogic<br/>user alias&gt;</reim<br>                  | <reim<br>weblogic<br/>user name&gt;</reim<br>                  | App use           | Installer | weblogic-<br>alias             |                           |
|            |                |                                                                                                    | <installed<br>app name,<br/>ex: reim14&gt;</installed<br> | <rms shema<br="">user alias&gt;</rms>                           | <rms<br>shema user<br/>name&gt;</rms<br>                       | App,<br>batch use | Installer | rms01user-<br>alias            |                           |
|            |                |                                                                                                    | <installed<br>app name,<br/>ex: reim14&gt;</installed<br> | <reim<br>webservice<br/>validation<br/>user alias&gt;</reim<br> | <reim<br>webservice<br/>validation<br/>user name&gt;</reim<br> | App use           | Installer | reimwebser<br>vice-alias       |                           |

| Retail app | Wallet<br>type             | Wallet loc                                                                                                 | Wallet partition                                                    | Alias name                                              | User name                                              | Use               | Create by | Alias<br>Example               | Notes                                                                                                    |
|------------|----------------------------|----------------------------------------------------------------------------------------------------|---------------------------------------------------------------------|---------------------------------------------------------|--------------------------------------------------------|-------------------|-----------|--------------------------------|----------------------------------------------------------------------------------------------------|
|            |                            |                                                                                                    | <installed<br>app name,<br/>ex: reim14&gt;</installed<br>           | <reim batch<br="">user alias&gt;</reim>                 | <reim batch<br="">user name&gt;</reim>                 | App,<br>batch use | Installer | reimbat-<br>alias              |                                                                                                    |
| Alloc app  | DB<br>credenti<br>al store |                                                                                                    | Map=alloc<br>14 or what<br>you called<br>the app at<br>install time | Many for<br>login and<br>policies                       |                                                        |                   |           |                                | <weblogic domain<br="">home&gt;/config/fmwc<br/>onfig/jps-config.xml<br/>has info on the<br/>credential store. This<br/>directory also has the<br/>domain cwallet.sso<br/>file. The bootstrap<br/>directory under this<br/>directory has<br/>bootstrap cwallet.sso<br/>file.</weblogic> |
| Alloc app  | JAVA                       | <weblogic domain<br="">home&gt;/retail/<deployed<br>alloc app<br/>name&gt;/config</deployed<br></weblogic> |                                                                     |                                                         |                                                        |                   |           |                                | Each alias must be unique                                                                                                    |
|            |                            |                                                                                                    | <installed app="" name=""></installed>                              | <alloc<br>weblogic<br/>user alias&gt;</alloc<br>        | <alloc<br>weblogic<br/>user name&gt;</alloc<br>        | App use           | Installer | weblogic-<br>alias             |                                                                                                    |
|            |                            |                                                                                                    | <installed app="" name=""></installed>                              | <rms<br>schema user<br/>alias&gt;</rms<br>              | <rms<br>shema user<br/>name&gt;</rms<br>               | App use           | Installer | rms01user-<br>alias            |                                                                                                    |
|            |                            |                                                                                                    | <installed app="" name=""></installed>                              | <rsl for="" rms<br="">weblogic<br/>user alias&gt;</rsl> | <rsl for="" rms<br="">weblogic<br/>user name&gt;</rsl> | App use           | Installer | rsl-rms-<br>weblogic-<br>alias |                                                                                                    |

| Retail app | Wallet<br>type             | Wallet loc                                                                                               | Wallet partition                                  | Alias name                                              | User name                                              | Use       | Create by | Alias<br>Example               | Notes                                                                                                    |
|------------|----------------------------|----------------------------------------------------------------------------------------------------|---------------------------------------------------|---------------------------------------------------------|--------------------------------------------------------|-----------|-----------|--------------------------------|----------------------------------------------------------------------------------------------------|
|            |                            |                                                                                                    | <installed app="" name=""></installed>            | <alloc batch<br="">user alias&gt;</alloc>               | <system_<br>ADMINIST<br/>RATOR&gt;</system_<br>        | Batch use | Installer | alloc14                        |                                                                                                    |
| RSL app    | JAVA                       | <rsl dir="" install="">/rsl-rms/security/config</rsl>                                                    |                                                   |                                                         |                                                        |           |           |                                | Each alias must be unique                                                                                                    |
|            |                            |                                                                                                    | rsl-rsm                                           | <rsl<br>weblogic<br/>user alias&gt;</rsl<br>            | <rsl<br>weblogic<br/>user name&gt;</rsl<br>            | App use   | Installer | weblogic-<br>alias             |                                                                                                    |
|            |                            |                                                                                                    | rsl-rsm                                           | <rms shema<br="">user alias&gt;</rms>                   | <rms<br>shema user<br/>name&gt;</rms<br>               | App use   | Installer | rms01user-<br>alias            |                                                                                                    |
| SIM app    | DB<br>credenti<br>al store |                                                                                                    | Map=oracle.<br>retail.sim                         | Aliases<br>required for<br>SIM app use                  |                                                        |           |           |                                | <pre><weblogic domain="" home="">/config/fmwc onfig/jps-config.xml has info on the credential store. This directory also has the domain cwallet.sso file.</weblogic></pre> |
|            | JAVA                       | <weblogic domain<br="">home&gt;/retail/<deployed<br>sim app<br/>name&gt;/config</deployed<br></weblogic> | <installed<br>sim app<br/>name&gt;</installed<br> | <rpm<br>weblogic<br/>user alias&gt;</rpm<br>            | <rpm<br>weblogic<br/>user name&gt;</rpm<br>            | App use   | Installer | rpm-<br>weblogic-<br>alias     |                                                                                                    |
|            |                            |                                                                                                    | <installed<br>sim app<br/>name&gt;</installed<br> | <rsl for="" rms<br="">weblogic<br/>user alias&gt;</rsl> | <rsl for="" rms<br="">weblogic<br/>user name&gt;</rsl> | App use   | Installer | rsl-rms-<br>weblogic-<br>alias |                                                                                                    |
|            |                            |                                                                                                    | <installed<br>sim app<br/>name&gt;</installed<br> | <rib-sim<br>weblogic<br/>user alias&gt;</rib-sim<br>    | <rib-sim<br>weblogic<br/>user name&gt;</rib-sim<br>    | App use   | Installer | rib-sim-<br>weblogic-<br>alias |                                                                                                    |
| RETL       | JAVA                       | <retl<br>home&gt;/etc/security</retl<br>                                                                 | n/a                                               | <target<br>application<br/>user alias&gt;</target<br>   | <target<br>application<br/>db userid&gt;</target<br>   | App use   | Manual    | retl_java_rm<br>s01user        | User may vary<br>depending on RETL<br>flow's target application                                                                                                    |

| Retail app        | Wallet<br>type | Wallet loc                                                                                                    | Wallet partition                                 | Alias name                                                                             | User name                                                      | Use                  | Create by | Alias<br>Example                                                                                          | Notes                                                             |
|-------------------|----------------|----------------------------------------------------------------------------------------------------|--------------------------------------------------|----------------------------------------------------------------------------------------|----------------------------------------------------------------|----------------------|-----------|----------------------------------------------------------------------------------------------------|-------------------------------------------------------------------|
| RETL              | DB             | <retl home="">/.wallet</retl>                                                                                      | n/a                                              | <target<br>application<br/>user alias&gt;</target<br>                                  | <target<br>application<br/>db userid&gt;</target<br>           | App use              | Manual    | <db>_<user< td=""><td>User may vary<br/>depending on RETL<br/>flow's target application</td></user<></db> | User may vary<br>depending on RETL<br>flow's target application   |
| RIB               | JAVA           | <ribhome<br>DIR&gt;/deployment-<br/>home/conf/security</ribhome<br>                                                |                                                  |                                                                                        |                                                                |                      |           |                                                                                                    | <app> is one of aip,<br/>rfm, rms, rpm, sim,<br/>rwms, tafr</app> |
| JMS               |                |                                                                                                    | jms<1-5>                                         | <jms user<br="">alias&gt; for<br/>jms&lt;1-5&gt;</jms>                                 | <jms user<br="">name&gt; for<br/>jms&lt;1-5&gt;</jms>          | Integra-<br>tion use | Installer | jms-alias                                                                                                 |                                                                   |
| WebLogic          |                |                                                                                                    | rib- <app>-<br/>app-server-<br/>instance</app>   | <rib-app<br>weblogic<br/>user alias&gt;</rib-app<br>                                   | <rib-app<br>weblogic<br/>user name&gt;</rib-app<br>            | Integra-<br>tion use | Installer | weblogic-<br>alias                                                                                        |                                                                   |
| Admin GUI         |                |                                                                                                    | rib-<br><app>#web-<br/>app-user-<br/>alias</app> | <rib-app<br>admin gui<br/>user alias&gt;</rib-app<br>                                  | <rib-app<br>admin gui<br/>user name&gt;</rib-app<br>           | Integra-<br>tion use | Installer | admin-gui-<br>alias                                                                                       |                                                                   |
| Application       |                |                                                                                                    | rib-<br><app>#user-<br/>alias</app>              | <app<br>weblogic<br/>user alias&gt;</app<br>                                           | <app<br>weblogic<br/>user name&gt;</app<br>                    | Integra-<br>tion use | Installer | app-user-<br>alias                                                                                        | Valid only for aip, rpm, sim                                      |
| DB                |                |                                                                                                    | rib-<br><app>#app-<br/>db-user-alias</app>       | <rib-app<br>database<br/>schema user<br/>alias&gt;</rib-app<br>                        | <rib-app<br>database<br/>schema<br/>user name&gt;</rib-app<br> | Integra-<br>tion use | Installer | db-user-<br>alias                                                                                         | Valid only for rfm,<br>rms, rwms, tafr                            |
| Error<br>Hospital |                |                                                                                                    | rib-<br><app>#hosp<br/>-user-alias</app>         | <rib-app<br>error<br/>hospital<br/>database<br/>schema user<br/>alias&gt;</rib-app<br> | <ri>description </ri>                                          | Integration use      | Installer | hosp-user-<br>alias                                                                                       |                                                                   |
| RFI               | Java           | <rfi-home>/retail-<br/>financial-integration-<br/>solution/service-based-<br/>integration/conf/security</rfi-home> |                                                  |                                                                                        |                                                                |                      |           |                                                                                                    |                                                                   |

| Retail app | Wallet<br>type | Wallet loc | Wallet partition                       | Alias name                               | User name                                   | Use     | Create by | Alias<br>Example                         | Notes |
|------------|----------------|------------|----------------------------------------|------------------------------------------|---------------------------------------------|---------|-----------|------------------------------------------|-------|
|            |                |            | <installed app="" name=""></installed> | rfiAppServe<br>rAdminServ<br>erUserAlias | <rfi<br>weblogic<br/>user name&gt;</rfi<br> | App use | Installer | rfiAppServe<br>rAdminServ<br>erUserAlias |       |
|            |                |            | <installed app="" name=""></installed> | rfiAdminUi<br>UserAlias                  | <orfi<br>admin<br/>user&gt;</orfi<br>       | App use | Installer | rfiAdminUi<br>UserAlias                  |       |
|            |                |            | <installed app="" name=""></installed> | rfiDataSourc<br>eUserAlias               | <orfi<br>schema<br/>user name&gt;</orfi<br> | App use | Installer | rfiDataSourc<br>eUserAlias               |       |
|            |                |            | <installed app="" name=""></installed> | ebsDataSour<br>ceUserAlias               | <ebs<br>schema<br/>user name&gt;</ebs<br>   | App use | Installer | ebsDataSour<br>ceUserAlias               |       |
|            |                |            | <installed app="" name=""></installed> | smtpMailFr<br>omAddress<br>Alias         | <from address="" email=""></from>           | App use | Installer | smtpMailFr<br>omAddress<br>Alias         |       |

# **Appendix: Database Parameter File**

```
# Oracle 11.2.0.x Parameter file
# NOTES: Before using this script:
      1. Change <datafile_path>, <admin_path>, <utl_file_path>, <diag_path>
and <hostname>
          values as appropriate.
       2. Replace the word SID with the database name.
#
       3. Size parameters as necessary for development, test, and production
#
environments.
# MAINTENANCE LOG
                Parameter Old/New
# ------
# The policy is to give 60% for sga and 40% for PGA out of Memory Target at
# -----
                               = 3000M
memory_target
audit_file_dest = <admin_path>/adump
compatible control_files
                = 11.2.0
                               = (<datafile path>/control01.ctl
                                ,<datafile_path>/control02.ctl)
             = 8192
db_block_size
                             # Default is 2k; adjust before db creation,
cannot change after db is created
db_cache_size = <A mimumum starting value >
db_file_multiblock_read_count = 16  # Platform specific (max io
size)/(block size)
                 = SID
db name
diagnostic_dest
                              = '<diag_path>'
                   = 100M
java_pool_size
job_queue_processes
                      = 5
                                # Oracle Retail required; number of
cpu's + 1
local_listener
"(ADDRESS=(PROTOCOL=TCP)(HOST=<hostname>)(PORT=1521))"
nls calendar
nls_calendar = GREGORIAN
nls_date_format = DD-MON-RR # Oracle Retail required; if RDW
                        = GREGORIAN
database see later entry for proper format
nls_language = AMERICAN  # Default
nls_numeric_characters = ".,"  # Should be explicitly set to ensure all
users/batch get the same results
           = BINARY # Should be explicitly set to ensure all
nls sort
sessions get the same order
= 900
                              # Oracle Retail required (minimum=900);
open_cursors
default is 50
plsql_optimize_level
                                         # 10g change; use this setting
to optimize plsql performance
                = 2000 # Max number of OS processes that can connect
processes
to the db
```

```
query_rewrite_enabled = TRUE
                               # Oracle Retail required for function-
based indexes
session_cached_cursors
                             = 900
                                      # Oracle Retail required;
shared_pool_size = <A minimum starting value >
shared_pool_reserved_size = < 10% of the shared_pool_size >
undo_management = AUTO
undo_retention
                  = 1800
                            # Currently set for 30 minutes; set to avg
length of transactions in sec
undo_tablespace = undo_ts
utl_file_dir
                             = <utl_file_path>
workarea_size_policy
                             = auto  # Should be set to auto
when pga_aggregate_target is set
# *** Set these parameters for Oracle Retail Data Warehouse (RDW) database ***
#star_transformation_enabled #utl file dir
                            = TRUE
#utl_file_dir
                            = <Windows_utl_file_path>,
<UNIX_util_file_path>
# *** Archive Logging, set if needed ***
#log_archive_dest_1
                             = 'location=<admin_path>/arch/'
= 7200
                                     # Default:1800 seconds
#log_checkpoint_timeout
```

# **Appendix: Installation Order**

This section provides a guideline as to the order in which the Oracle Retail applications should be installed. If a retailer has chosen to use some, but not all, of the applications the order is still valid less the applications not being installed.

**Note:** The installation order is not meant to imply integration between products.

## **Enterprise Installation Order**

1. Oracle Retail Merchandising System (RMS), Oracle Retail Trade Management (RTM), Oracle Retail Sales Audit (ReSA). Optional: Oracle Retail Fiscal Management (ORFM)

**Note:** ORFM is an optional application for RMS if you are implementing Brazil localization.

- **2.** Oracle Retail Service Layer (RSL)
- **3.** Oracle Retail Extract, Transform, Load (RETL)
- **4.** Oracle Retail Active Retail Intelligence (ARI)
- 5. Oracle Retail Warehouse Management System (RWMS)
- **6.** Oracle Retail Invoice Matching (ReIM)
- 7. Oracle Retail Price Management (RPM)

**Note:** During installation of RPM, you are asked for the RIBforRPM provider URL. Because RIB is installed after RPM, make a note of the URL you enter. To change the RIBforRPM provider URL after you install RIB, edit the remote\_service\_locator\_info\_ribserver.xml file.

- 8. Oracle Retail Allocation
- **9.** Oracle Retail Central Office (ORCO)
- 10. Oracle Retail Returns Management (ORRM)
- 11. Oracle Retail Back Office (ORBO)
- 12. Oracle Retail Store Inventory Management (SIM)

**Note:** During installation of SIM, you are asked for the RIB provider URL. Because RIB is installed after SIM, make a note of the URL you enter. To change the RIB provider URL after you install RIB, edit the remote\_service\_locator\_info\_ribserver.xml file.

- **13.** Oracle Retail Predictive Application Server (RPAS)
- **14.** Oracle Retail Demand Forecasting (RDF)
- **15.** Oracle Retail Category Management (CM)
- **16.** Oracle Retail Modeling Engine (ORME)
- 17. Oracle Retail Assortment Space Optimization (OASO)

- 18. Oracle Retail Replenishment Optimization (RO)
- 19. Oracle Retail Analytic Parameter Calculator Replenishment Optimization (APC RO)
- **20.** Oracle Retail Regular Price Optimization (RPO)
- **21.** Oracle Retail Merchandise Financial Planning (MFP)
- **22.** Oracle Retail Size Profile Optimization (SPO)
- 23. Oracle Retail Assortment Planning (AP)
- 24. Oracle Retail Item Planning (IP)
- **25.** Oracle Retail Item Planning Configured for COE (IP COE)
- **26.** Oracle Retail Advanced Inventory Planning (AIP)
- 27. Oracle Retail Integration Bus (RIB)
- **28.** Oracle Retail Service Backbone (RSB)
- **29.** Oracle Retail Financial Integration (ORFI)
- 30. Oracle Retail Point-of-Service (ORPOS)
- 31. Oracle Retail Markdown Optimization (MDO)
- **32.** Oracle Retail Clearance Optimization Engine (COE)
- **33.** Oracle Retail Analytic Parameter Calculator for Markdown Optimization (APC-MDO)
- **34.** Oracle Retail Analytic Parameter Calculator for Regular Price Optimization (APC-RPO)
- 35. Oracle Retail Analytics